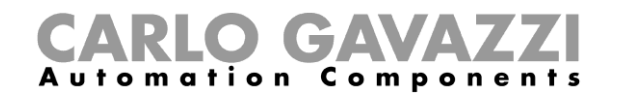

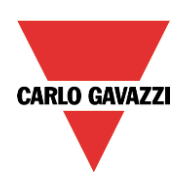

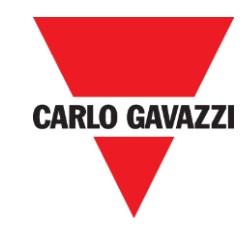

# Modo de compatibilidad

rev. 0.1, 10/09/2015

Modo de compatibilidad – Manual de la herramienta Sx

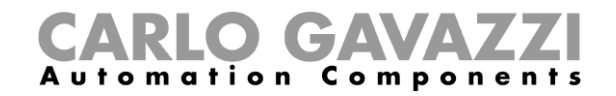

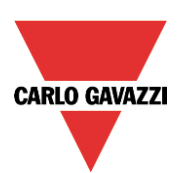

# Índice

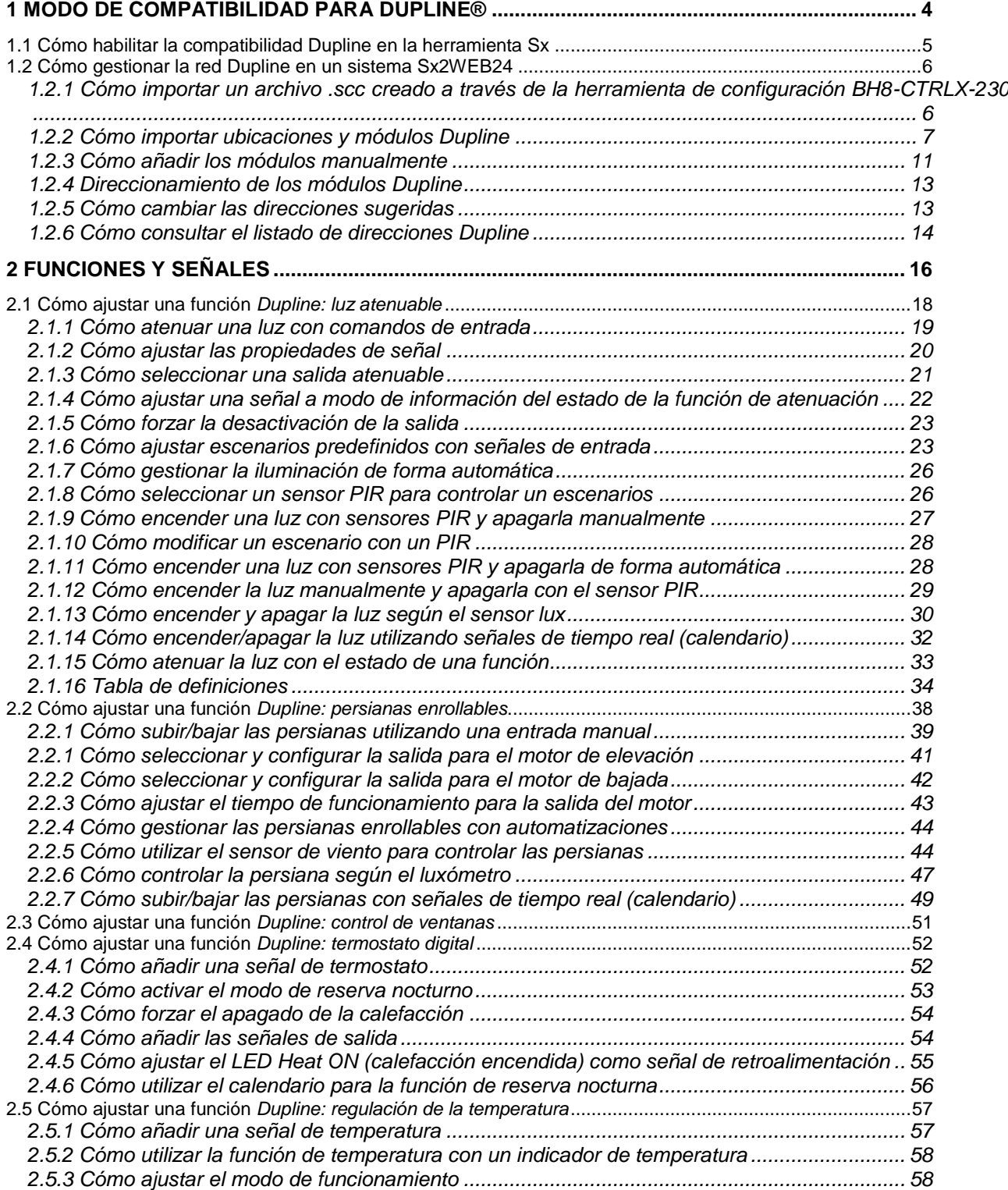

Modo de compatibilidad – Manual de la herramienta Sx

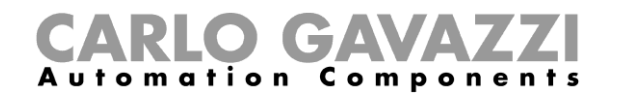

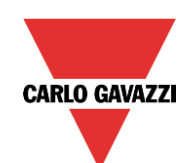

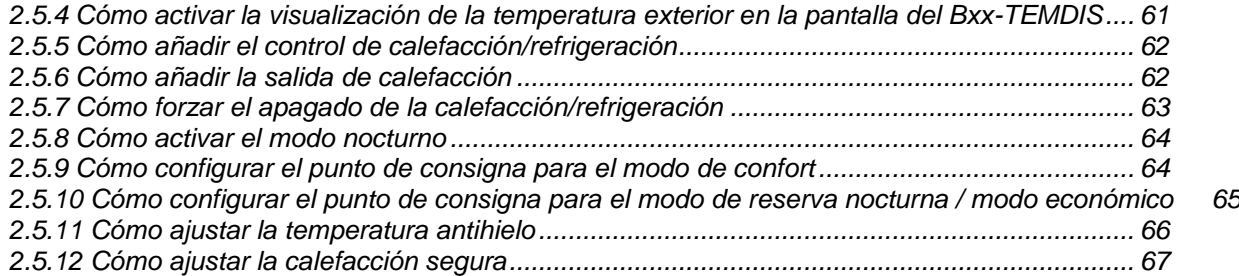

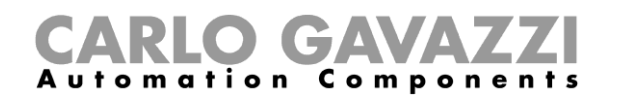

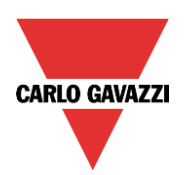

# <span id="page-3-0"></span>**1 Modo de compatibilidad para Dupline®**

El generador de canal maestro SH2DUG24 proporciona el accionamiento de salida de generador maestro para una red Dupline® en un sistema smart-Dupline®, controlado a través del Sx2WEB24. En combinación con un Sx2WEB24, sustituye a un BH8-CTRLX-230, a un BH8-CTRLZ-230, a un generador maestro G3800xxxx, G3890xxxx o a un generador de canal G3490xxx.

Cada Sx2WEB24 se puede conectar a un máximo de 7 generadores de canales (la suma de SH2MCG24, SH2DUG24 y SH2WBU230 es 7) para obtener 7 redes Dupline® y smart Dupline®. Todos los dispositivos se conectan a través de un bus interno si se encuentran en el mismo cuadro, o bien a través de terminales si están montados en cuadros distintos. Cada SH2DUG24 debe tener una dirección que se programa utilizando la herramienta Sx.

La herramienta Sx es capaz de leer el archivo .scc creado a través del software de configuración BH8- CTRLX-230 y de importar la lista de módulos con el árbol de ubicaciones y direccionamiento de canales correspondiente.

Las funciones deben crearse de cero.

*Qué no se puede importar desde una configuración de BH8-CTRLX-230 a una de Sx2WEB24:*

- *Luz constante: si debe estar presente en un sistema BH8-CTRLX-230, debe sustituirse por un smart-dupline*
- *Función de inclinación en la función para persianas enrollables: si debe estar presente en un sistema BH8-CTRLX-230, debe sustituirse por un smart-dupline*
- *Software con pantalla táctil: si debe estar presente en un sistema BH8-CTRLX-230, debe sustituirse por un BTM-Tx-24*

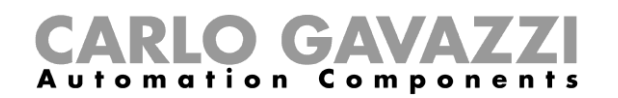

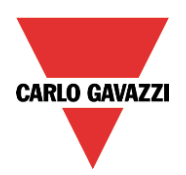

# <span id="page-4-0"></span>**1.1 Cómo habilitar la compatibilidad Dupline en la herramienta Sx**

El usuario debe habilitar la compatibilidad Dupline en la herramienta Sx para gestionar completamente una red Dupline® en un sistema smart-Dupline®.

En el menú *Program setup* (Configuración del programa), el usuario debe hacer clic en el icono *System setup* (Configuración del sistema) (véase la imagen inferior).

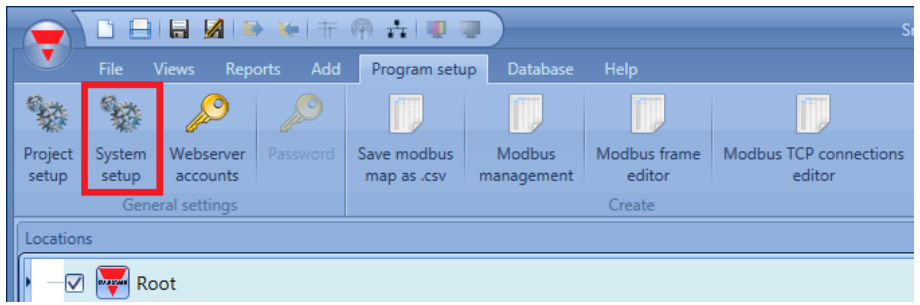

Aparecerá la ventana *Setup system* (Configuración del sistema) *properties* (propiedades) como se muestra en la imagen inferior; todos los ajustes configurados aquí estarán disponibles en todos los proyectos nuevos, sin necesidad de repetir esta operación cada vez.

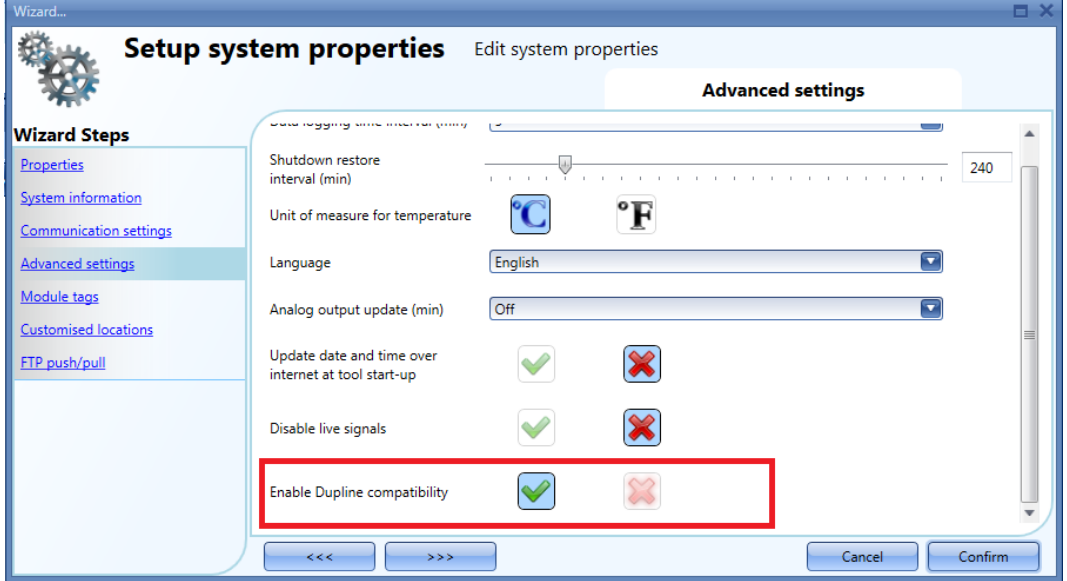

En la parte inferior del campo *Advanced settings* (Configuración avanzada), el usuario debe habilitar la *Dupline compatibility* (compatibilidad Dupline) seleccionando el icono V de color verde. Una vez seleccionado, es necesario cerrar el software y abrirlo de nuevo para habilitar la compatibilidad.

Se ejecutará la herramienta Sx con la compatibilidad Dupline estándar: habrá disponibles nuevas funciones para gestionar los módulos sin alimentación a través de smart-Dupline.

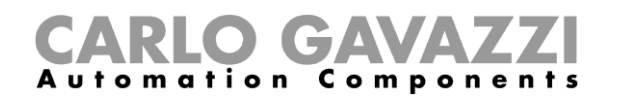

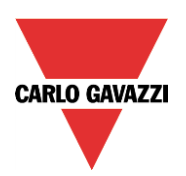

# <span id="page-5-0"></span>**1.2 Cómo gestionar la red Dupline en un sistema Sx2WEB24**

El usuario debe desconectar y sustituir un BH8-CTRLX-230, un BH8-CTRLZ-230 o un generador maestro G3800xxxx, G3890xxxx por un controlador Sx2WEB24 en combinación con un generador Dupline SH2DUG24. El controlador BH8-CTRLX-230 se puede conectar a un máximo de 3 módulos de ampliación de bus; para cada módulo de ampliación, es necesario utilizar un generador Dupline SH2DUG24 para sustituirlo. A continuación, el usuario debe importar el archivo .scc creado por la herramienta de configuración BH8-CTRLX-230; los módulos Dupline, los canales y las ubicaciones se importan de forma automática y el usuario solo debe añadir manualmente las funciones.

Los módulos también se pueden añadir manualmente sin importarlos y la herramienta Sx sugerirá una asignación de canales que el usuario puede modificar en cualquier momento.

Dado que Dupline estándar exige la programación de los canales, cada módulo debe programarse utilizando el BGP-COD-BAT.

# <span id="page-5-1"></span>**1.2.1 Cómo importar un archivo .scc creado a través de la herramienta de configuración BH8-CTRLX-230**

Uno de los puntos principales de la función *Dupline compatibility* (compatibilidad Dupline) es la posibilidad de importar un proyecto desde una instalación existente con alimentación a través de un BH8-CTRLX-230, un BH8-CTRLZ-230 o un controlador Dupline G3800xxxx, G3890xxxx.

# **Véase el manual de hardware Dupline para consultar el manual diagrama de conexión y las instrucciones técnicas.**

A continuación, el usuario debe importar el archivo .scc creado a través de la herramienta de configuración BH8-CTRLX-230.

En el menú "File" (Archivo) de la herramienta Sx, haciendo clic en el botón *Import .scc file* (Importar archivo .scc), el usuario abre una ventana de diálogo "Find" (Buscar) que le permite escoger el archivo de proyecto deseado.

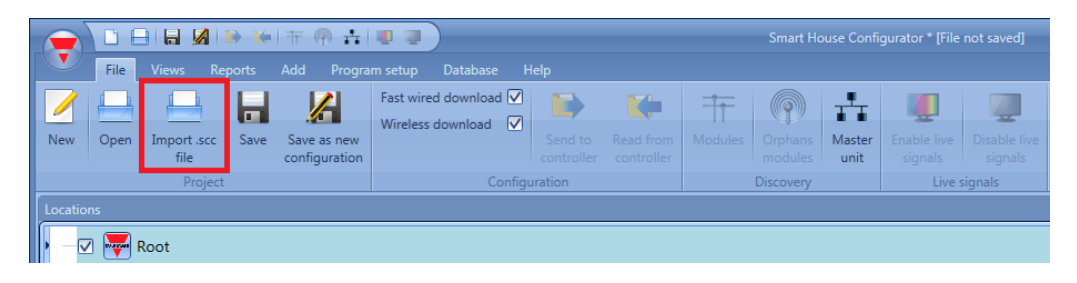

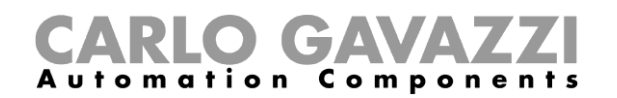

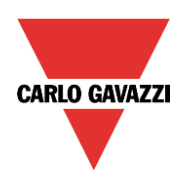

El usuario puede localizar el directorio y seleccionar el proyecto que desee importar.

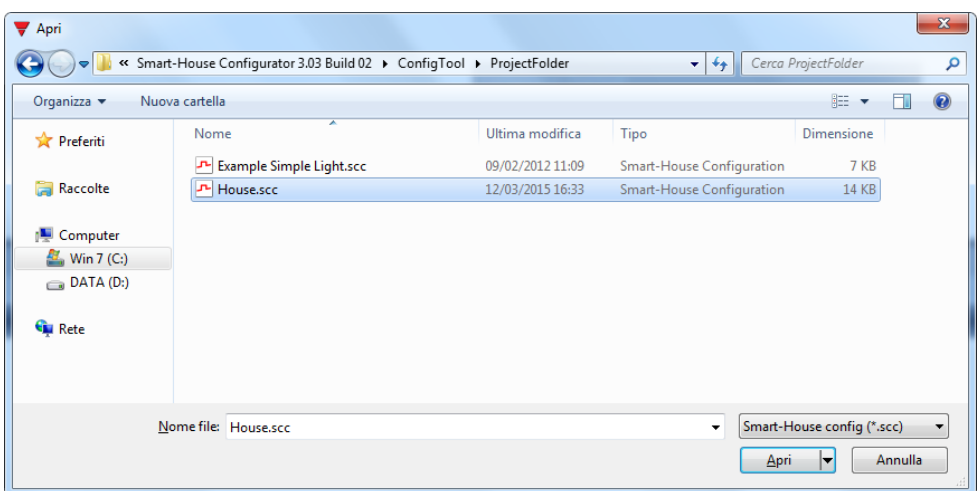

Después de seleccionar el archivo correcto, la herramienta Sx iniciará de forma automática la conversión con una extensión de archivo nueva.

# <span id="page-6-0"></span>**1.2.2 Cómo importar ubicaciones y módulos Dupline**

En la ventana *Location selection* (Selección de ubicaciones), el usuario debe seleccionar las ubicaciones que desee importar en el proyecto. Las ubicaciones están organizadas en una estructura de árbol; es posible seleccionar una o más plantas y las estancias necesarias. Véase el ejemplo ilustrado en la imagen inferior.

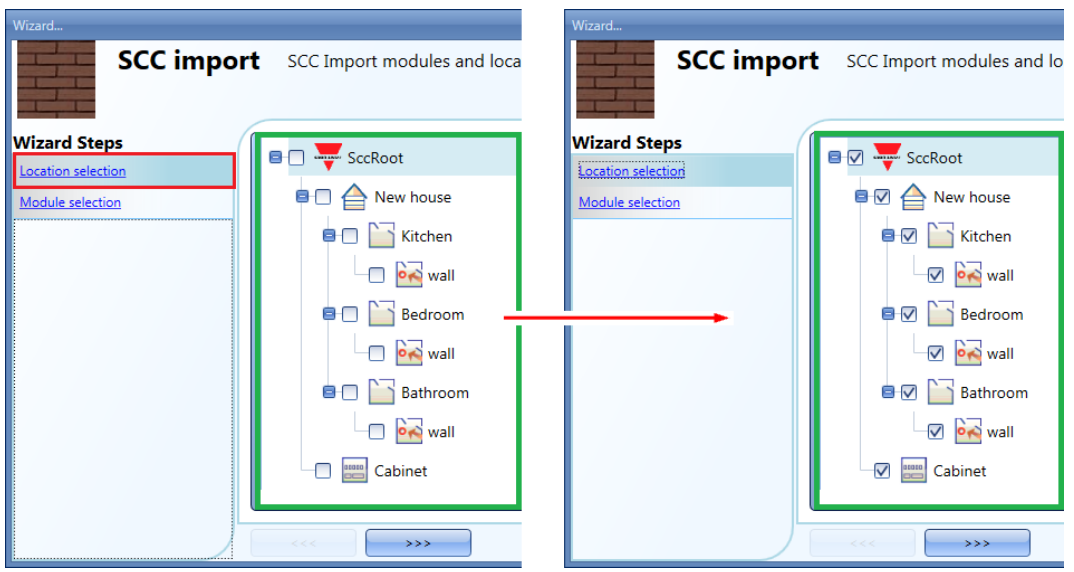

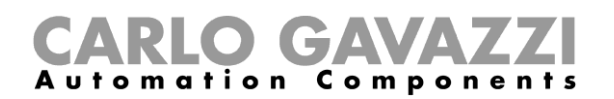

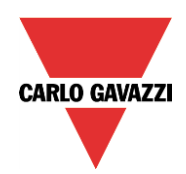

En la ventana *Module selection* (Selección de módulos), el usuario debe seleccionar los módulos que desee importar en el proyecto.

Después de seleccionarlos, debe pulsar *Confirm* (Confirmar):

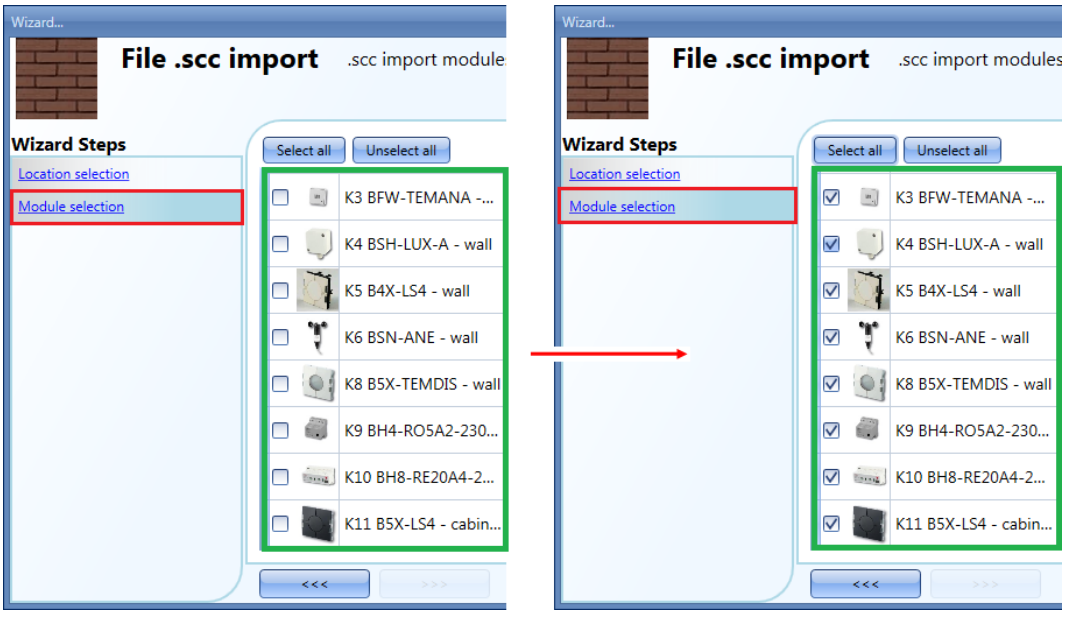

En la ventana *Module selection* (Configuración de módulos), solo están los módulos Dupline presentes en la ubicación seleccionada en la ventana *Location selection* (Selección de ubicaciones).

# Ejemplo

En la imagen inferior se ilustra la importación de un *archivo .scc* con tres buses Dupline. El *Bus 0* Dupline está en el rectángulo rojo, el *Bus 1* Dupline están en el rectángulo verde y el *Bus 2* Dupline está en el rectángulo azul. Se muestra cada módulo Dupline con su asociación correspondiente a bus Dupline.

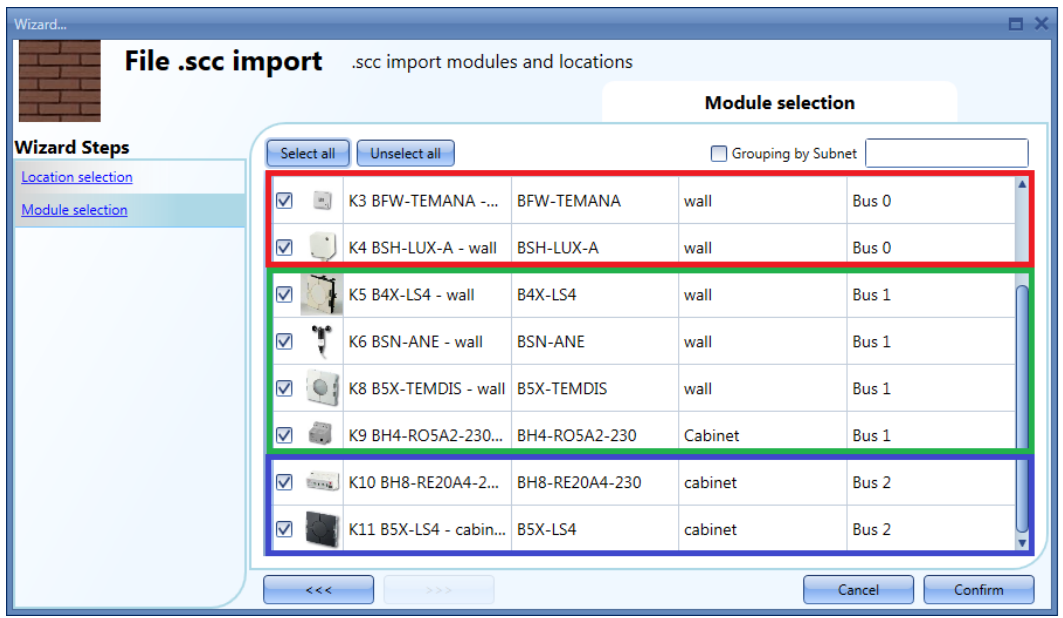

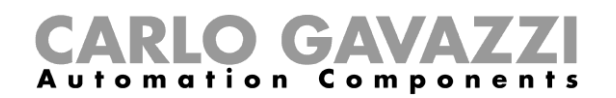

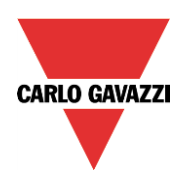

Haga clic en el botón *Close* (Cerrar) para cerrar el cuadro de diálogo *Configuration Download* (Descarga de la configuración) una vez finalizado el proceso de importación.

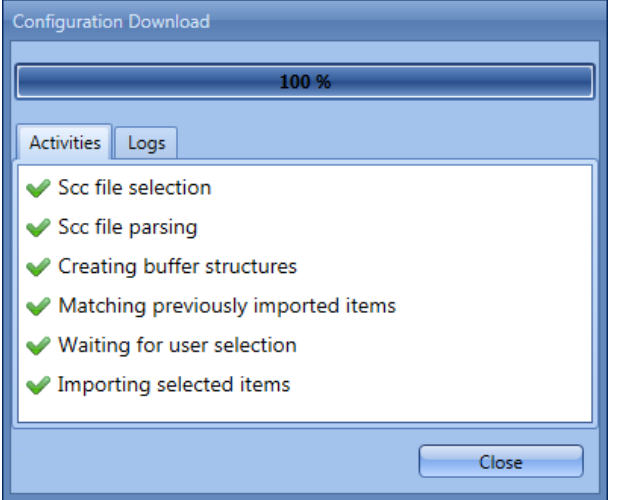

El proyecto importado ahora está disponible en la herramienta Sx; se ha importado el árbol de ubicaciones y aparece en la vista *Locations* (Ubicaciones) de la herramienta Sx (véase el rectángulo rojo abajo), junto con los enlaces correspondientes.

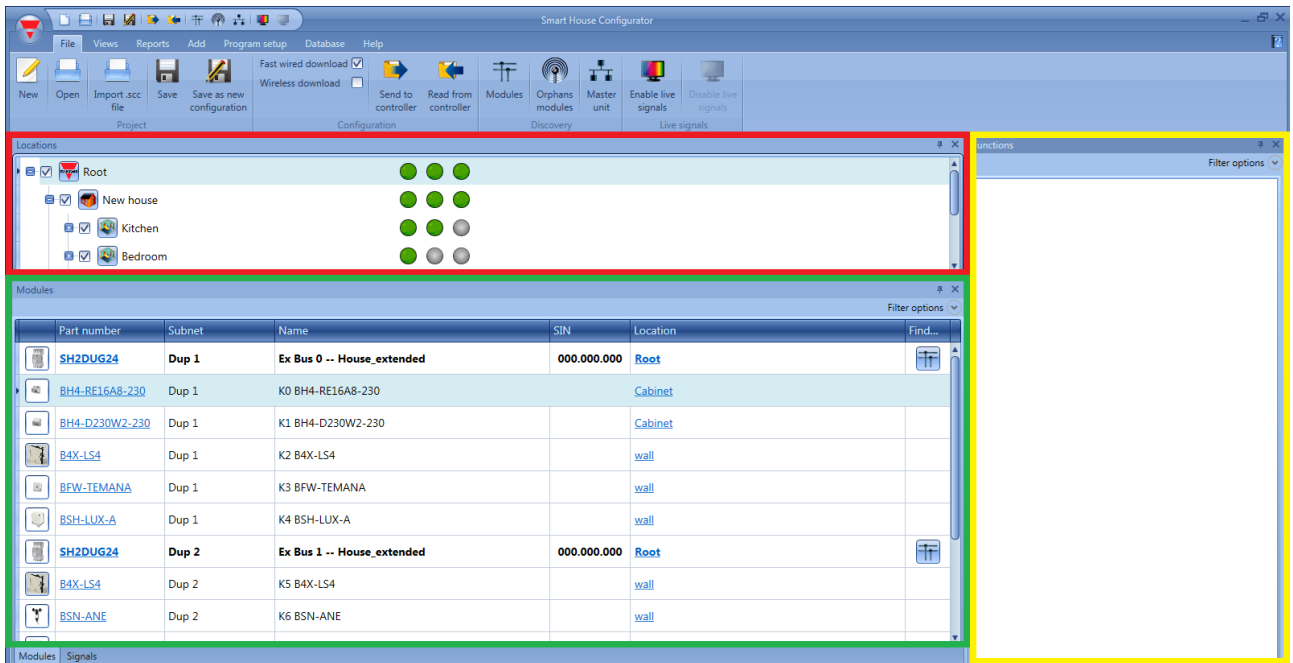

Todos los módulos Dupline importados del archivo de proyecto .scc aparecen en la vista *Modules* (Módulos) de la herramienta Sx (véase el rectángulo vende de la imagen de arriba) con la misma codificación de canales que en el proyecto original.

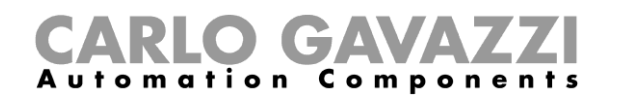

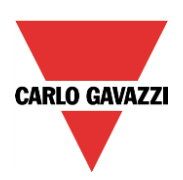

Si la instalación tiene más de un bus Dupline, el usuario debe asegurarse de asignar la red secundaria correcta a cada módulo SH2DUG24 según la red conectada al mismo; para ello, desde la ventana *Modules*  (Módulos), haga clic en los iconos marcados en rojo, como se muestra en la imagen inferior:

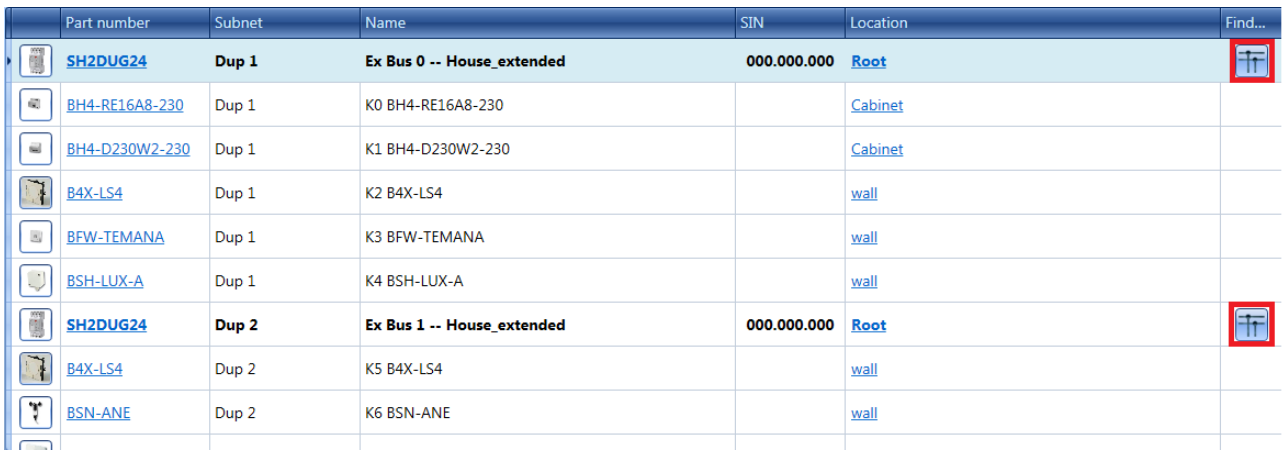

La ventana siguiente aparecerá donde solo aparezca el generador Dupline SH2DUG24, con el fin de simplificar la asociación.

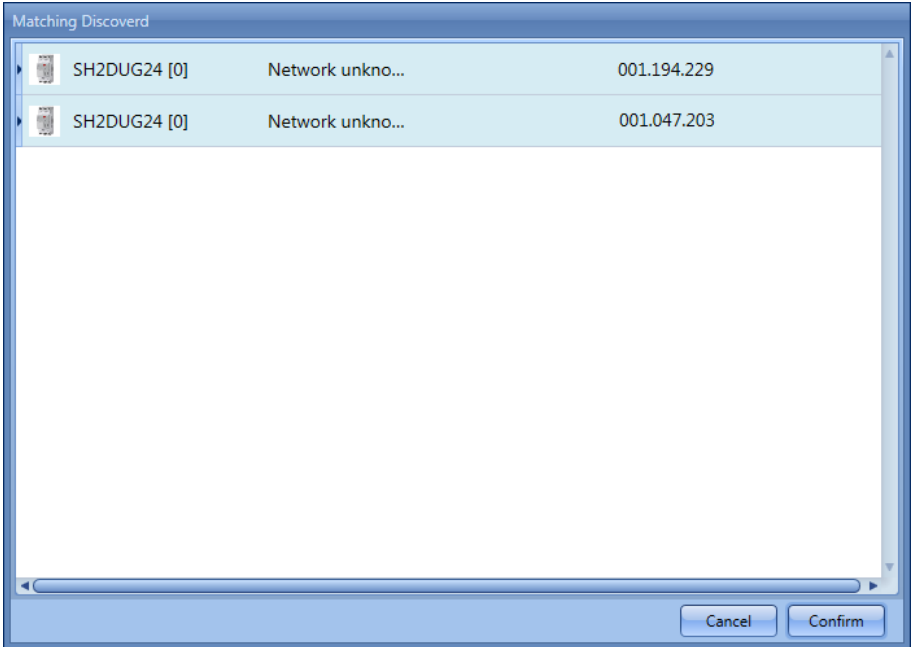

Haga clic en el módulo requerido para llevar a cabo la asociación.

**Nota: Los demás módulos Dupline no se encontrarán a través de la** *Modules discovery* **(Búsqueda de módulos), ya que no tienen capacidad smart-Dupline***.*

**Nota: La búsqueda está disponible si se ha conectado un sistema Sx2WEB24 a la herramienta Sx; de lo contrario, será necesario añadir manualmente el número SIN del SH2DUG24.**

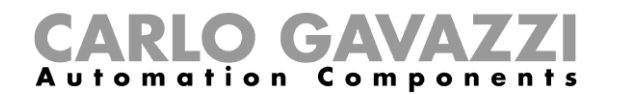

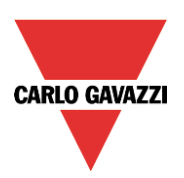

# <span id="page-10-0"></span>**1.2.3 Cómo añadir los módulos manualmente**

Si el usuario crea el proyecto sin utilizar el procedimiento de *Import .scc file* (Importar archivo .scc), lo primero que debe hacer es añadir y configurar el generador maestro Dupline SH2DUG24, para a continuación añadir todos los módulos Dupline seleccionando la red secundaria a la que pertenezcan.

Para añadir un generador Dupline, el usuario debe seleccionar *Bus generators* (Generadores de bus) en el menú Add (añadir) y, a continuación, seleccionar *Dupline generator* (Generador Dupline) (véase la imagen inferior). El nuevo módulo se añadirá a la ubicación seleccionada.

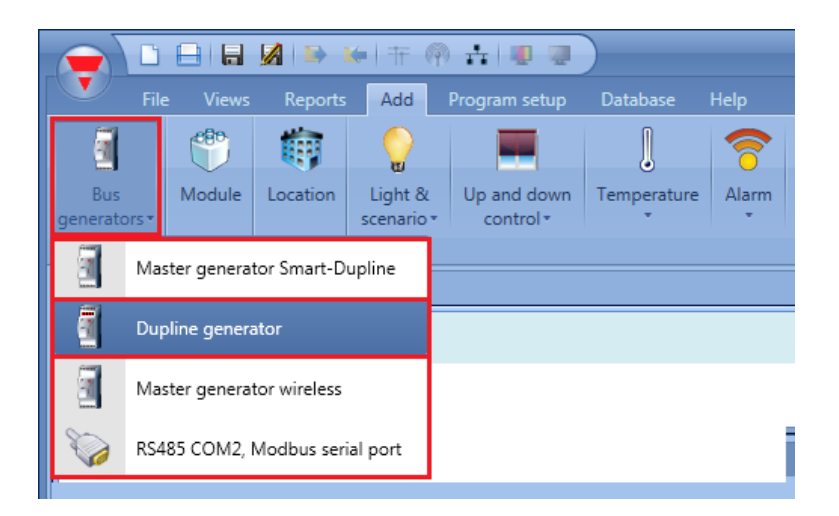

El asistente del generador Dupline también se puede abrir pulsando Alt+F7. (Véase la tabla de accesos directos).

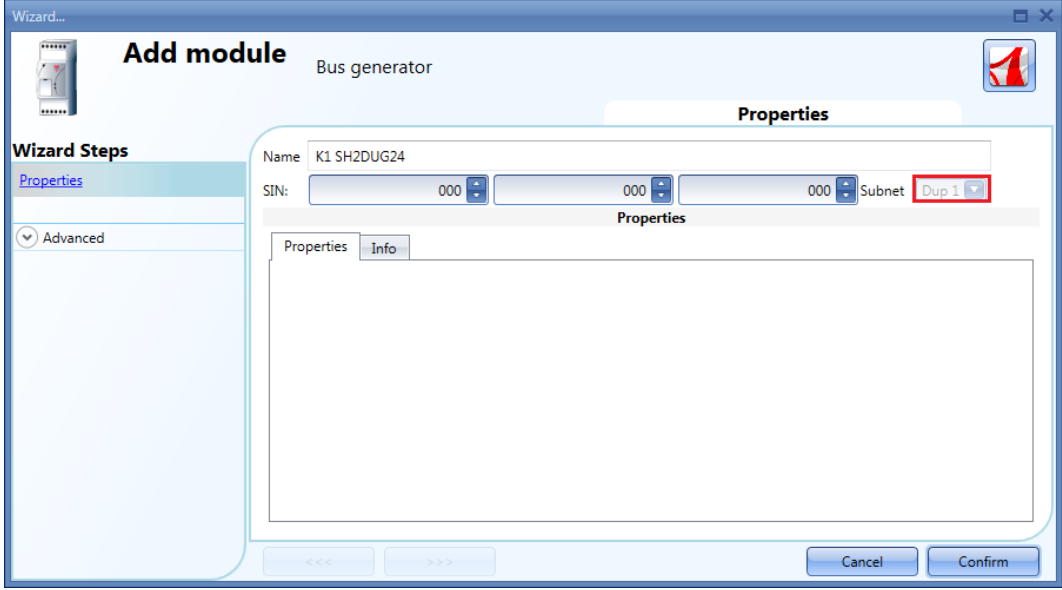

En la imagen de arriba, se ha añadido un nuevo generador Dupline con su nueva red correspondiente (p. ej., Dup 1 en el rectángulo rojo).

Cada SH2DUG24 añadido se asignará a una **nueva red secundaria,** un máximo de 7 generadores maestros / generadores maestros inalámbricos. El primer SH2DUG24 añadido se asignará a la red

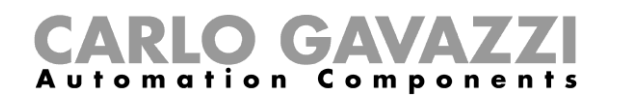

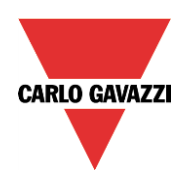

secundaria 1 (Dup 1), el segundo a la red secundaria 2 (Dup 2) y así sucesivamente hasta que se hayan añadido todos los generadores Dupline.

Si el proyecto tiene más de un generador Dupline SH2DUG24, el usuario debe asegurarse de asignar la red secundaria correcta a cada módulo Dupline según la red a la que esté conectado; para ello, pulse el botón *triple arrow* (flecha triple), resaltado con un rectángulo rojo. Si pulsa *Confirm* (Confirmar), el módulo se añadirá a la red secundaria 1 (Dup 1) de forma predeterminada.

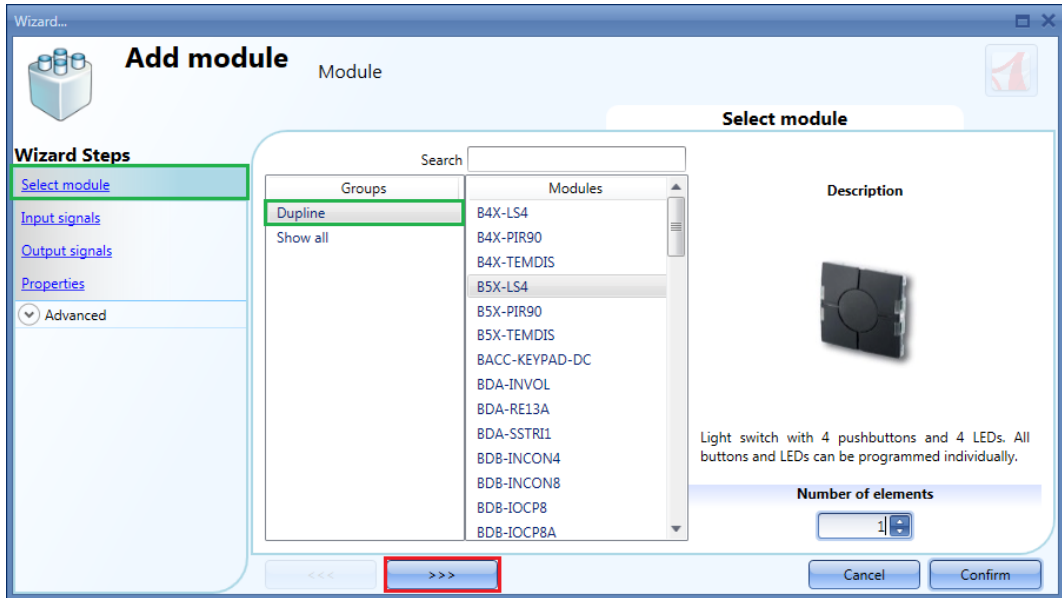

La selección de la red se realiza escogiendo la red correcta en el campo *Subnet* (Red secundaria), como aparece marcado en rojo en la imagen inferior.

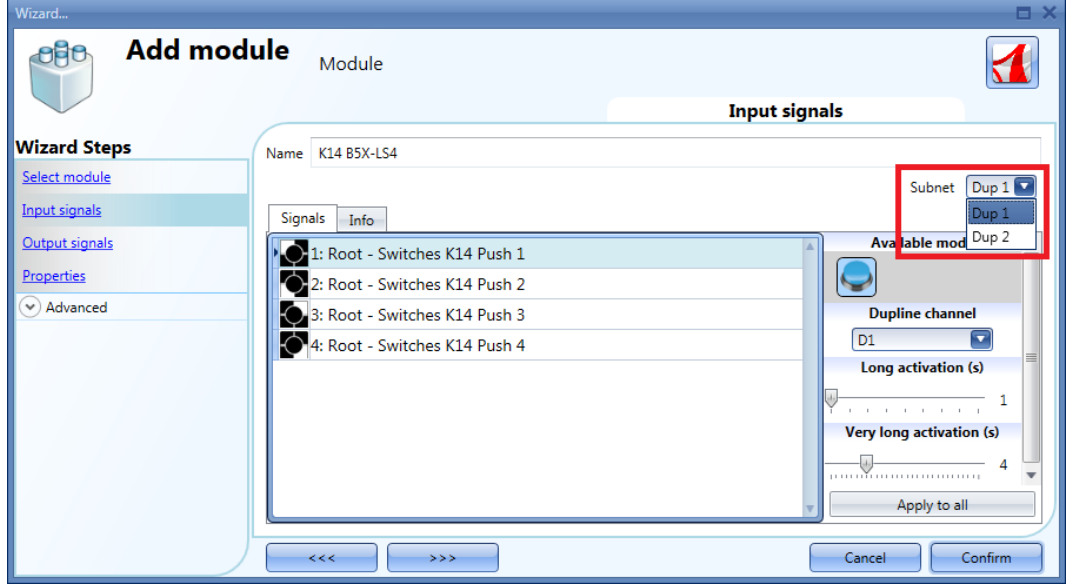

**Nota: Si se introduce un módulo con una red secundaria incorrecta, el usuario debe eliminarlo y añadirlo de nuevo.**

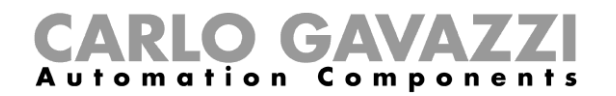

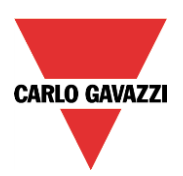

# <span id="page-12-0"></span>**1.2.4 Direccionamiento de los módulos Dupline**

Para cada módulo Dupline añadido a un proyecto nuevo, la herramienta Sx sugiere una codificación automática de todos los canales E/S, que el instalador puede modificar en cualquier momento si no es adecuada.

La herramienta Sx también impide el direccionamiento de dos señales con el mismo canal y sugiere la asociación de canales sin huecos para no derrocharlos.

# <span id="page-12-1"></span>**1.2.5 Cómo cambiar las direcciones sugeridas**

El usuario puede cambiar manualmente las direcciones sugeridas abriendo el asistente del módulo, haciendo clic en las imágenes correspondientes de la ventana *Modules* (Módulos).

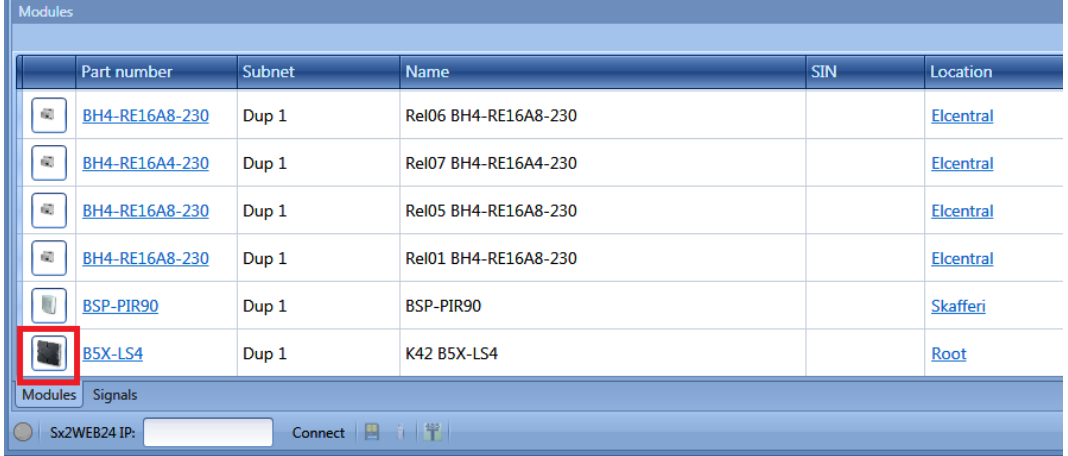

Como se muestra abajo, en el campo *Input signals* (Señales de entrada) de la ventana de módulos, el usuario puede asignar manualmente el *Dupline channel* (Canal Dupline) en el campo marcado con un rectángulo rojo, seleccionando cualquier dirección disponible en la lista, como se muestra en el rectángulo verde. Los canales de entrada ya asignados aparecen en color azul.

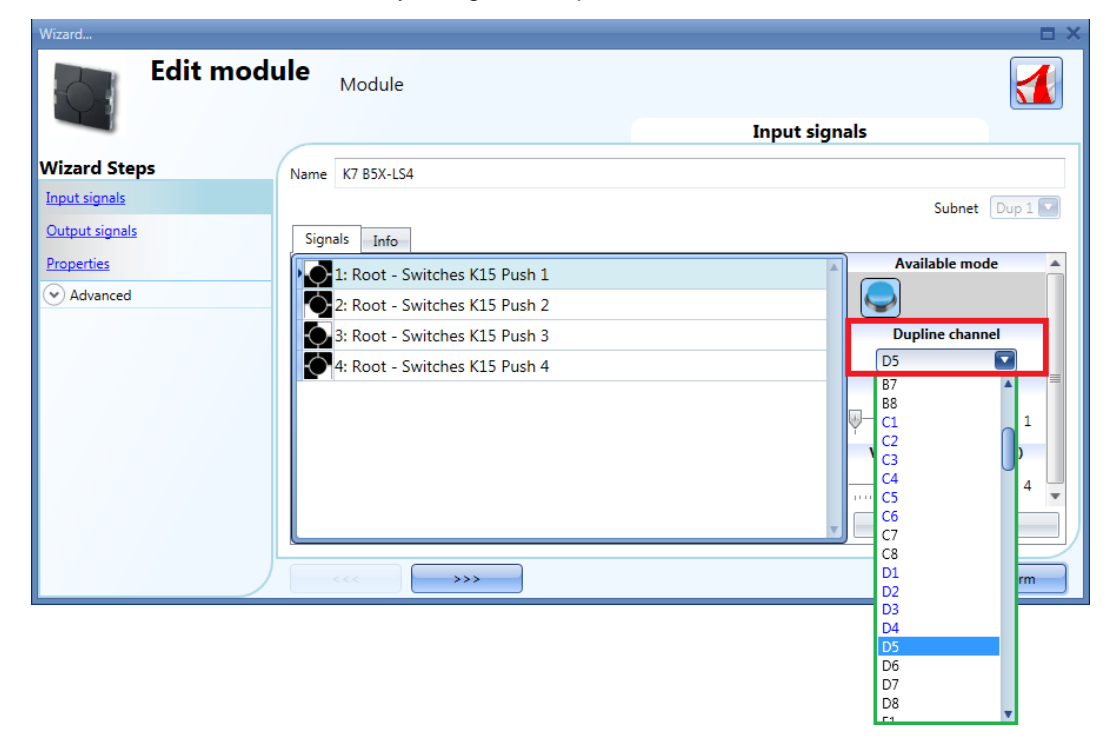

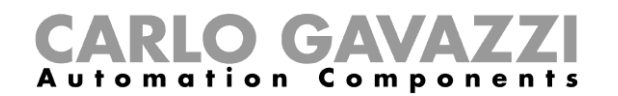

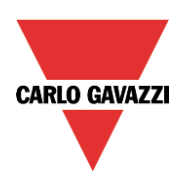

En el campo *Output signals* (Señales de salida) de la ventana de módulos, el usuario puede asignar manualmente el *Dupline channel* (Canal Dupline) en el campo marcado con un rectángulo rojo, seleccionando cualquier dirección disponible en la lista, como se muestra en el rectángulo verde. Los canales de salida ya asignados aparecen en color azul.

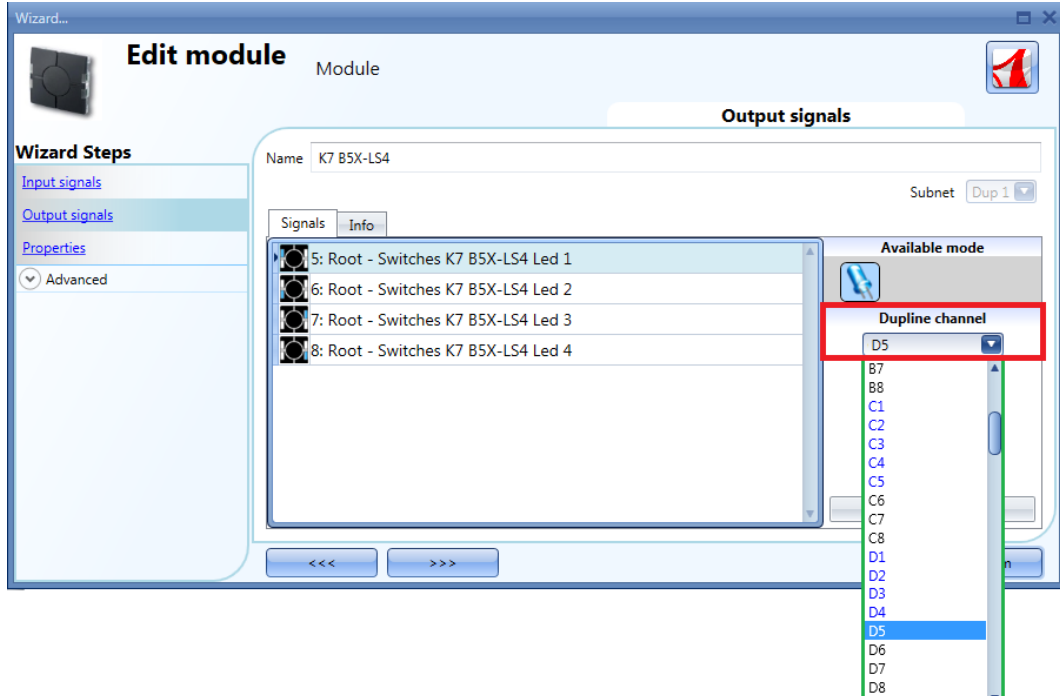

# <span id="page-13-0"></span>**1.2.6 Cómo consultar el listado de direcciones Dupline**

Una vez creado el proyecto, todos los módulos deben programarse según la lista de direcciones que aparece en *Dupline: modules report* (Dupline: informe de módulos).

En el menú *Reports* (Informes), el usuario debe hacer clic en el icono *Dupline: Modules report* (Dupline: informe de módulos) (véase la imagen inferior).

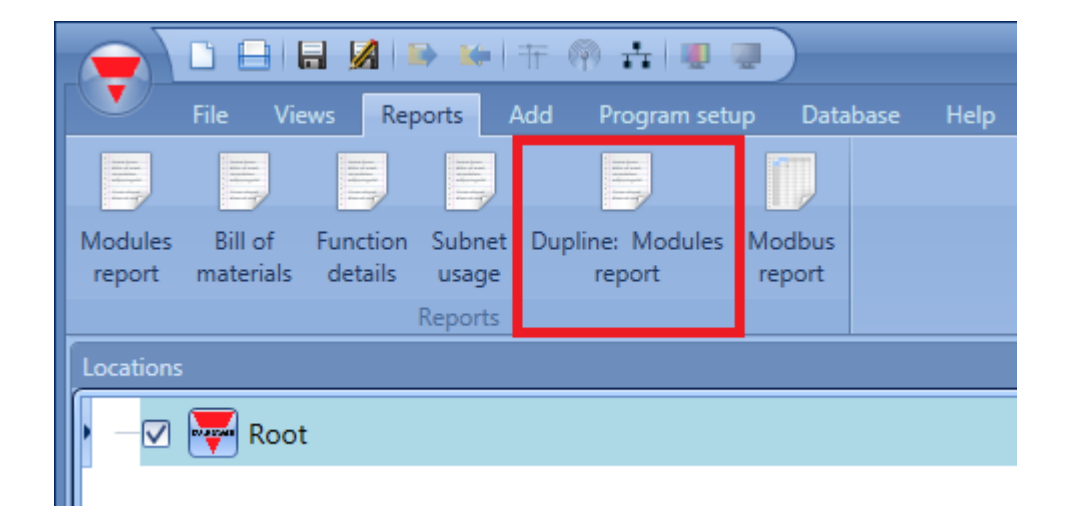

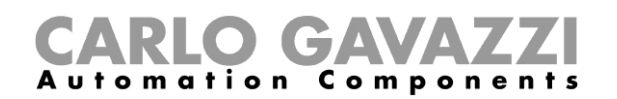

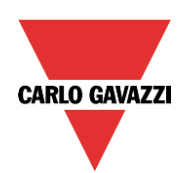

Aparecerá *Dupline: Modules report* (Dupline: informe de módulos) con la lista de canales.

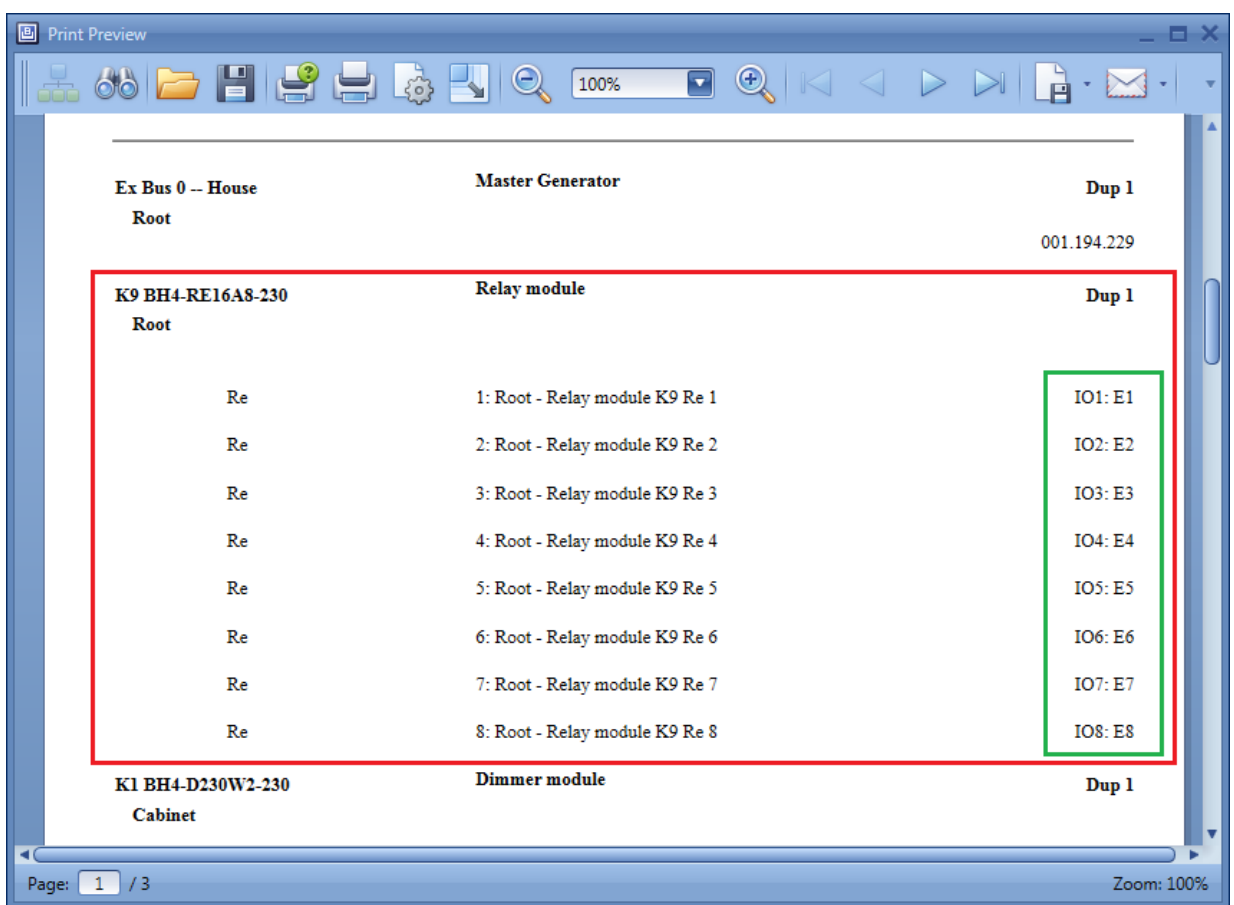

Para cada módulo presente en el proyecto, aparecerá la lista de canales asociados.

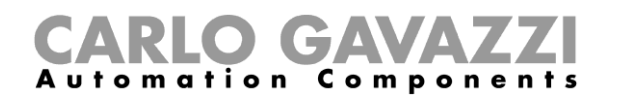

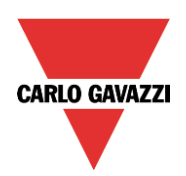

# <span id="page-15-0"></span>**2 Funciones y señales**

Las señales de entrada digital procedentes de los módulos Dupline se pueden utilizar en todas las funciones.

Las señales de salida digital procedentes de los LEF y relés se pueden utilizar en todas las funciones. Las señales analink también se pueden utilizar en todas las funciones.

Las señales procedentes de los módulos de atenuación, los módulos de persianas enrollables y módulos temdis y temthe deben utilizarse en funciones de compatibilidad especiales muy similares a las del controlador BH8-CTRLX-230: **no se pueden utilizar en las funciones smart-Dupline.**

Estas cinco funciones

- *Dupline: luz atenuable*
- *Dupline: persianas enrollables* y *Dupline: control de ventanas*
- *Dupline: regulación de la temperatura* y *Dupline: termostato digital*

aparecen en la herramienta Sx si está habilitada la función *Compatibility* (Compatibilidad).

En todas las funciones, es posible utilizar una combinación de señales smart- Dupline y Dupline signals, con las excepciones que se explican a continuación.

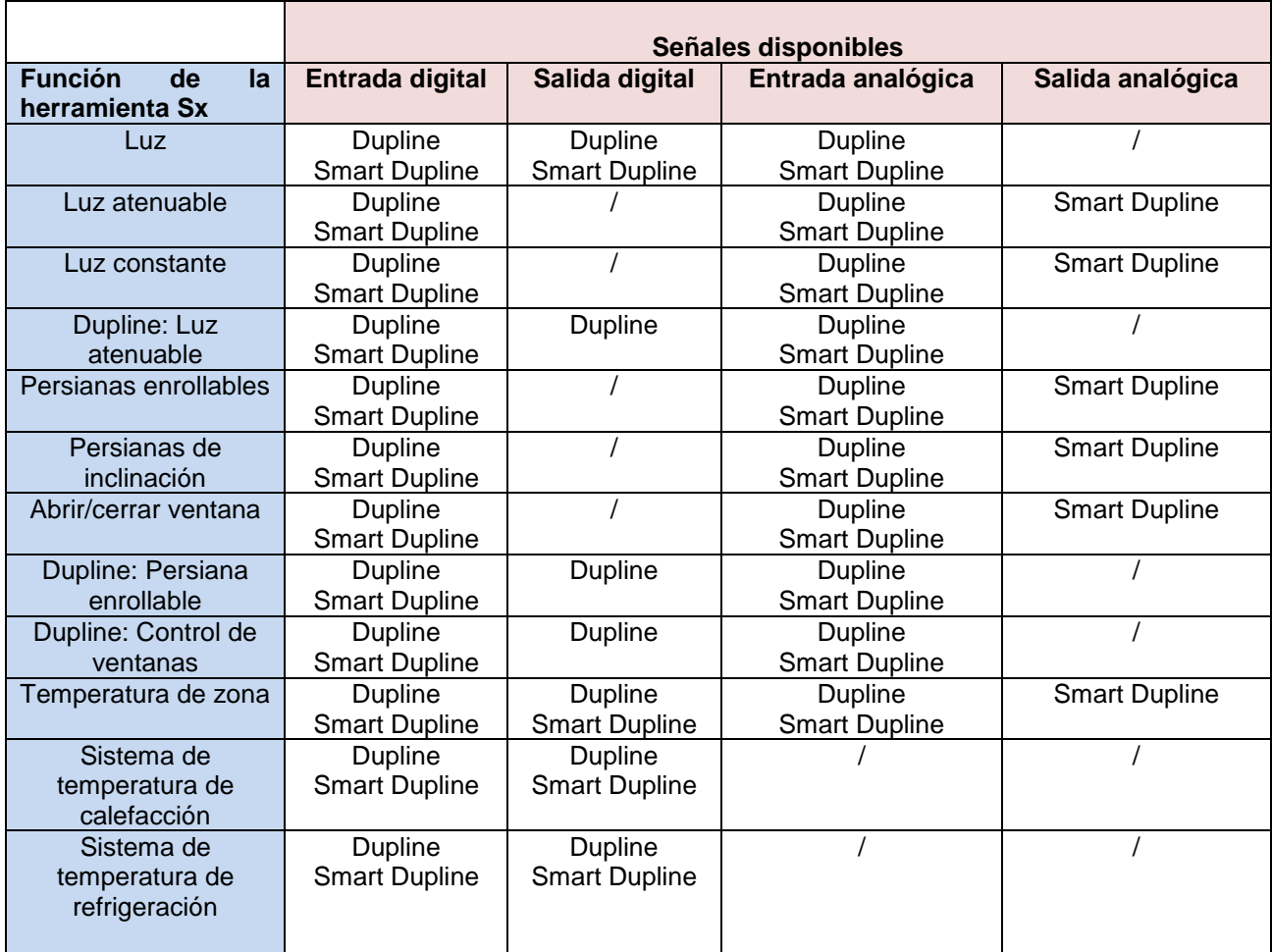

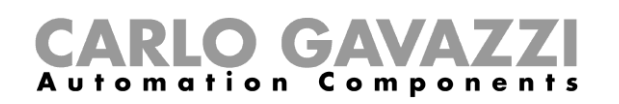

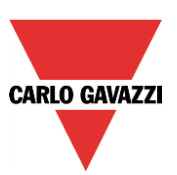

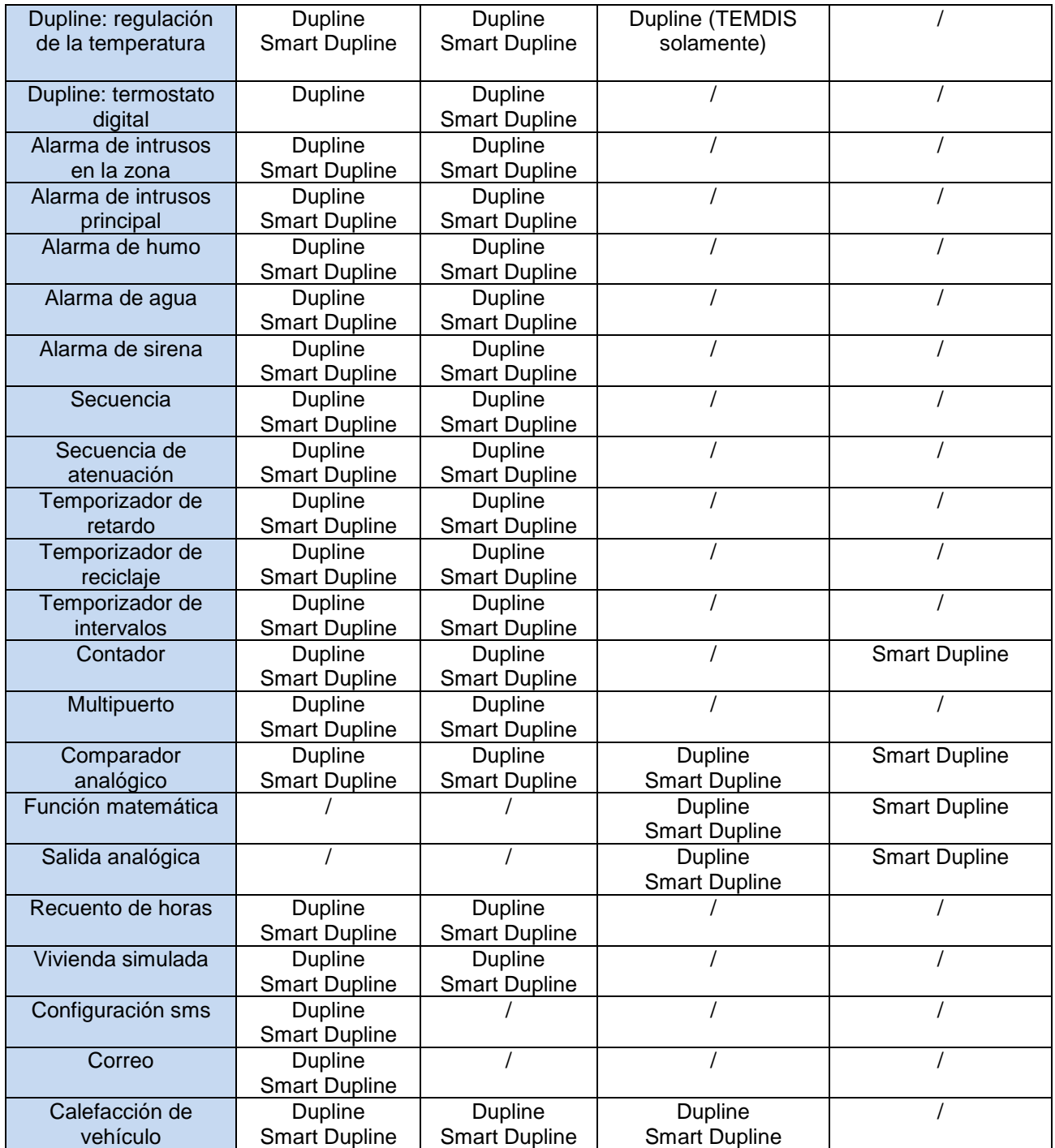

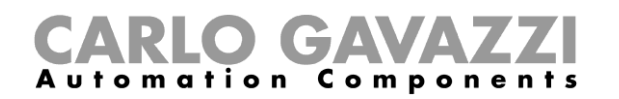

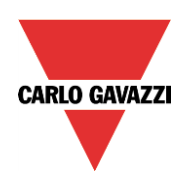

# <span id="page-17-0"></span>**2.1 Cómo ajustar una función** *Dupline: luz atenuable*

Esta función permite al instalador gestionar una salida de atenuación Dupline desde los siguientes módulos: BH4-D230W2-230, BH4-500W-230, SH2D500W230, BH6-D500W2-230, BH4-D10V2-230 o G42484134. Esta función *Dupline: luz atenuable* es igual que la función *Luz atenuable* disponible en la herramienta de configuración BH8-CTRLX-230.

El usuario puede configurar una función básica para encender/apagar la luz y ajustar la intensidad de la luz, o bien implementar un sistema automático programando los objetos relevantes de la función mediante el uso de la sección *Advanced* (avanzada).

Para ajustar una función de iluminación atenuable, el usuario debe seleccionar *Light & Scenario* (Iluminación y escenario) en el menú Add (añadir) y, a continuación, seleccionar *Dupline: Dimmable Light* (Dupline: luz atenuable) (véase la imagen inferior). La nueva función se añadirá a la ubicación seleccionada.

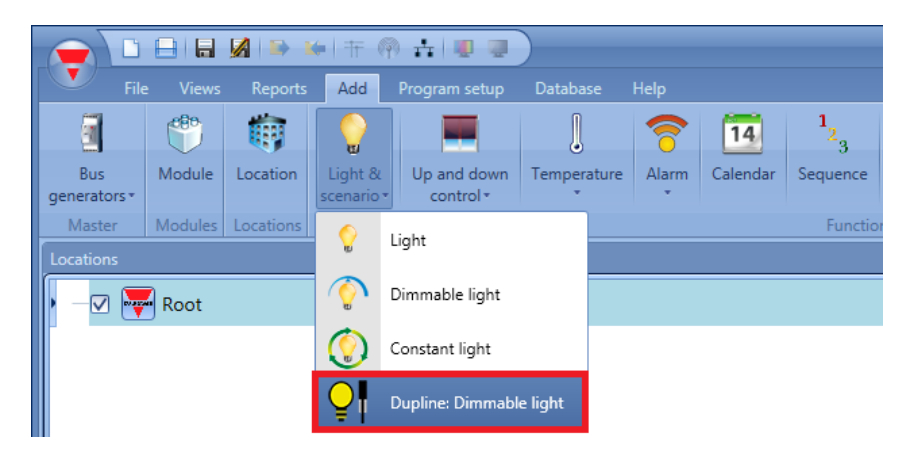

Esta función solo puede gestionar una salida de atenuación, controlada a través de uno o más comandos de entrada. El comando puede ser una señal real, como un pulsador, una función o un comando a distancia (servidor web, sms, e-mail, Modbus TCP/IP).

La automatización de la función *Dupline: luz atenuable* se gestiona accediendo a la sección *Advanced*  (avanzada) (véase la imagen inferior).

En la sección *Advanced* (avanzada), el usuario puede seleccionar distintas formas de controlar la iluminación atenuable: según la luz ambiente, la presencia de personas, con temporizadores y/o programadores. Es posible ajustar hasta 4 escenarios predefinidos distintos (para el módulo de atenuación G42484134 es posible ajustar un máximo de 6 escenarios).

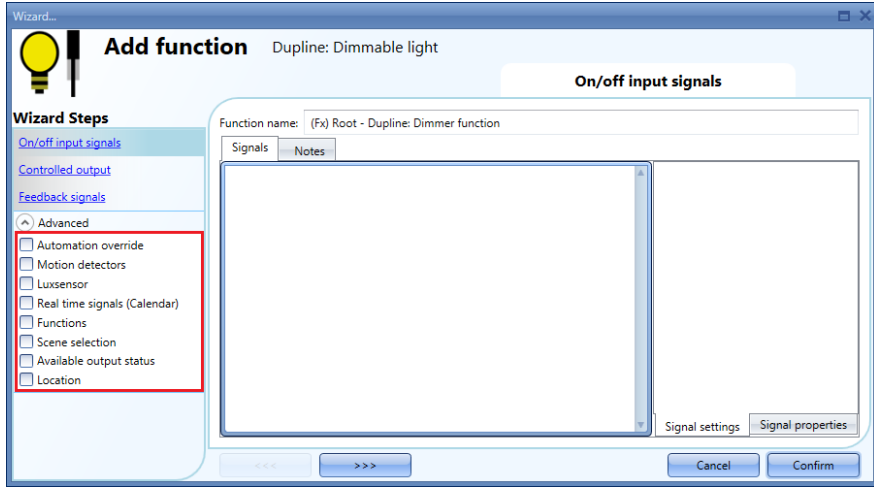

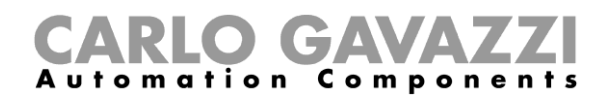

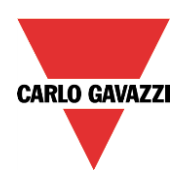

# <span id="page-18-0"></span>**2.1.1 Cómo atenuar una luz con comandos de entrada**

En primer lugar, el usuario debe añadir las señales de entrada al control de la luz atenuable en el campo *On/off input signals* (señales de entrada act./desact).

La señal de entrada puede ser un pulsador o un interruptor y puede gestionar tanto la conmutación act./desact. como los ajustes de nivel de iluminación: un clic breve enciende/apaga la luz, mientras que un clic prolongado modifica el nivel de atenuación.

El usuario debe seleccionar la opción que necesite y después hacer doble clic en ella y añadir la señal de entrada de la lista.

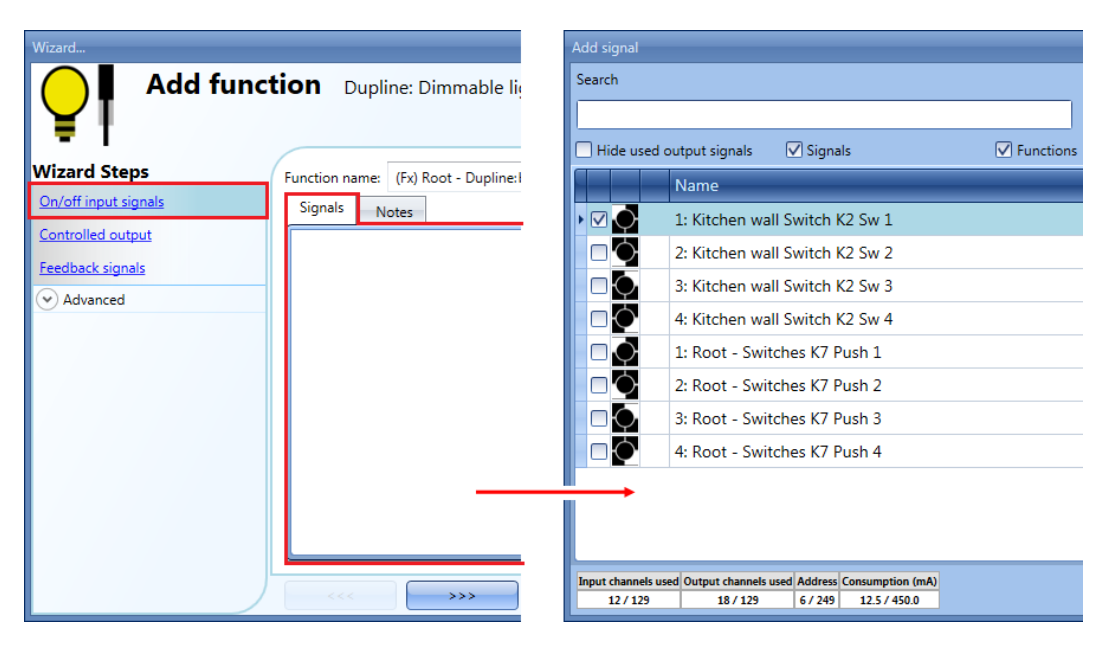

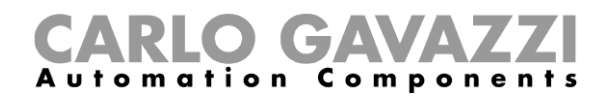

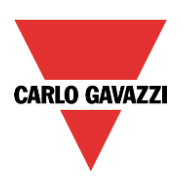

# <span id="page-19-0"></span>**2.1.2 Cómo ajustar las propiedades de señal**

La luz se enciende/apaga con un clic breve (entrada activa durante un periodo de tiempo inferior a 1 segundo). Con la luz encendida, si la entrada está activa durante más de 1 segundo (véase el campo Long activation(s) (activación prolongada) en el rectángulo amarillo), se eleva/reduce el nivel de iluminación.

Cada vez que la iluminación alcance el nivel máximo/mínimo, la rampa se invertirá. En la ventana de propiedades de la señal, el usuario también puede consultar el canal Dupline de cada señal añadida (véase el rectángulo amarillo en la imagen inferior).

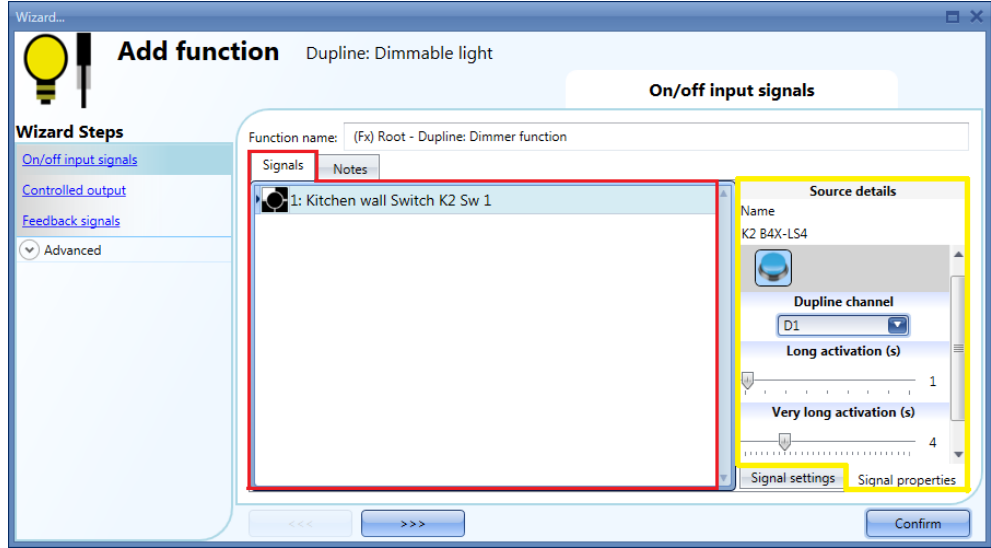

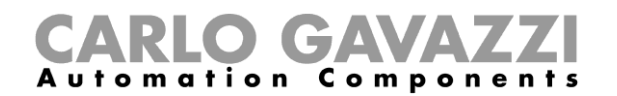

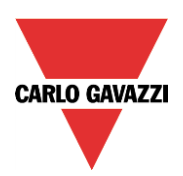

# <span id="page-20-0"></span>**2.1.3 Cómo seleccionar una salida atenuable**

Para seleccionar la señal de salida controlada por la función *Dupline: luz atenuable*, haga clic en *Controlled output* (Salida controlada) y, a continuación, haga doble clic en la ventana Signals (Señales). Una vez abierta la ventana de salida, seleccione en la lista las salidas correspondientes.

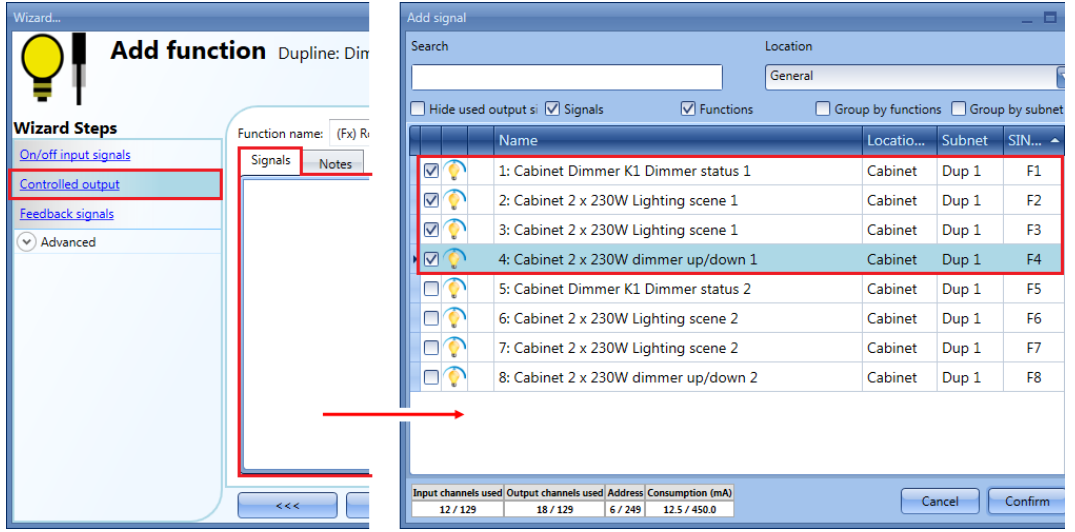

Las señales disponibles en la ventana de salida son señales de atenuación Dupline estándar únicamente. Para cada salida de atenuación, se utilizan cuatro señales: el usuario necesita marcar una y de inmediato se añadirán las otras tres de forma automática.

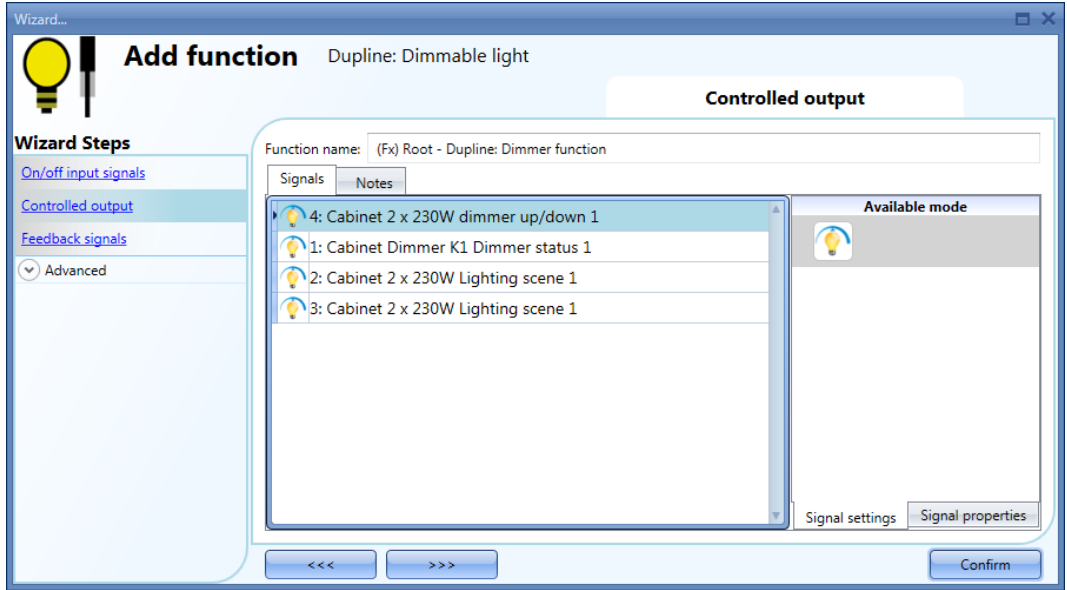

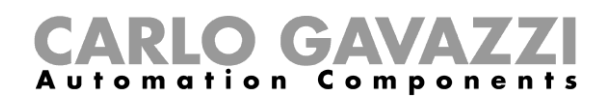

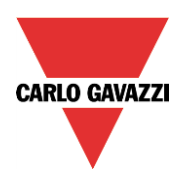

# <span id="page-21-0"></span>**2.1.4 Cómo ajustar una señal a modo de información del estado de la función de atenuación**

Para seleccionar la señal de información que indica el estado de la función, haga clic en *Feedback signals* (Señales de información) y, a continuación, haga doble clic en la ventana Signals (Señales).

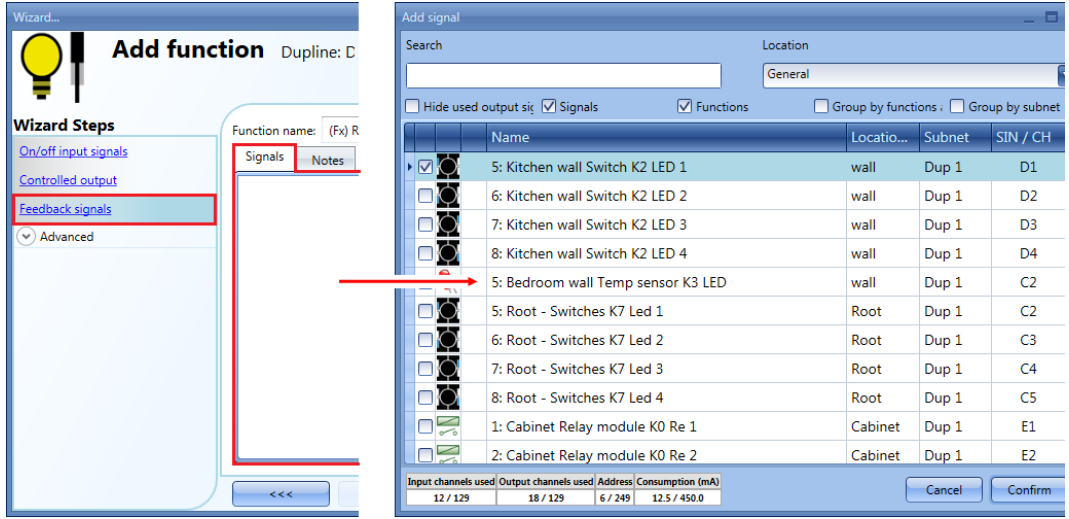

Las señales disponibles en esta ventana son LED y relés.

Es posible seleccionar un máximo de 50 señales, que se gestionan en paralelo.

La lógica de cada señal de información se puede ajustar como normal o invertida (véase el rectángulo amarillo).

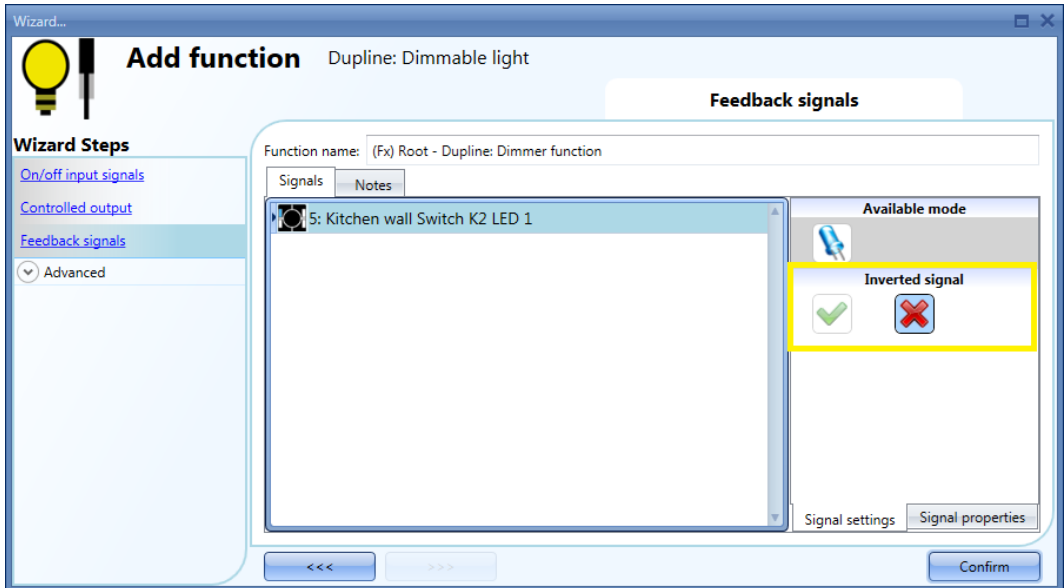

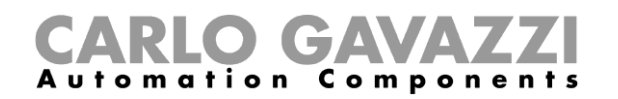

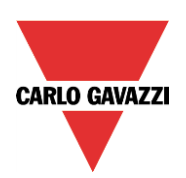

# <span id="page-22-0"></span>**2.1.5 Cómo forzar la desactivación de la salida**

Si el usuario desea detener la automatización independientemente de todas las demás señales utilizadas en la función, es necesario utilizar el campo *Automation override* (Anular automatización): para activarlo, seleccione A*utomation override* (Anular automatización) en la sección *Advanced* (Avanzada) y, a continuación, haga doble clic en la ventana de señal y seleccione la señal que desee utilizar. Es necesario seleccionar un nivel de señal, como un interruptor de conmutación o una función.

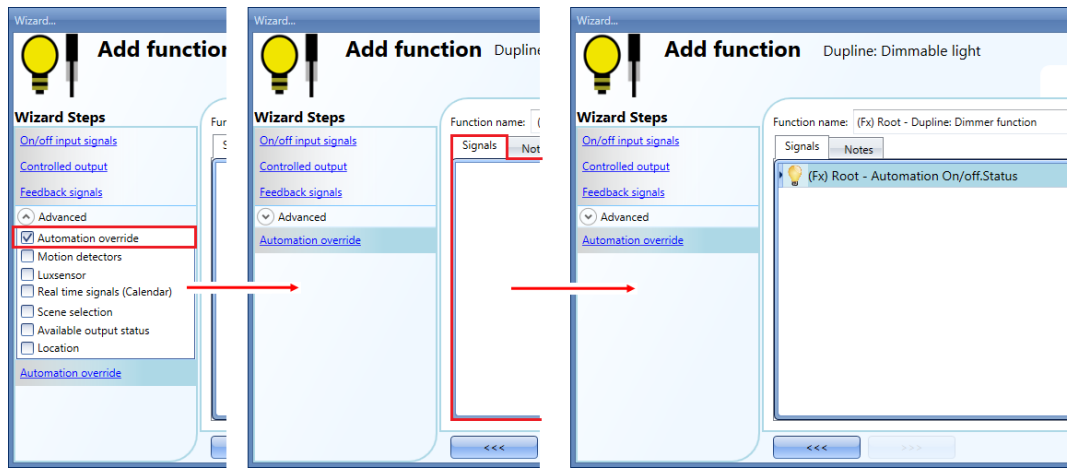

Cada señal utilizada en *Automation override* (Anular automatización), si está activa, detiene la automatización.

Mientras la señal esté activa, la iluminación se forzará al estado de desactivación; cuando la señal no esté activa, la iluminación regresará a su estado anterior.

# <span id="page-22-1"></span>**2.1.6 Cómo ajustar escenarios predefinidos con señales de entrada**

En esta sección, el usuario puede personalizar distintos escenarios y seleccionar diferentes señales de entrada para activarlas. Hay dos escenarios que no son editables (los escenarios 5 y 6 están reservados para el módulo de atenuación G42484134 únicamente). Aquí el usuario solo puede ajustar las señales que los activan.

Cada escenario se puede activar manualmente añadiendo una señal de entrada en la ventana Signals (Señales), o también se puede activar a través de distintas automatizaciones, como los sensores PIR, las funciones o los calendarios.

Lo primero que hay que hacer para utilizar distintos escenarios es activarlos en la sección *Advanced* (avanzada). El usuario debe ir a los pasos de *Advanced* (avanzada) de la sección y marcar *Scene selection* (selección de escena). El usuario puede seleccionar el usuario en la lista; a continuación, haciendo doble clic en el campo de señales, puede añadir una o más entradas para activar el escenario.

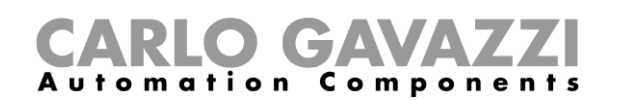

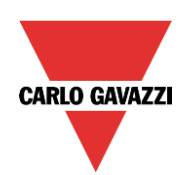

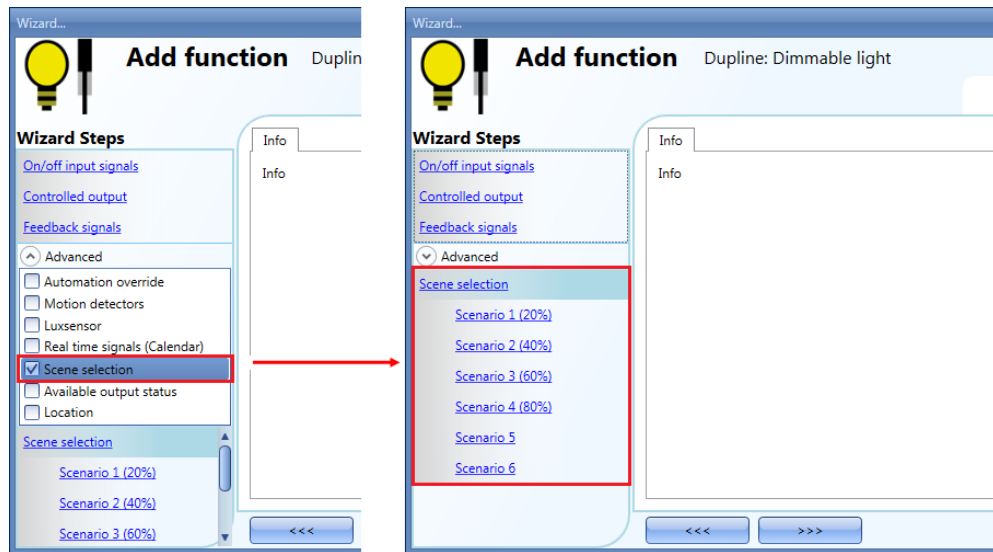

La luz se enciende con una pulsación breve (entrada activada y desactivada en 1 s). Si la luz está encendida y la entrada se mantiene activa durante más de 1 segundo, el nivel de iluminación empezará a elevarse/reducirse hasta que la señal de entrada siga activa. En la ventana *Signals* (Señales), el usuario también puede activar la inversión de cada señal añadida.

# **2.1.6.1 Escenario 1 (20 %).**

En la ventana *Scenario 1* (Escenario 1) (20 %), el usuario puede añadir una señal de entrada haciendo doble clic en la ventana *Signal* (señal) y, después, seleccionando una entrada de la lista de señales disponibles.

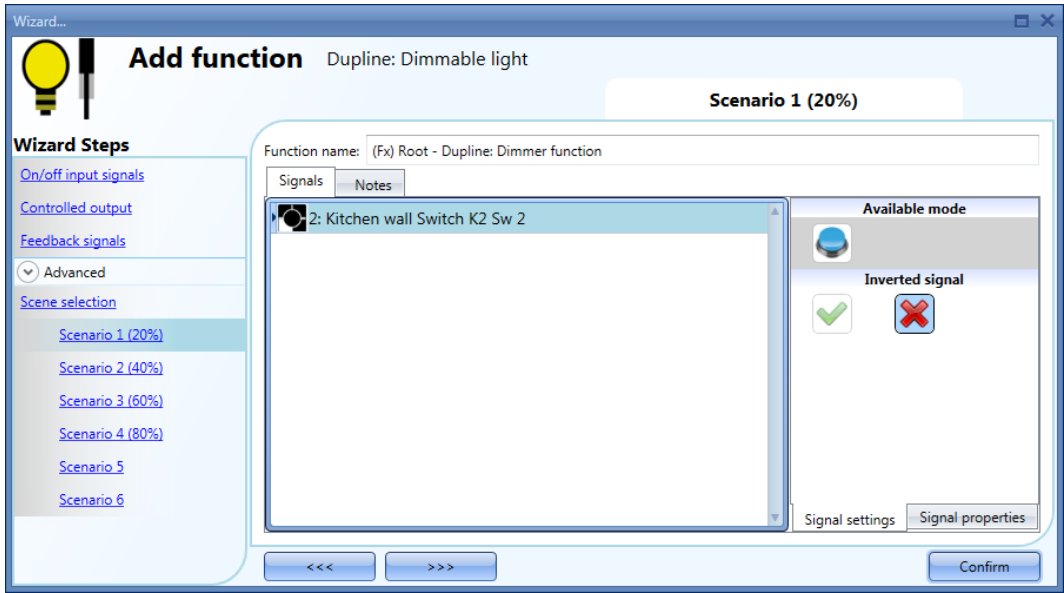

En el ejemplo de arriba, el usuario ha ajustado un pulsador para la activación manual del *Escenario 1* (20 %). Cada vez que se active el pulsador 2 con una pulsación breve, el nivel de iluminación se ajustará al 20 %.

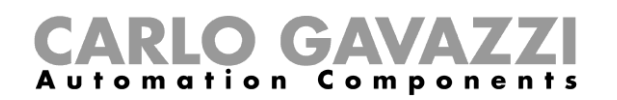

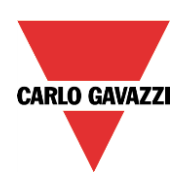

# **2.1.6.2 Escenario 2 (40 %)**

La luz se enciende con una pulsación breve (entrada activada y desactivada en 1 s). En la ventana *Signals* (Señales), el usuario también puede activar la inversión de cada señal añadida.

En la ventana *Scenario 2* (Escenario 2) (40 %), el usuario puede añadir una señal de entrada haciendo doble clic en la ventana *Signals* (señales) y, después, seleccionando una entrada de la lista de señales disponibles.

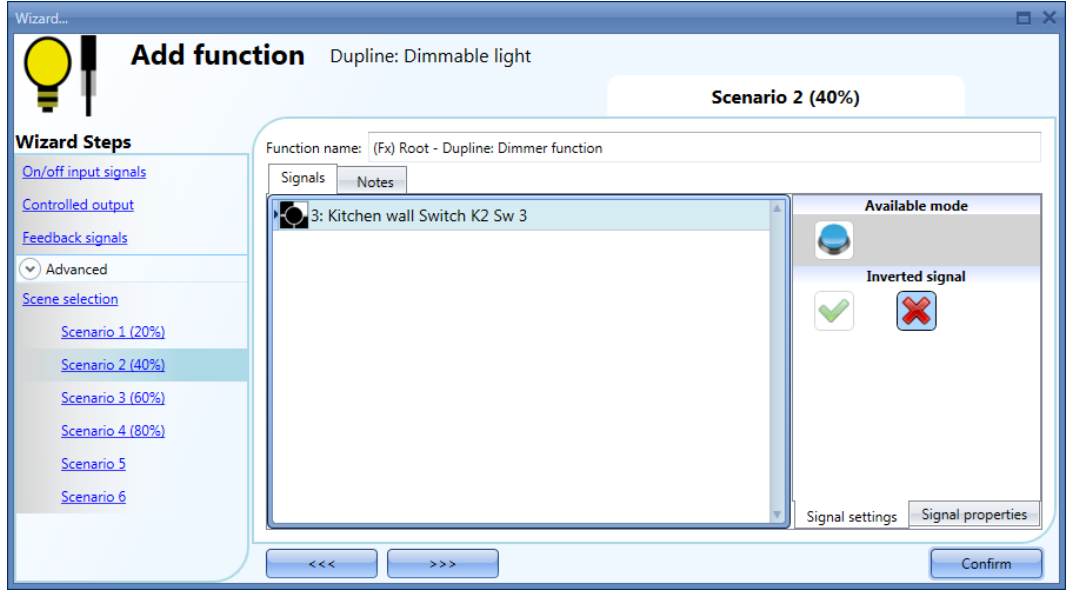

En el ejemplo de arriba, el usuario ha ajustado un pulsador para la activación manual del *Escenario 2* (40 %). El porcentaje de atenuación de salida está ajustado al 40 %. Cada vez que se active el pulsador 3 con una pulsación breve, el nivel de iluminación se ajustará al 40%.

# **2.1.6.3 Escenario 3 (60%)**

Este escenario se gestiona de la misma forma que en los escenarios anteriores.

# **2.1.6.4 Escenario 4 (80%)**

Este escenario se gestiona de la misma forma que en los escenarios anteriores.

#### **2.1.6.5 Escenario 5 y escenario 6**

Estos escenarios están reservados para el módulo de atenuación G42484134 únicamente.

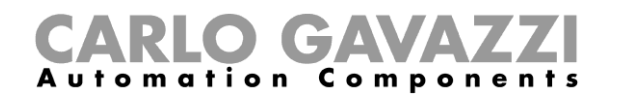

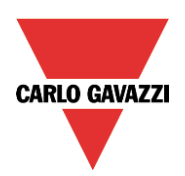

# <span id="page-25-0"></span>**2.1.7 Cómo gestionar la iluminación de forma automática**

El encendido/apagado automático de la luz se puede gestionar mediante sensores PIR (la luz se encenderá cuando el sensor PIR detecte el movimiento de personas), mediante señales en tiempo real (calendario para encender/apagar la luz a intervalos de tiempo predefinidos) o mediante luxómetros para encender/apagar la luz según el nivel de luz ambiente.

Todas estas automatizaciones se pueden activar en la sección *Advanced* (avanzada).

# <span id="page-25-1"></span>**2.1.8 Cómo seleccionar un sensor PIR para controlar un escenarios**

El sensor detector de movimiento se puede utilizar para ejecutar distintas funciones:

- Encender la luz si se detecta movimiento.
- Ajustar el nivel de iluminación a un valor predefinido.
- Apagar la luz si no se detecta movimiento durante un intervalo de tiempo establecido.

Lo primero que hay que hacer cuando sea necesario utilizar un sensor PIR en una función *Dupline: luz atenuable* es activarlo en la sección *Advanced* (avanzada).

Aparecerá el menú *Motion detectors* (detectores de movimiento). Después de seleccionarlo, haciendo doble clic en la ventana de señales, aparecerá la lista de señales disponibles.

Seleccione la(s) señal(es) necesaria(s) y haga clic en *Confirm* (confirmar). Es posible seleccionar un máximo de 50 señales, y el sistema realizará una operación O lógica de todas ellas.

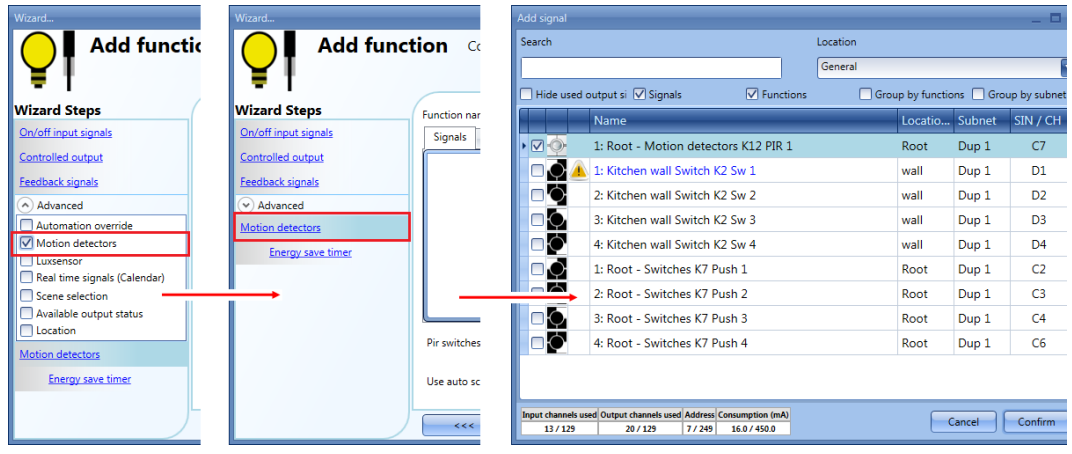

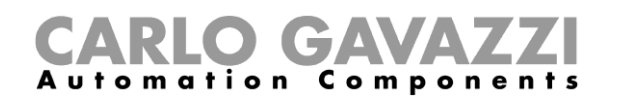

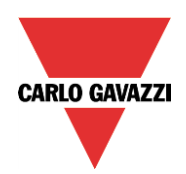

Una vez añadido el sensor PIR, el usuario también puede optar por invertir la señal seleccionando la *V*  verde situada debajo de *Inverted signal* (señal invertida), en la pestaña *Signals* (Señales).

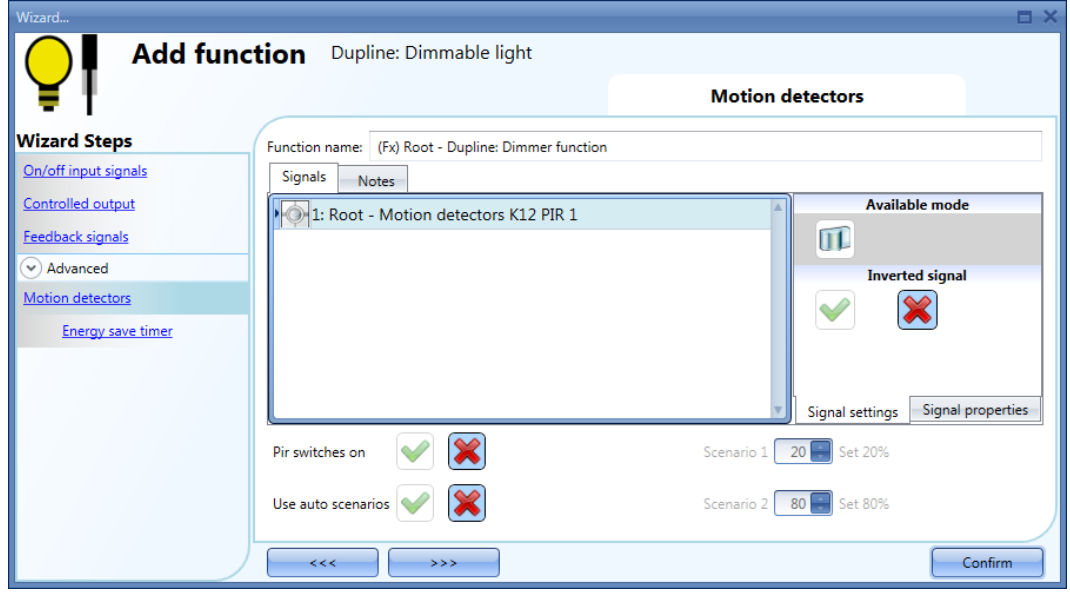

# <span id="page-26-0"></span>**2.1.9 Cómo encender una luz con sensores PIR y apagarla manualmente**

Para crear esta sencilla automatización, el usuario debe seleccionar como mínimo una señal de entrada para el comando manual, una señal de salida para controlar la carga y, a continuación, un sensor PIR en la sección *Advanced* (avanzada).

En este caso, la luz no se apagará de forma automática si no se detecta ninguna presencia, de forma que no se debe utilizar el temporizador de ahorro de energía en la sección *Advanced* (avanzada).

Una vez introducida la señal PIR, el usuario debe seleccionar la "V" verde en la opción *Pir switches on* (el PIR enciende la luz) (véase el rectángulo rojo en la imagen inferior). De esta forma, cada vez que el PIR detecte movimiento, la luz se encenderá de forma automática.

El usuario también puede seleccionar el valor de porcentaje de iluminación de la salida cuando el PIR detecte movimiento y encienda la luz.

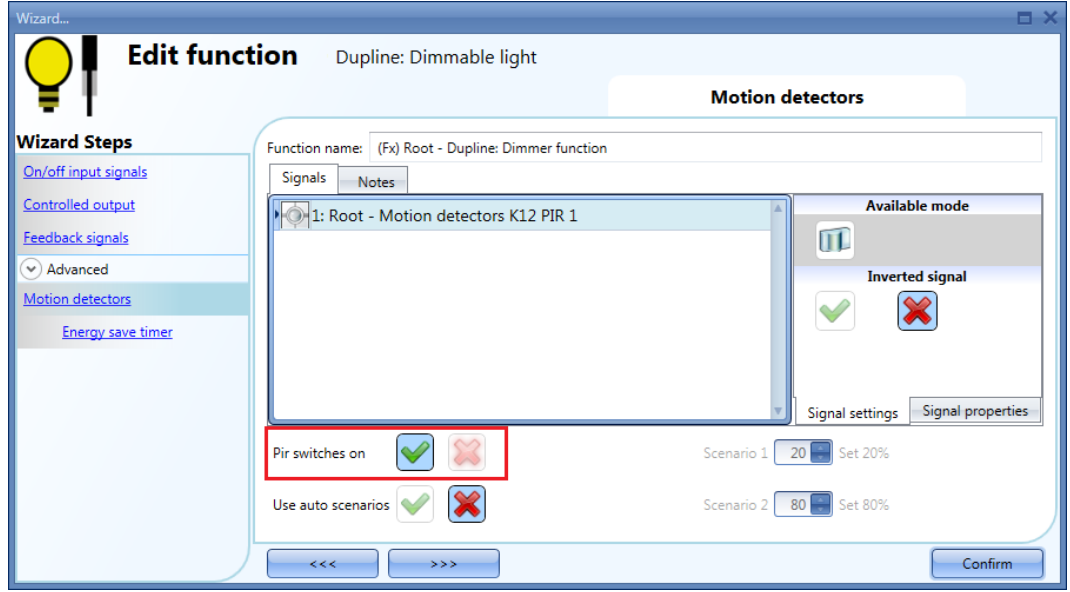

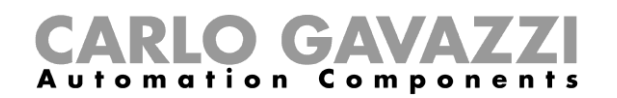

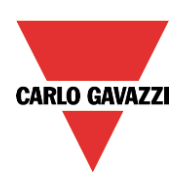

# <span id="page-27-0"></span>**2.1.10 Cómo modificar un escenario con un PIR**

El usuario debe seleccionar la "V" verde en la opción *Use auto scenarios* (utilizar escenarios automáticos) para utilizar dos niveles de iluminación distintos: cada vez que el PIR detecte movimiento, la luz se encenderá de forma automática con el nivel de iluminación definido en el campo *Scenario 2* (Escenario 2) (%); si el PIR no detecta ningún movimiento en el pasillo y ha transcurrido el tiempo del temporizador de ahorro de energía, la luz pasará al nivel de iluminación establecido en *Scenario 1* (Escenario 1) (%).

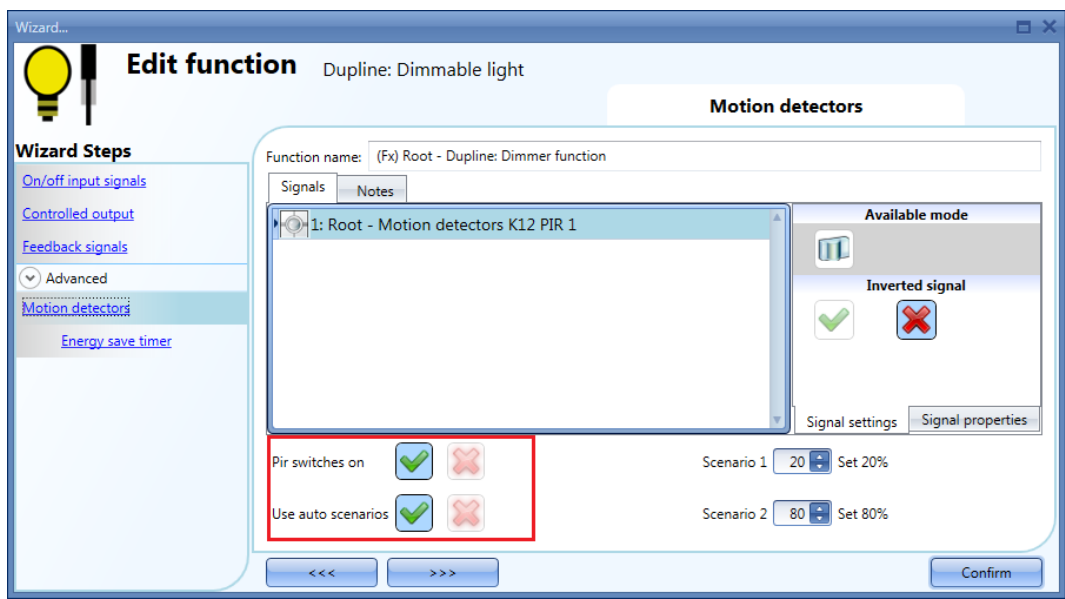

En el ejemplo de arriba, el PIR está ajustado para que la luz se encienda al 80 % cuando detecte movimiento y para que se ajuste al 20 % cuando no detecte movimiento.

# <span id="page-27-1"></span>**2.1.11 Cómo encender una luz con sensores PIR y apagarla de forma automática**

El temporizador de ahorro de energía debe ajustarse para que la luz atenuable se apague cuando transcurra el tiempo del temporizador.

Un ejemplo de esta automatización podría ser un pasillo: cuando una persona accede al pasillo, la luz se enciende y el temporizador de ahorro de energía empieza a contar; una vez transcurrido este tiempo, la luz se apaga.

El primer paso consiste en añadir la señal de entrada; a continuación, se debe añadir un sensor PIR con la opción *Pir switches on* (el PIR enciende la luz) activada y, después, se debe ajustar un temporizador de ahorro de energía para que la luz se apague de forma automática cuando no se detecte ninguna presencia.

Para ajustar un temporizador de ahorro de energía, seleccione *Motion detectors* (Detectores de movimiento) y, a continuación, seleccione *Energy save timer* (Temporizador de ahorro de energía) en la sección *Advanced* (Avanzada); cambie el tiempo establecido con el mando deslizante o especificando las horas, los minutos y los segundos y, a continuación, pulse *Confirm* (Confirmar).

El temporizador de energía empieza a contar cuando no se detecta ninguna presencia. Cada vez que se detecte presencia, el temporizador se reiniciará. Al finalizar el recuento del temporizador de energía, la luz se apaga.

# GAVA Automation Components

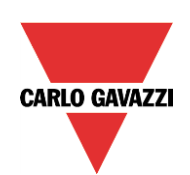

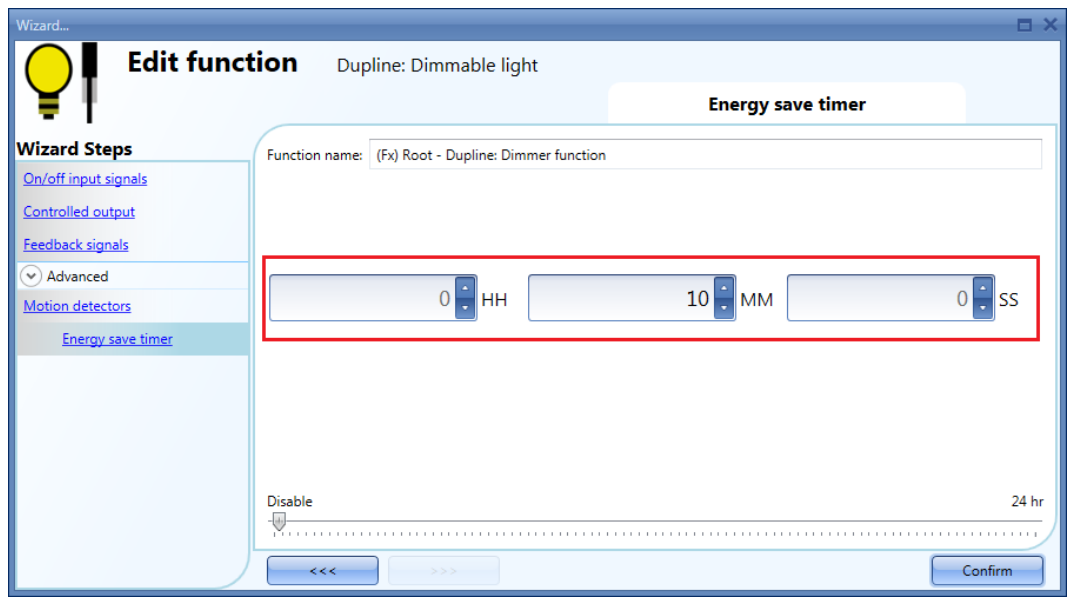

En la imagen de arriba, el temporizador de ahorro de energía está configurado para que la luz atenuable se apague 10 minutos después de que el PIR deje de detectar presencia.

# <span id="page-28-0"></span>**2.1.12 Cómo encender la luz manualmente y apagarla con el sensor PIR**

Un ejemplo de esta automatización es una oficina en la que los empleados a veces olvidan apagar la luz cuando salen de la oficina. Cuando el PIR deja de detectar presencia en la oficina, el temporizador de ahorro de energía empieza la cuenta atrás y, una vez finalizado el recuento, la luz se apaga.

Si el usuario desea utilizar el sensor PIR para apagar la luz de forma automática, se debe utilizar la siguiente configuración. Añada el sensor PIR y el temporizador de ahorro de energía en la sección *Advanced* (avanzada).

En la ventana *Motion detectors* (Detectores de movimiento), es necesario quitar la marca de la cruz roja de los campos *Pir switches on* (el PIR enciende la luz) y *Use auto scenarios* (utilizar escenarios automáticos), ya que la luz debe encenderse manualmente.

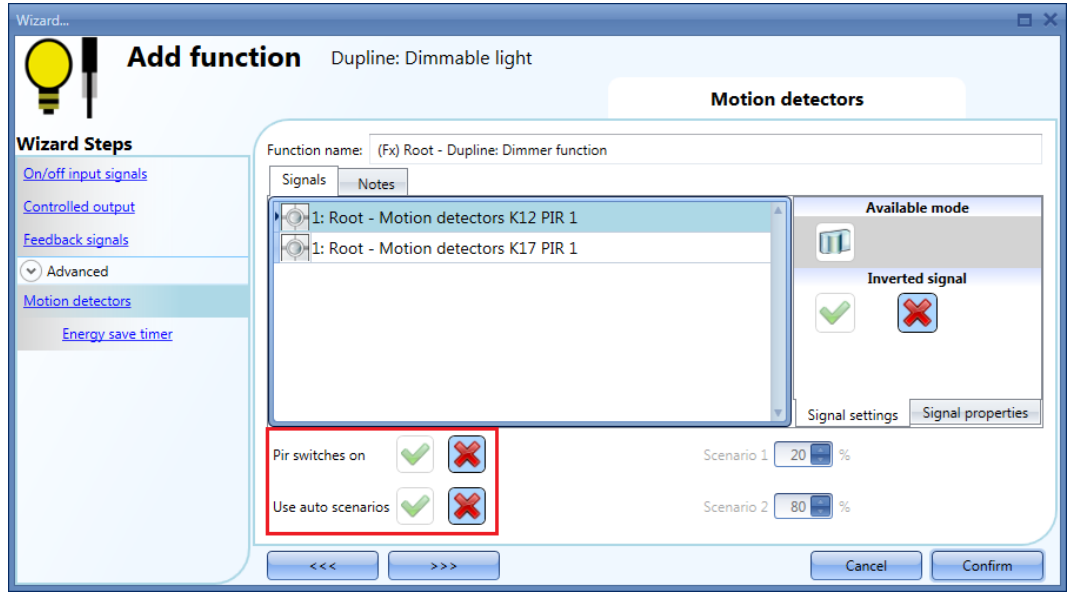

El temporizador de ahorro de energía se debe ajustar a un valor distinto a cero, y se activará cuando se

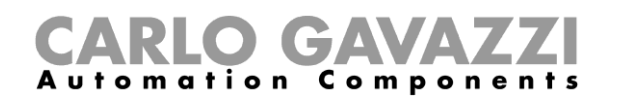

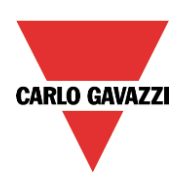

encienda la luz. Cuando el PIR detecta movimiento, el temporizador se reinicia. Cuando el PIR deja de detectar movimiento, el temporizador empieza la cuenta atrás y, una vez finalizado el recuento, la luz se apaga.

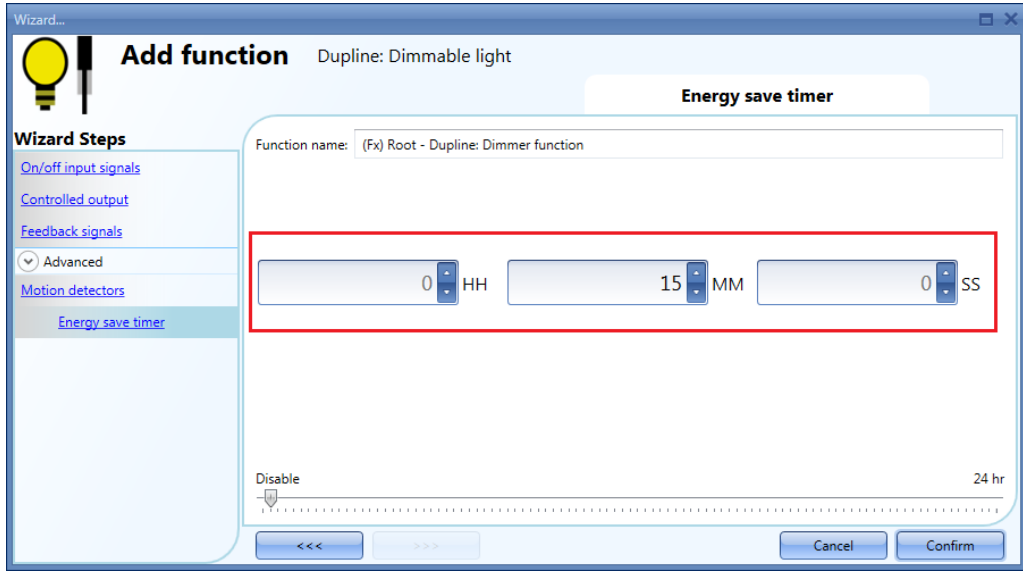

En la imagen de arriba, el temporizador de ahorro de energía está configurado para que la luz atenuable se apague 15 minutos después de que el PIR deje de detectar movimiento.

# <span id="page-29-0"></span>**2.1.13 Cómo encender y apagar la luz según el sensor lux**

Un ejemplo de esta automatización podría ser una luz de exteriores que debe encenderse al atardecer y permanecer encendida durante la noche.

Para crear este tipo de automatización, es necesario utilizar luxómetros; el usuario puede ajustar un valor de umbral de forma que el sistema smart-house encienda la luz ambiente medida quede por debajo del umbral, y de forma que la apague cuando la luz ambiente suba por encima de este umbral.

Dado que se trata de una función avanzada, es necesario activar el campo *Luxsensor* (Luxómetro) en la sección *Advanced* (Avanzada).

Aparecerá el menú *Luxsensor* (Sensor lux). Después de seleccionarlo, haciendo doble clic en la ventana de señales, aparecerá la lista de señales disponibles.

Seleccione la(s) señal(es) necesaria(s) y haga clic en *Confirm* (confirmar).

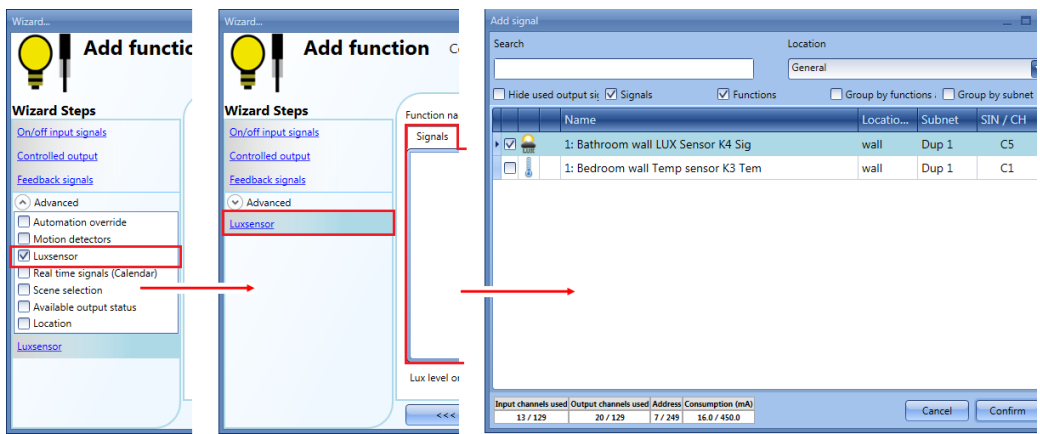

Modo de compatibilidad – Manual de la herramienta Sx

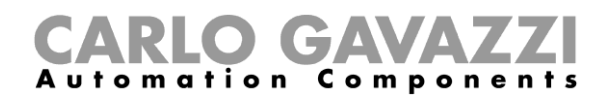

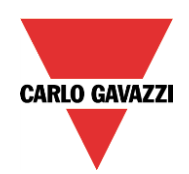

El usuario puede añadir un máximo de diez sensores lux; si se vinculan más señales lux a la función, se calcula y se utiliza el valor lux medio.

Una vez seleccionado un sensor lux, el usuario puede cambiar la configuración como se muestra en la imagen inferior.

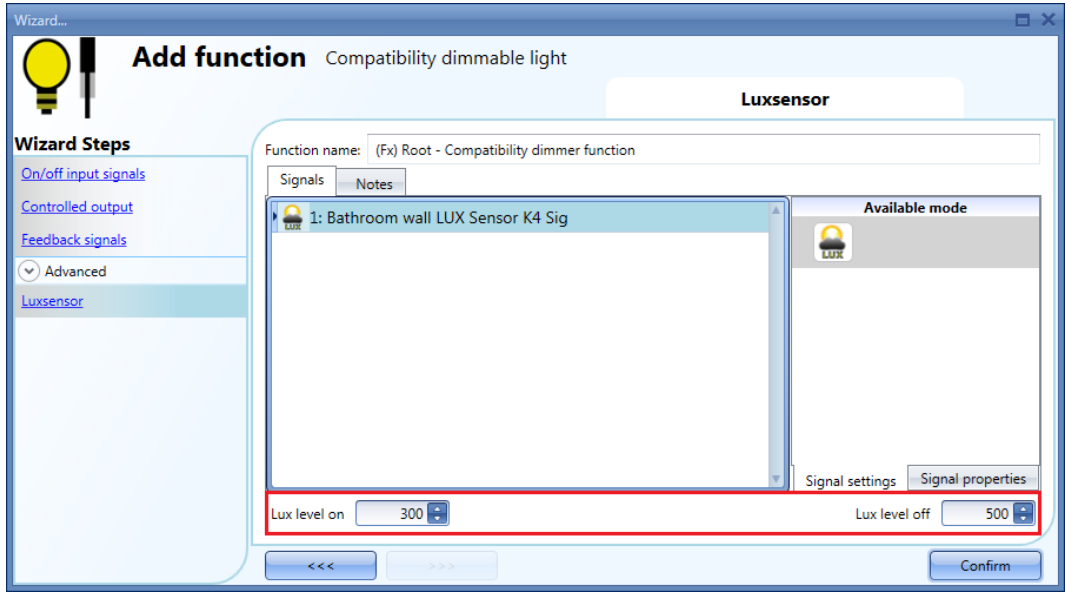

#### *Nivel lux de encendido*

Si el nivel de iluminación baja por debajo del umbral, la luz se enciende. El usuario debe ajustar el nivel de iluminación rellenando el campo *Lux level on* (Nivel lux de encendido).

# *Nivel lux de apagado*

Si el nivel de iluminación sube por encima del umbral, la luz se apaga. El usuario debe ajustar el nivel de iluminación rellenando el campo *Lux level off* (Nivel lux de apagado).

El encendido/apagado tiene lugar si se superan los umbrales; por eso, si el estado de la iluminación se cambia manualmente a través de un interruptor de luz o de forma automática (p. ej., con un programador), la automatización de los luxómetros no modificará ese estado salvo que los umbrales se superen de nuevo.

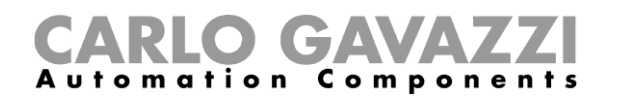

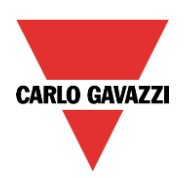

# <span id="page-31-0"></span>**2.1.14 Cómo encender/apagar la luz utilizando señales de tiempo real (calendario)**

Un ejemplo de esta automatización podría ser una señal de tiempo real (calendario) que apague las luces a una hora predeterminada por la noche. Si la función emplea un temporizador de ahorro de energía, no le afectarán las señales de tiempo real (calendario). Antes de utilizar un calendario global, el usuario debe definirlo como función *(véase cómo ajustar un calendario global en el manual de la herramienta Sx* haciendo clic en *Real time signals* (Señales de tiempo real) y haciendo doble clic en la ventana de señales para seleccionar la función de *Real time signals* (Señales de tiempo real) requerida.

En el ejemplo inferior, el calendario global añadido es un calendario creado para encender todas las luces a una hora previamente definida.

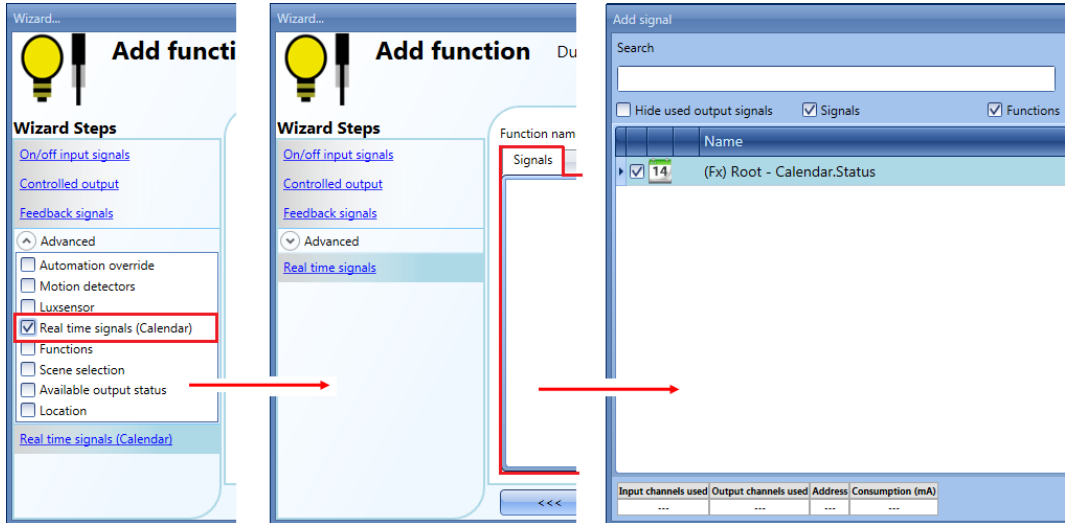

**Nota: Para controlar la función** *Dupline: luz atenuable* **con** *Señales de tiempo real (calendario)***, el usuario debe crear una función de calendario y seleccionar la V verde en** *Use this calendar for command and disable signals* **(Utilizar este calendario para los comandos y las señales de desactivación), como se muestra en la imagen inferior:**

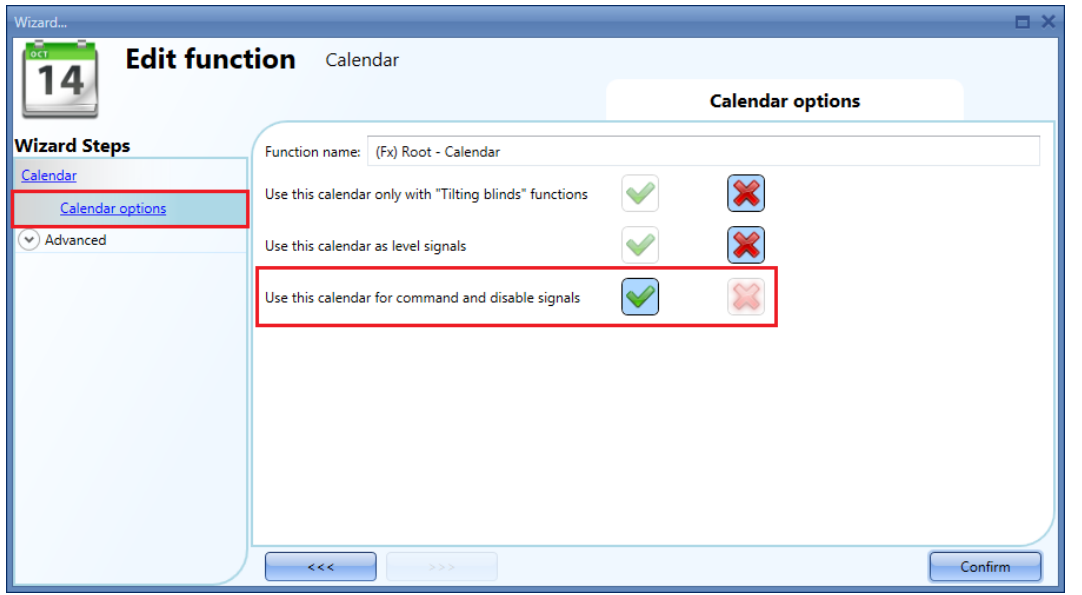

Para ajustar la función *Calendario global*, lea el párrafo *Cómo ajustar una función de calendario global* en el manual de la herramienta Sx.

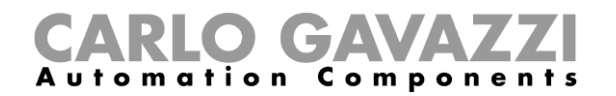

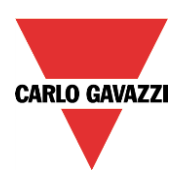

# <span id="page-32-0"></span>**2.1.15 Cómo atenuar la luz con el estado de una función**

Un ejemplo de esta automatización podría ser el cambio del estado de *Dupline: Luz atenuable* según el estado de salida de otra función. Si esta función utiliza un temporizador de ahorro de energía, no se ve afectada por el estado de la función de ninguna manera.

Es necesario seleccionar el campo *Functions* (Funciones) en el menú *Advanced* (Avanzada). Haciendo clic en *Functions* (Funciones) y haciendo doble clic en la ventana *Signals* (Señales), seleccione el estado *Functions* (Funciones).

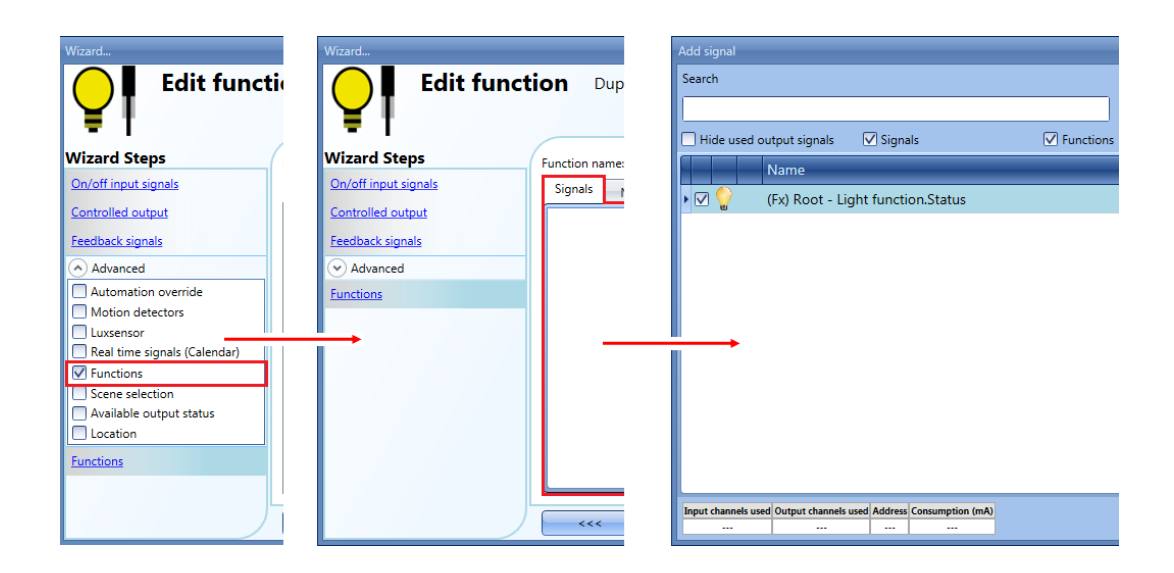

Es posible vincular una función genérica de *Luz* al estado de *Dupline: Luz atenuable* con el fin de cambiar el estado de la salida de atenuación según su estado; si el estado de la función genérica es de activado, *Dupline: Luz atenuable* se activa en el Escenario 1; si el estado de la función genérica es de desactivado, la salida de atenuación se desactiva.

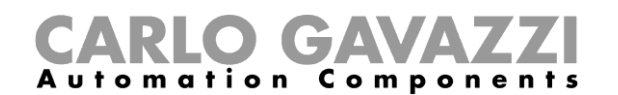

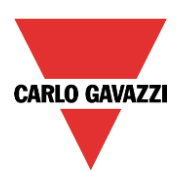

# <span id="page-33-0"></span>**2.1.16 Tabla de definiciones**

# Table of light dimmer function combinations:

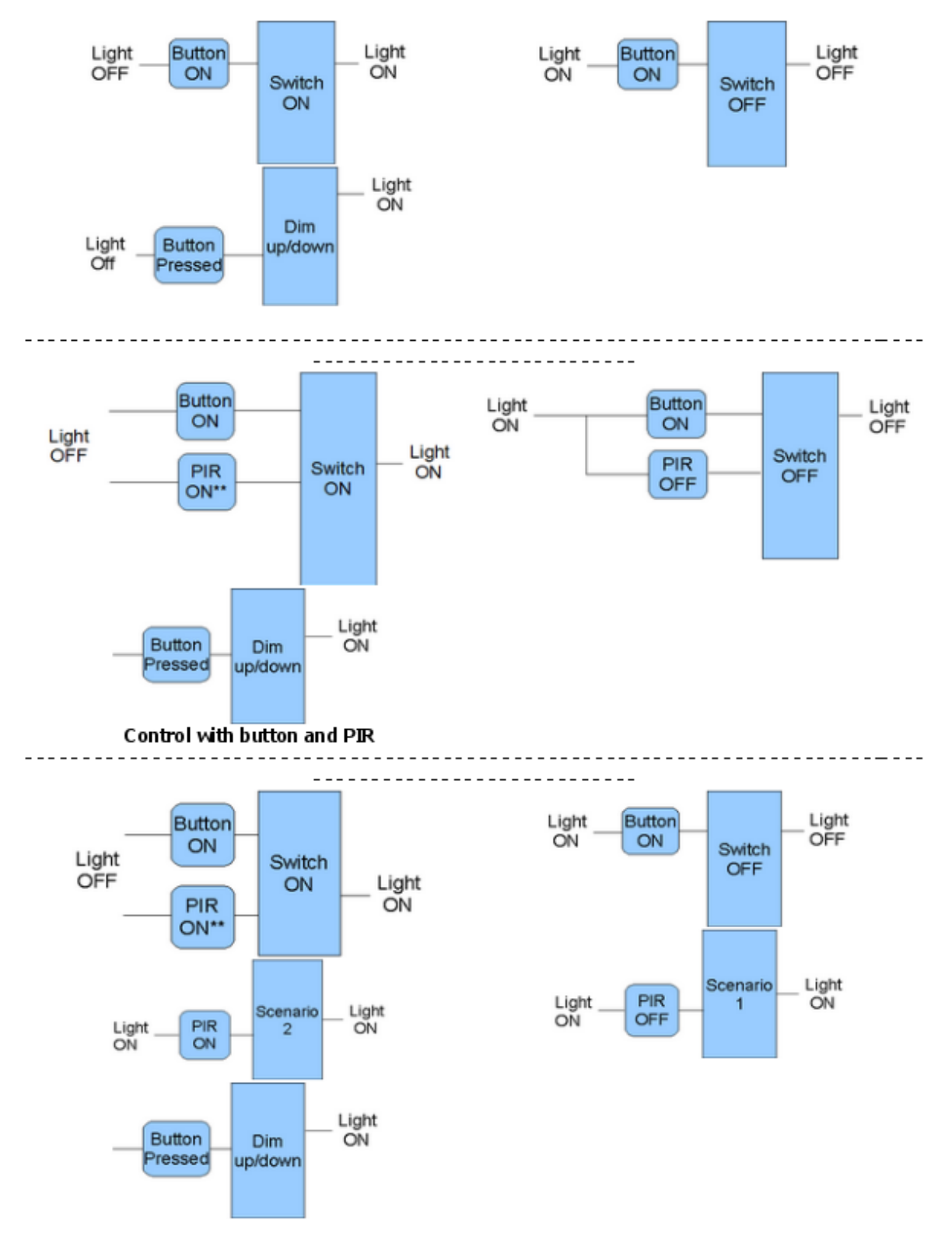

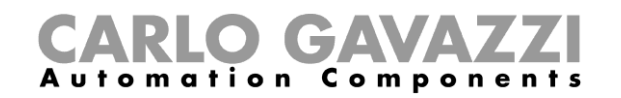

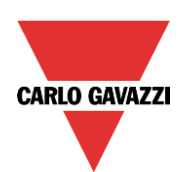

#### Control with button & PIR - Automatic scenarios

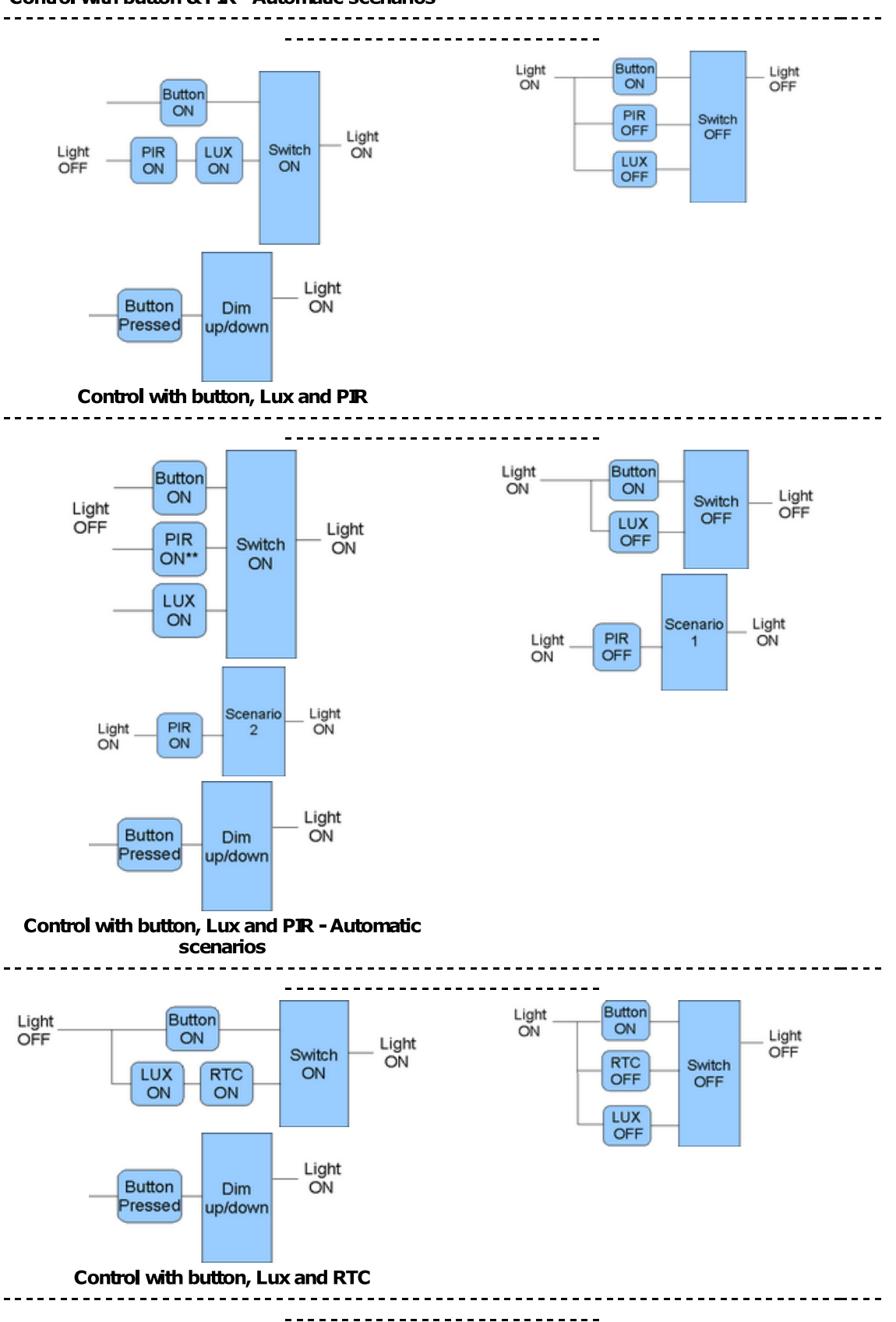

Modo de compatibilidad – Manual de la herramienta Sx

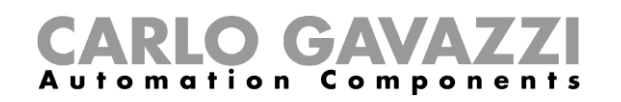

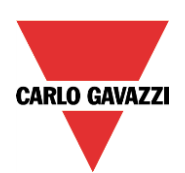

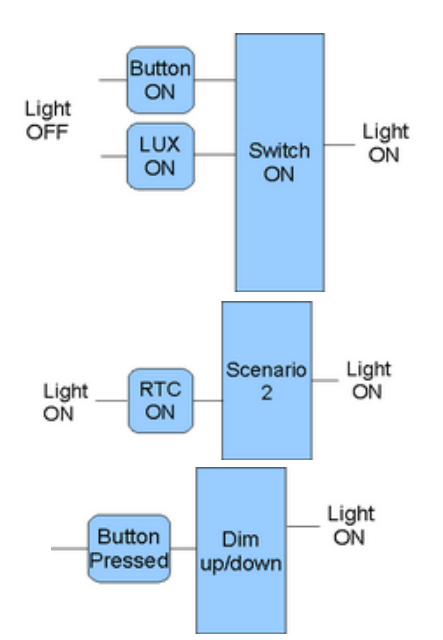

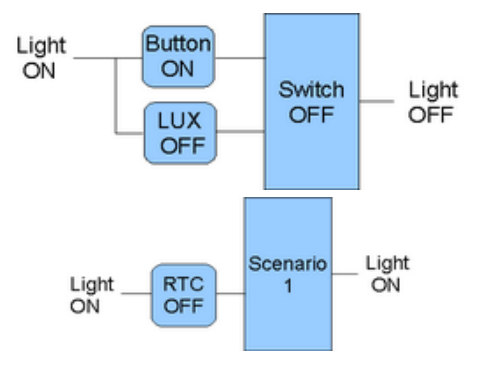

--------------

Light<br>OFF

Switch<br>OFF

Control with button, Lux and RTC - Automatic scenarios

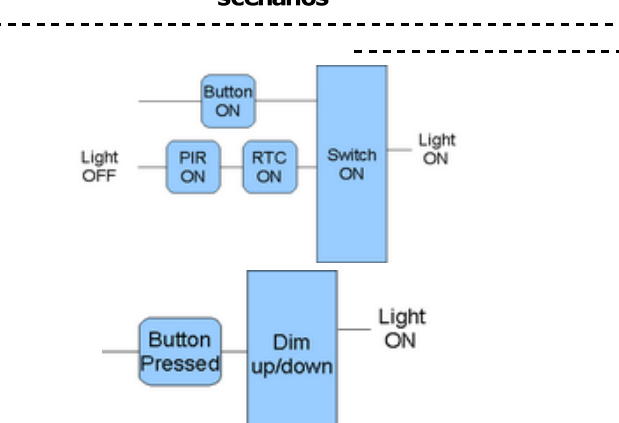

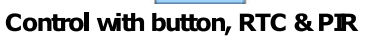

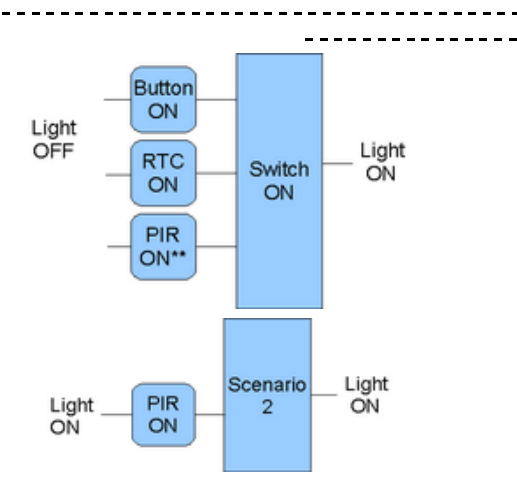

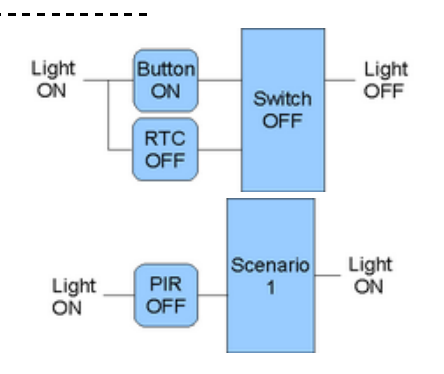

Button<br>ON

RTC<br>OFF

PIR<br>OFF

Light<br>ON

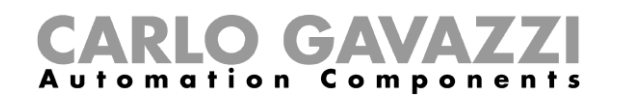

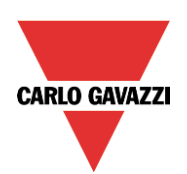

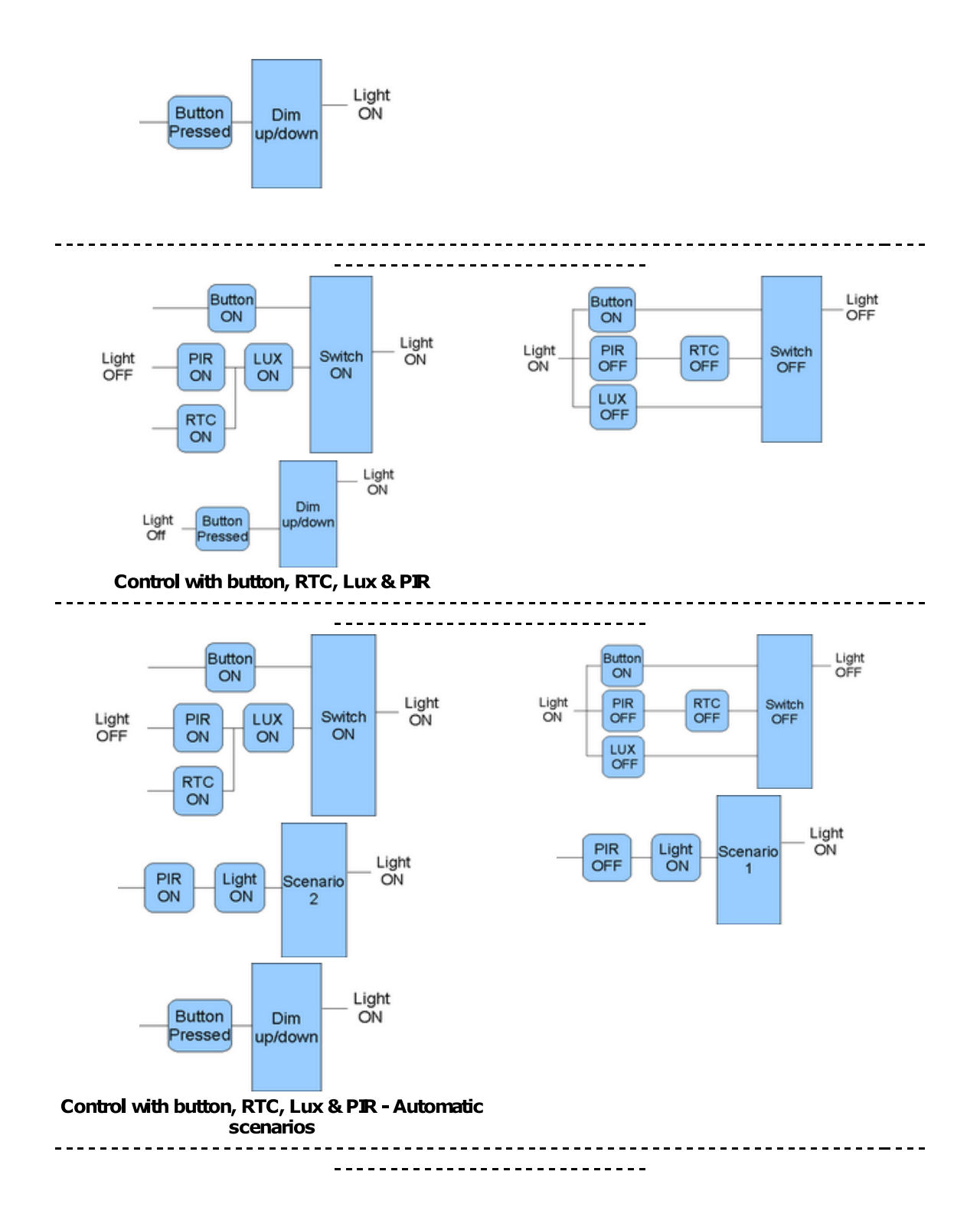

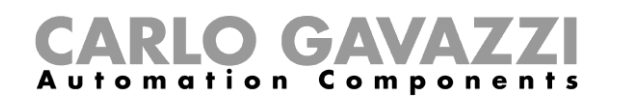

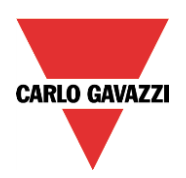

# <span id="page-37-0"></span>**2.2 Cómo ajustar una función** *Dupline: persianas enrollables*

El usuario puede configurar una función básica para subir/bajar las persianas, o bien implementar un sistema automático programando los objetos relevantes de la función.

Para ajustar este tipo de función, el usuario debe seleccionar *Up and down control* (Control de elevación y descenso) en el menú Add (añadir) y, a continuación, seleccionar *Dupline: persianas enrollables* (véase la imagen inferior). La nueva función se añadirá a la ubicación seleccionada.

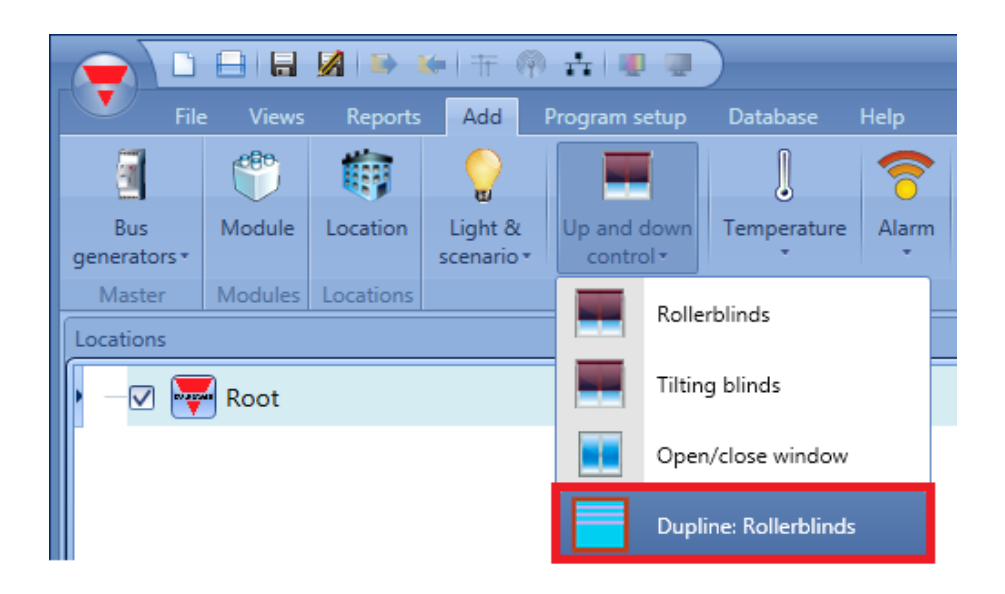

Al igual que la función de legado de la herramienta de configuración BH8-CTRLX-230, esta función gestiona solamente una salida de motor controlada por uno o más comandos de entrada. El comando puede ser una señal física, como un pulsador, un interruptor, una función o un comando a distancia (servidor web, sms, Modbus TCP/IP).

La automatización de las persianas se puede gestionar accediendo a la sección *Advanced* (Avanzada), donde el usuario puede seleccionar distintos tipos de automatización: sensores de viento, luxómetros o señales de tiempo real (calendario).

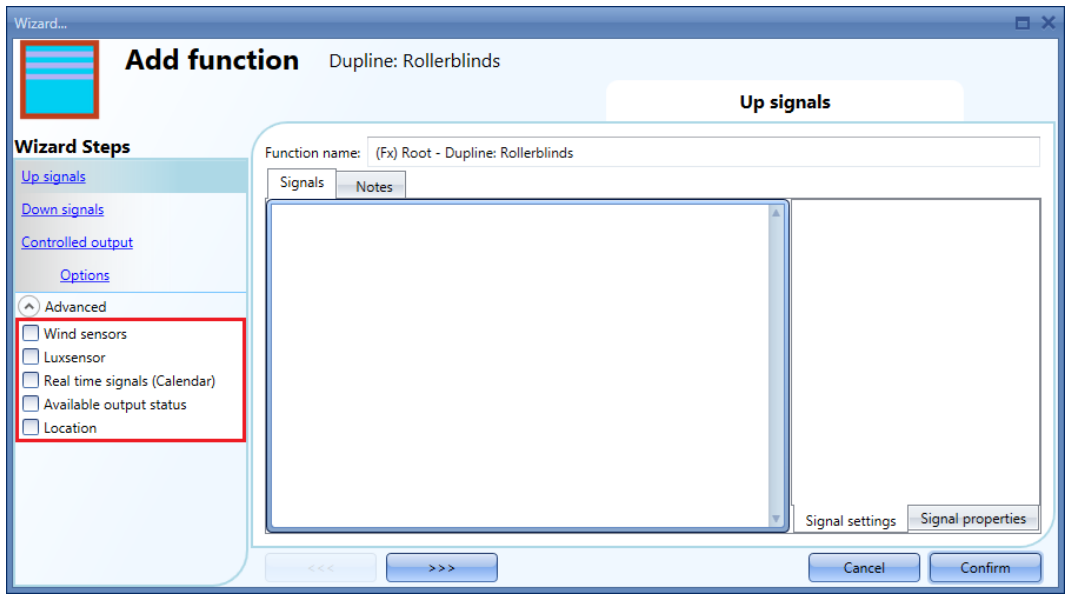

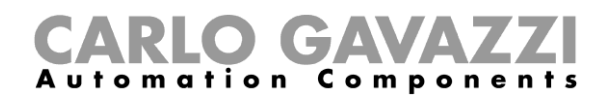

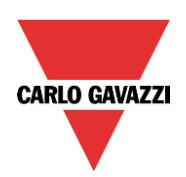

# <span id="page-38-0"></span>**2.2.1 Cómo subir/bajar las persianas utilizando una entrada manual**

El usuario debe añadir las señales de entrada para controlar el movimiento de elevación/descenso de las persianas.

Para añadir la señal de elevación/descenso, el usuario debe hacer clic en la sección correspondiente, hacer doble clic en la ventana Signals (Señales) y seleccionar la señal de entrada de la lista (véase la imagen inferior).

La señal de entrada puede ser un pulsador, un interruptor o una señal de nivel.

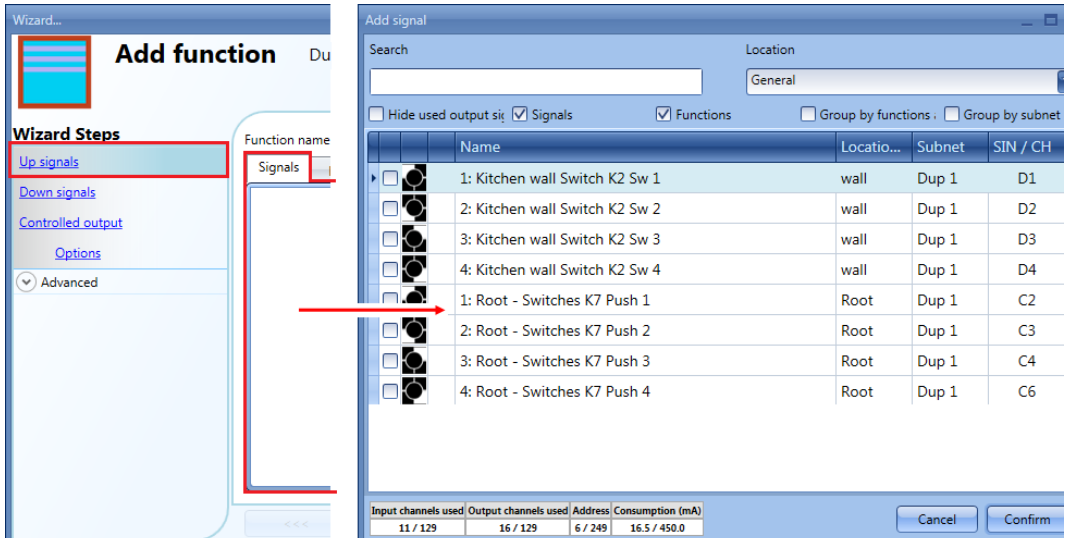

Una vez introducida la señal de elevación/descenso, el usuario también puede optar por utilizar la lógica invertida de la señal (véase el rectángulo amarillo en la imagen inferior).

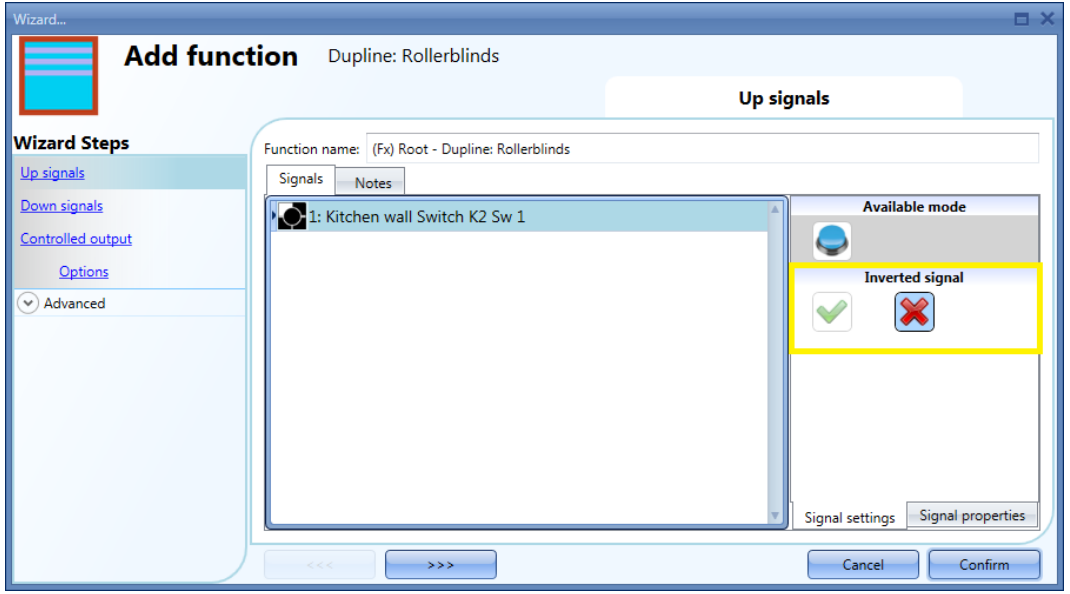

Todas las señales seleccionadas en la ventana de elevación/descenso funcionan paralelamente (nivel O).

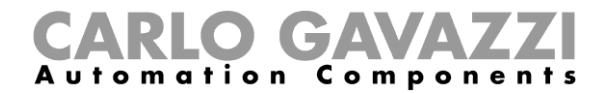

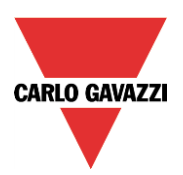

Según el tiempo de liberación de la señal, la salida puede comportarse de dos maneras:

1. Una vez pulsado un pulsador, el motor se activa durante el tiempo que necesite para subir/bajar completamente. Al pulsar el botón de nuevo, el motor se detiene.

En la figura de abajo se muestra un ejemplo de la activación de la señal de entrada y la salida controlada.

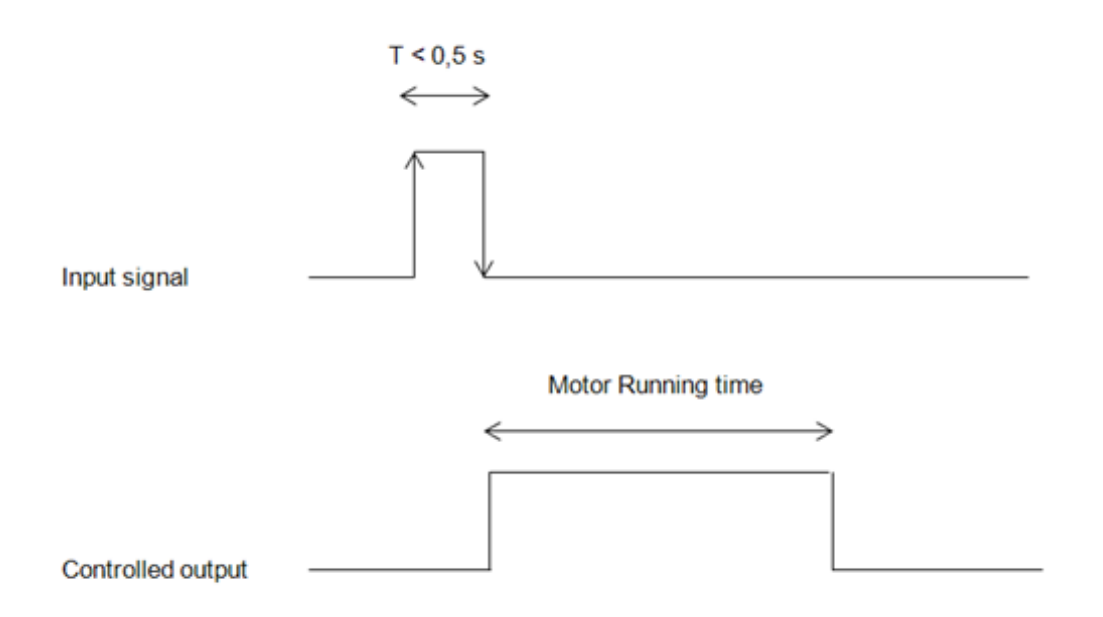

2. Una vez pulsado un pulsador, el motor se activa durante el tiempo que necesite para subir/bajar completamente. Si se pulsa un pulsador para el sentido opuesto, el motor se detiene durante el tiempo establecido en el campo *Reverses motor time* (Tiempo de inversión del motor)*,* y a continuación invierte el sentido y sube/baja durante todo el *Tiempo de ELEVACIÓN/DESCENSO* (elevación/descenso total).

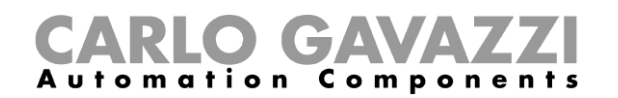

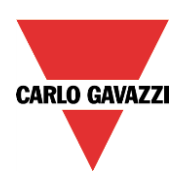

# <span id="page-40-0"></span>**2.2.1 Cómo seleccionar y configurar la salida para el motor de elevación**

Para seleccionar la señal de salida para el motor de elevación, controlado a través de la función *Dupline: persianas enrollables*, el usuario debe hacer clic en *Controlled output* (Salida controlada) y hacer doble clic en la ventana de señal *Output for motor up* (Salida para motor de elevación). Una vez abierta la ventana de salida, seleccione en la lista la salida de motor correspondiente.

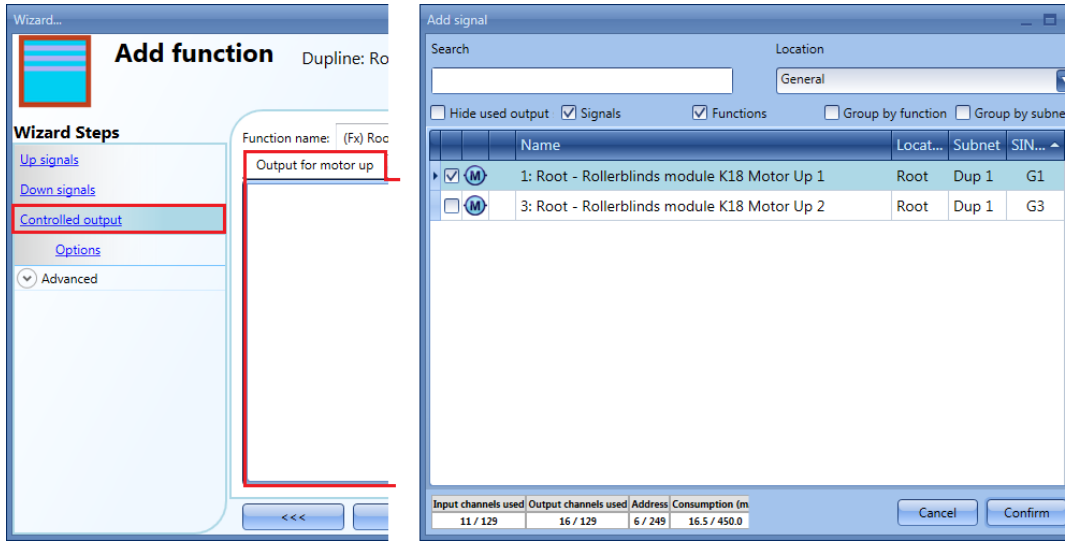

Las señales disponibles en esta ventana son solamente de tipo de salida de motor Dupline estándar (BH4- RO5A2-230, BH4-RO5ADC2-230). **Solo se puede seleccionar una salida de motor.**

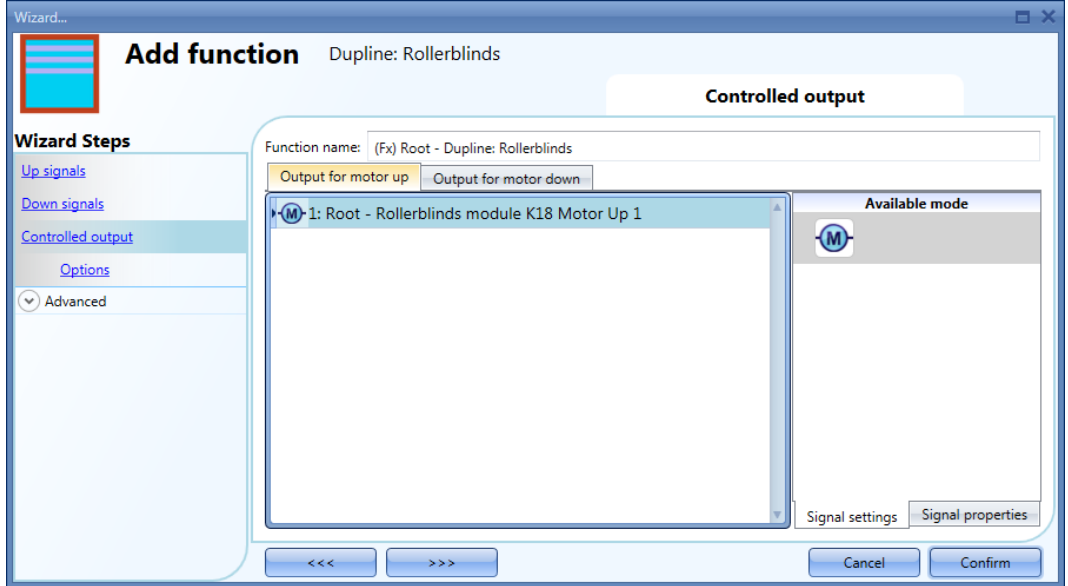

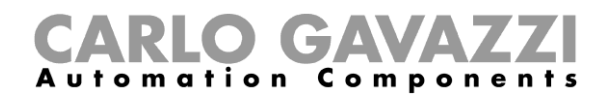

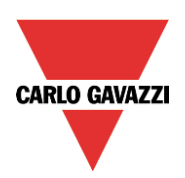

# <span id="page-41-0"></span>**2.2.2 Cómo seleccionar y configurar la salida para el motor de bajada**

Para seleccionar la señal de salida para el motor de descenso, controlado a través de la función *Dupline: persianas enrollables*, el usuario debe hacer clic en *Controlled output* (Salida controlada) y hacer doble clic en la ventana de señal *Output for motor down* (Salida para motor de descenso). Una vez abierta la ventana de salida, seleccione en la lista la salida de motor correspondiente.

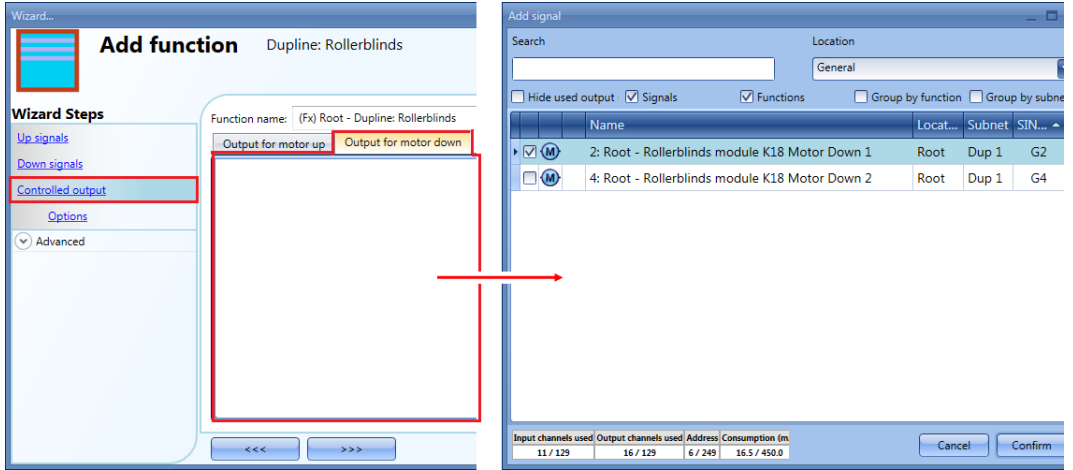

Las señales disponibles en esta ventana son solamente de tipo de salida de motor Dupline estándar. **Solo se puede seleccionar una salida de motor.** 

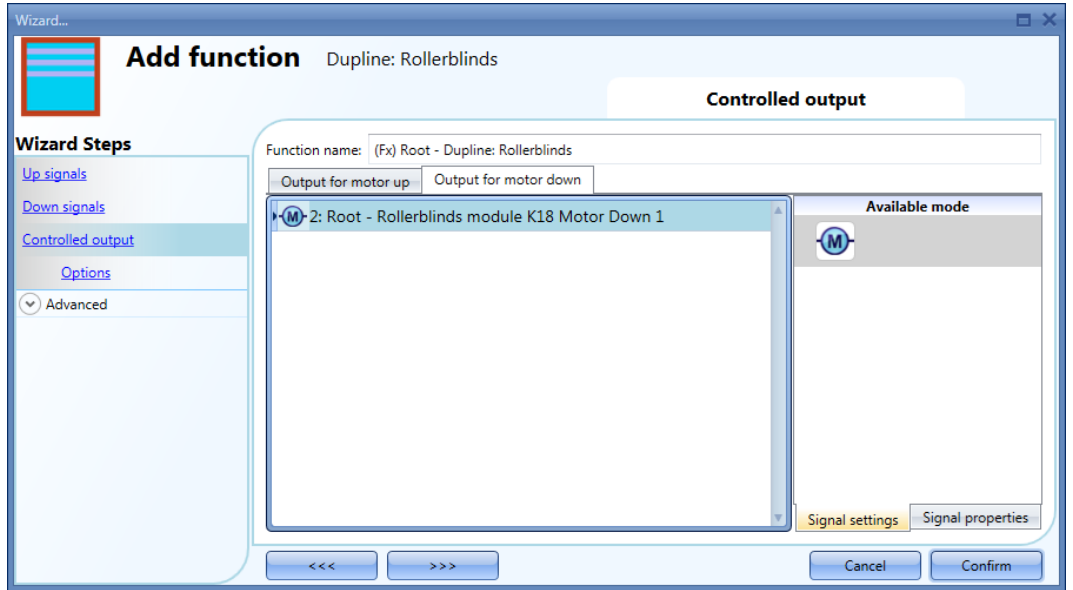

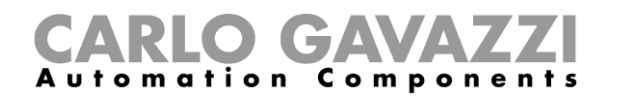

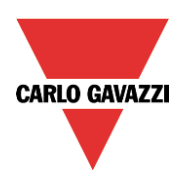

# <span id="page-42-0"></span>**2.2.3 Cómo ajustar el tiempo de funcionamiento para la salida del motor**

Los tiempos de funcionamiento e inversión del motor deben ajustarse al añadir el módulo de persianas enrollables.

Estos ajustes son necesarios para el funcionamiento correcto de esta función y deben definirse en el asistente correspondiente a la función *Dupline: persianas enrollables*.

Para acceder al mismo, el usuario debe abrir la ventana de la función *Dupline: persianas enrollables* y seleccionar *Options* (Opciones) (véase la imagen inferior).

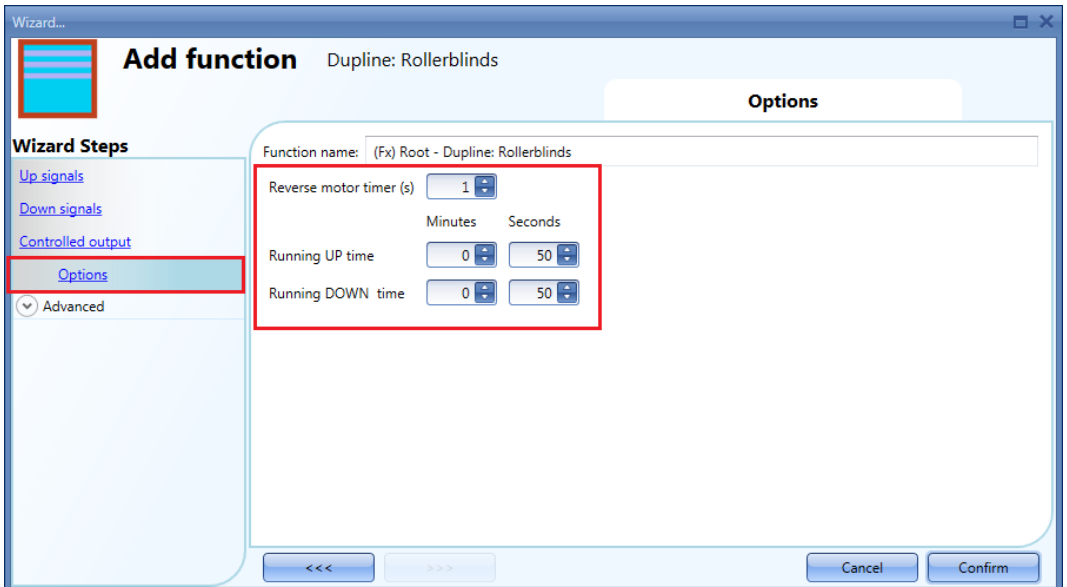

# *Tiempo de inversión del motor (segundos):*

Se trata del tiempo en segundos para el cambio en el sentido del motor (debe ajustarse a 1 segundo como mínimo para evitar daños en el motor).

# *Tiempo de elevación (minutos y segundos):*

Se trata del tiempo que tardan las persianas en ir desde la posición totalmente bajada hasta la posición totalmente subida.

Empezando desde una posición totalmente abierta, el usuario debe utilizar el comando del manual para cerrar completamente la persiana. Es necesario medir todo el tiempo de funcionamiento; la precisión del tiempo es de 1 segundo.

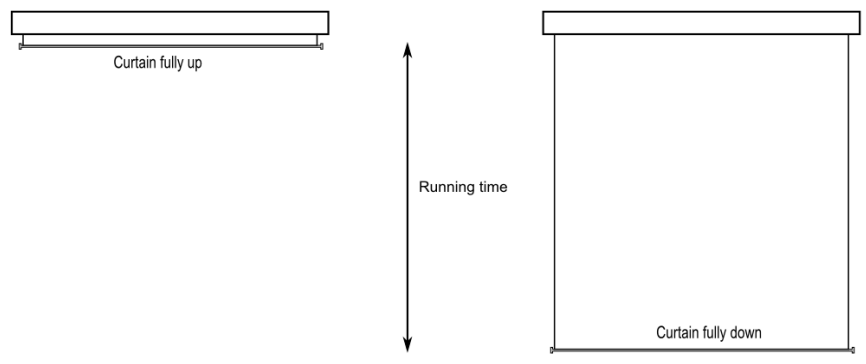

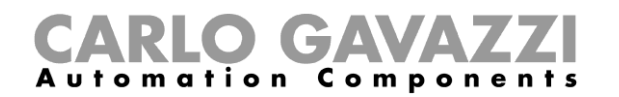

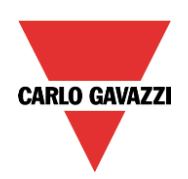

*Tiempo de descenso (minutos y segundos):*

Se trata del tiempo que tardan las persianas en ir desde la posición totalmente subida hasta la posición totalmente bajada.

Empezando desde una posición totalmente cerrada, el usuario debe utilizar el comando del manual para abrir completamente la persiana. Es necesario medir todo el tiempo de funcionamiento; la precisión del tiempo es de 1 segundo.

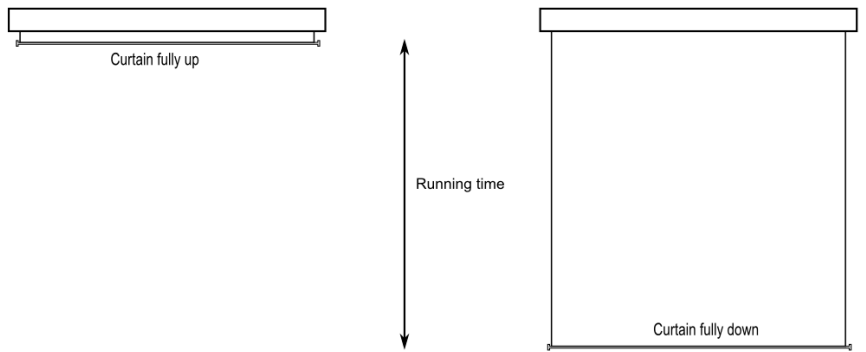

# <span id="page-43-0"></span>**2.2.4 Cómo gestionar las persianas enrollables con automatizaciones**

El ajuste de elevación/descenso automático de las persianas se puede gestionar con sensores de viento (es posible utilizar el valor de velocidad medido por el sensor para ajustar la elevación / el descenso de las cortinas), con la función de señales de tiempo real (calendario para ajustar la elevación / el descenso a intervalos de tiempo previamente definidos) o con luxómetros para la elevación / el descenso de las persianas según los niveles de luz ambiente.

Todas estas automatizaciones se deben activar en la sección *Advanced* (avanzada).

# <span id="page-43-1"></span>**2.2.5 Cómo utilizar el sensor de viento para controlar las persianas**

Es posible utilizar el sensor de viento para llevar las persianas a una posición de seguridad (es práctico si el usuario tiene un estor sobre la terraza) si la velocidad del viento medida es muy alta o para bajar las persianas si el viento está en calma.

Si es necesario utilizar un sensor de viento, primero debe activarse en la sección *Advanced* (Avanzada). Aparecerá el menú *Wind sensors* (Sensores de viento). Después de seleccionarlo, haciendo doble clic en la ventana de señales, aparecerá la lista de señales disponibles.

Seleccione la señal necesaria y haga clic en *Confirm* (confirmar). Solo se puede seleccionar una salida.

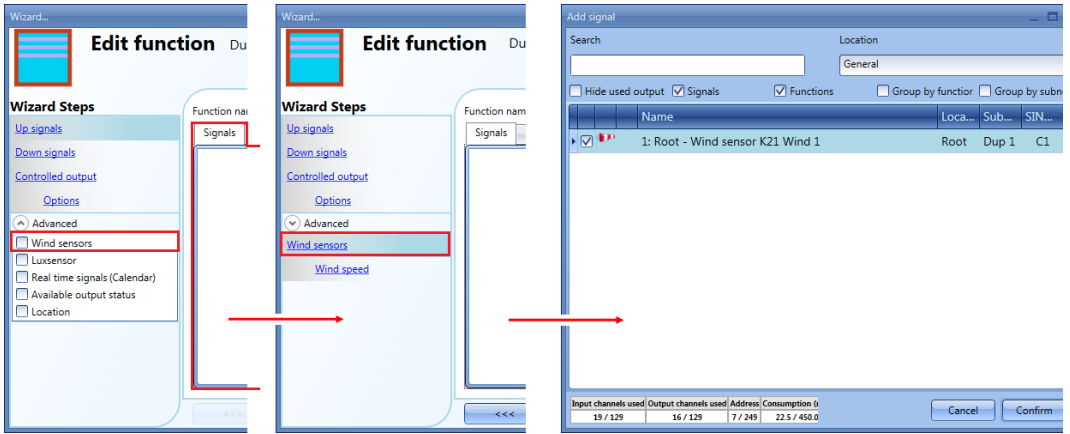

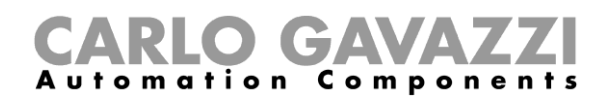

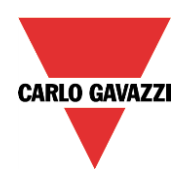

Una vez añadido el sensor de viento, el usuario debe ajustar los límites de velocidad del viento en el menú *Velocidad del viento*:

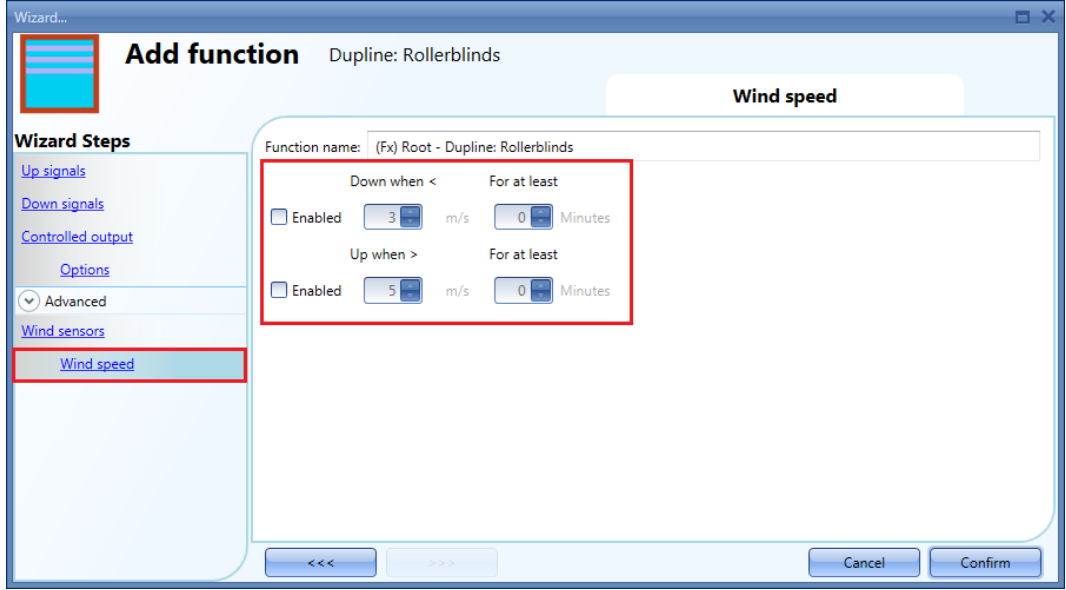

En el campo *Down when <* (Bajar si es inferior a), el usuario puede seleccionar un umbral de viento; si la velocidad del viento es inferior a este umbral, las persianas se abrirán del todo de forma automática (la posición totalmente abierta es la de abajo del todo según los ajustes de la salida de la función).

En el campo *Up when >* (Subir si es superior a), el usuario puede seleccionar un umbral de viento; si la velocidad del viento es superior a este umbral, las persianas irán de forma automática a la posición de seguridad (la posición de seguridad es la de arriba del todo según los ajustes de la salida de la función).

En los campos *For at least* (Durante al menos), el usuario puede seleccionar un tiempo de retardo para bajar la persiana del todo o llevarla a la posición de seguridad; la persiana se moverá solo si el estado del viento está activo durante un periodo superior a este valor ajustado. Si el tiempo de retardo se ajusta a 0 segundos, se desactiva el tiempo de retardo.

El movimiento de elevación/descenso se puede activar/desactivar por separado con la casilla de verificación *Enable* (Activar).

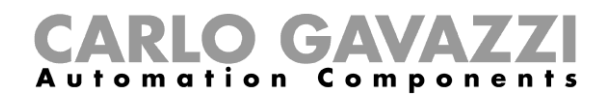

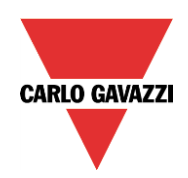

*Ejemplo 1*

En la imagen inferior, si la velocidad del viento es inferior a 3 m/s durante más de 2 minutos, la persiana se desplaza hasta la posición de abajo del todo.

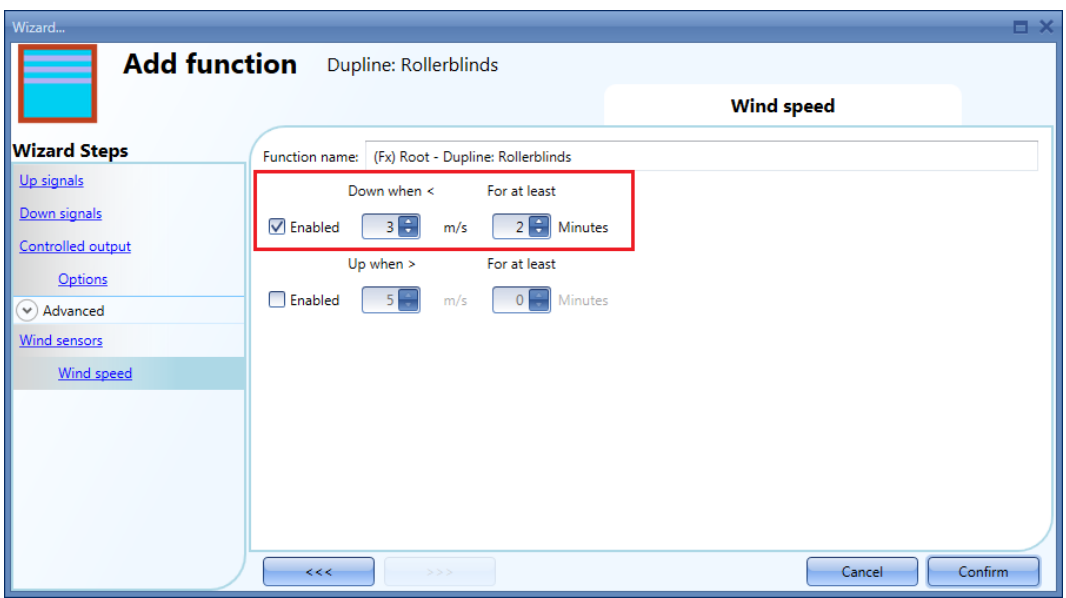

# *Ejemplo 2*

En la imagen inferior, si la velocidad del viento es superior a 5 m/s durante más de 1 minuto, la persiana se desplaza hasta la posición de seguridad.

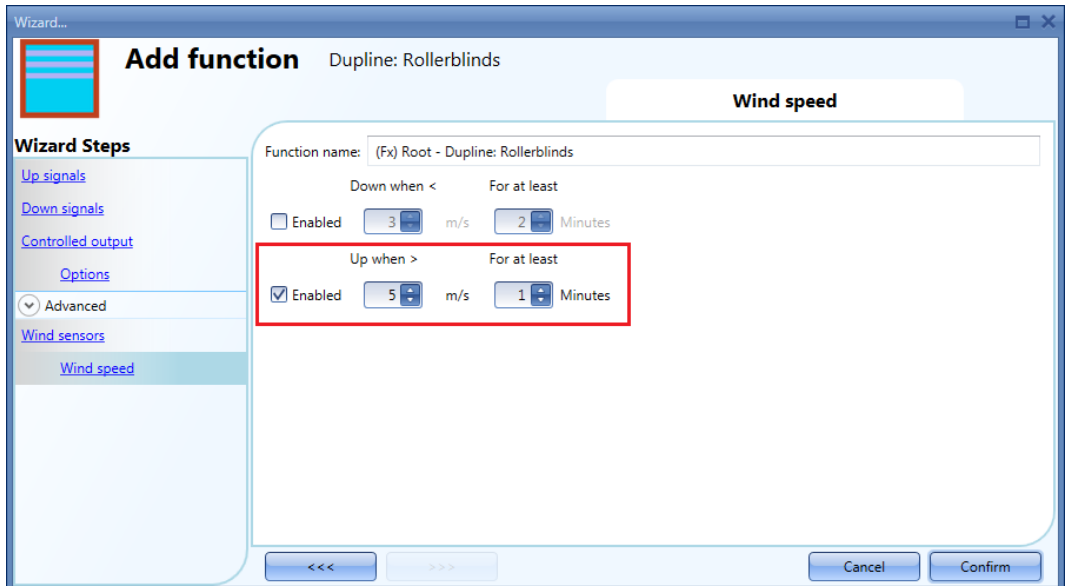

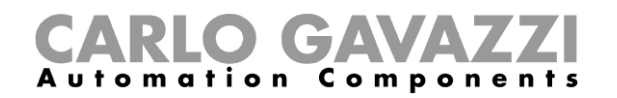

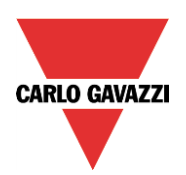

# <span id="page-46-0"></span>**2.2.6 Cómo controlar la persiana según el luxómetro**

La posición de la persiana se puede gestionar de forma automática utilizando el luxómetro; el usuario puede definir un máximo de dos umbrales de iluminación para que el sistema Sx2WEB24 haga que las persianas suban/bajen.

Para seleccionar el luxómetro, el usuario debe hacer clic en el campo *Luxsensor* (Luxómetro) y hacer doble clic en la ventana de señales*.* Una vez abierta la ventana de salida, seleccione en la lista la señal correspondiente.

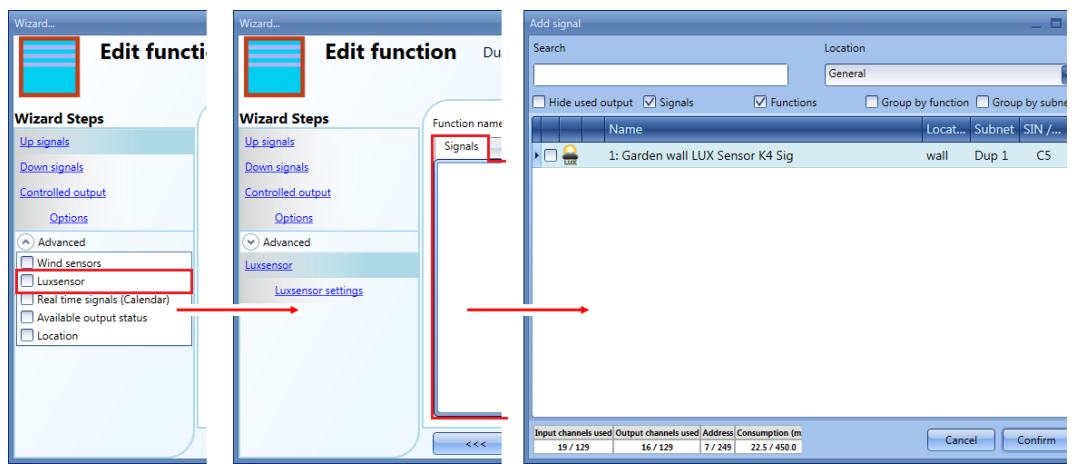

Una vez añadido el luxómetro, el usuario puede modificar los valores de umbral y la acción que debe ejecutar la persiana si se alcanzan estos valores en la ventana *Luxsensor settings* (Configuración del luxómetro).

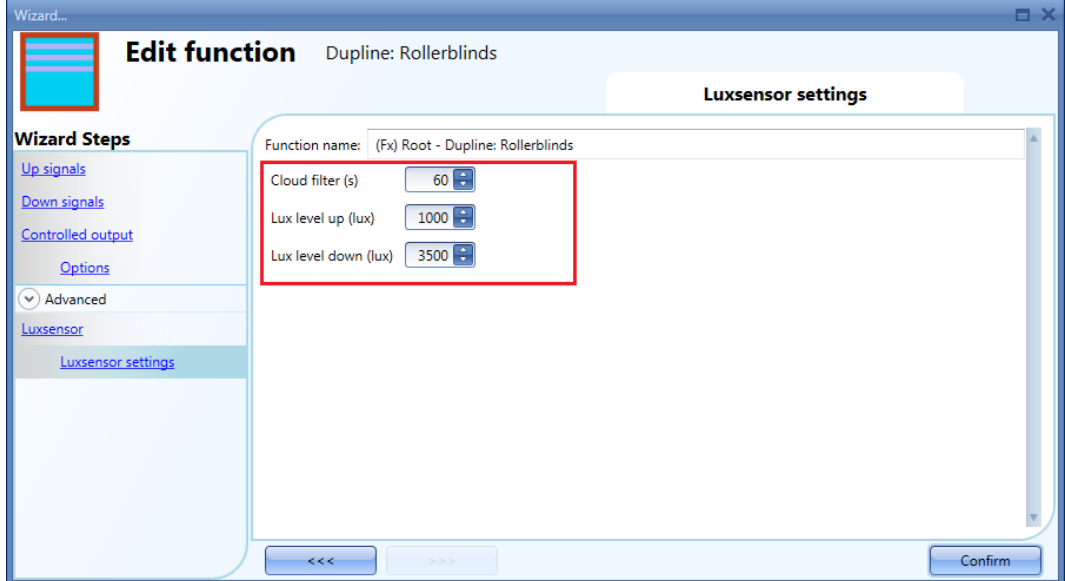

El movimiento de elevación/descenso se inicia si se superan los umbrales; por eso, si la posición de la persiana se cambia manualmente a través de un interruptor de luz o de forma automática (p. ej., con el calendario), la automatización del luxómetro no modificará ese estado salvo que los umbrales se superen de nuevo.

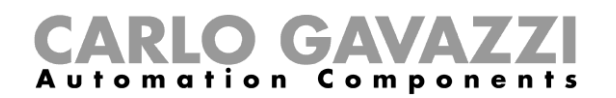

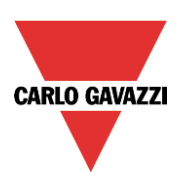

En el campo *Lux level up (lux)* (Nivel lux elevación), el usuario puede seleccionar un umbral de lux; si la iluminación es inferior a este umbral, las persianas se abrirán de forma automática (la posición abierta del todo según los ajustes de la salida de la función).

En el campo *Lux level down (lux)* (Nivel lux descenso), el usuario puede seleccionar un umbral de lux; si la iluminación es superior a este umbral, las persianas se cerrarán del todo de forma automática (la posición cerrada del todo según los ajustes de la salida de la función).

El usuario también puede ajustar un filtro de nubes para evitar que las persianas suban/bajen si hay una nube que tapa el sol durante un breve periodo de tiempo. Se recomienda ajustar este tiempo a 60 segundos como mínimo; si se ajusta a 0, el filtro se desactiva.

# Ejemplo

En la imagen inferior se muestra cómo la posición de la persiana cambia según el nivel de iluminación; el umbral *Lux level up (lux)* (Nivel lux elevación) está ajustado a 1000 Lux y el umbral *Lux level down (lux)* (Nivel lux descenso) está ajustado a 3500 Lux; el filtro de nubes está desactivado. Si el nivel de iluminación es inferior a 1000 Lux, la persiana se mueve hasta la posición de arriba del todo. Si el nivel de iluminación es superior a 3500 Lux, la persiana se mueve hasta la posición de abajo del todo.

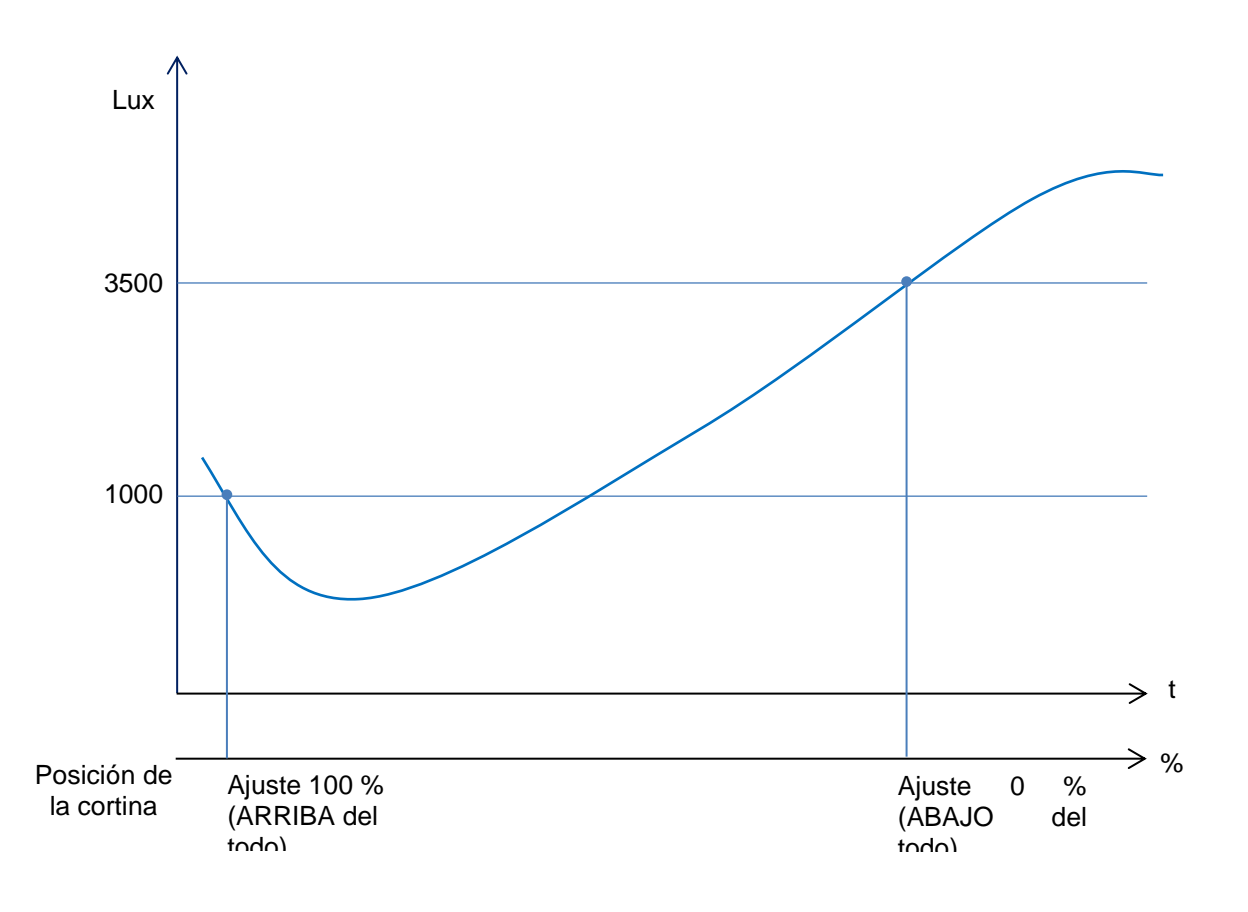

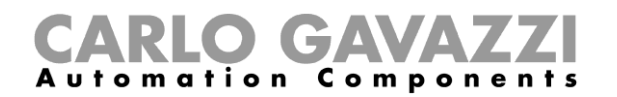

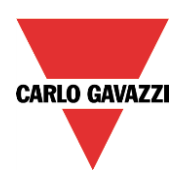

# <span id="page-48-0"></span>**2.2.7 Cómo subir/bajar las persianas con señales de tiempo real (calendario)**

Un ejemplo de esta automatización podría ser el uso de las señales de tiempo real (calendario) para que las persianas suban/bajen a una hora determinada; p. ej., a las diez en punto de la noche.

Para controlar la función *Dupline: persianas enrollables* con *Señales de tiempo real (calendario)*, el usuario debe crear una función de calendario y seleccionar la V verde en *Use this calendar for command and disable signals* (Utilizar este calendario para los comandos y las señales de desactivación), como se muestra en la imagen inferior:

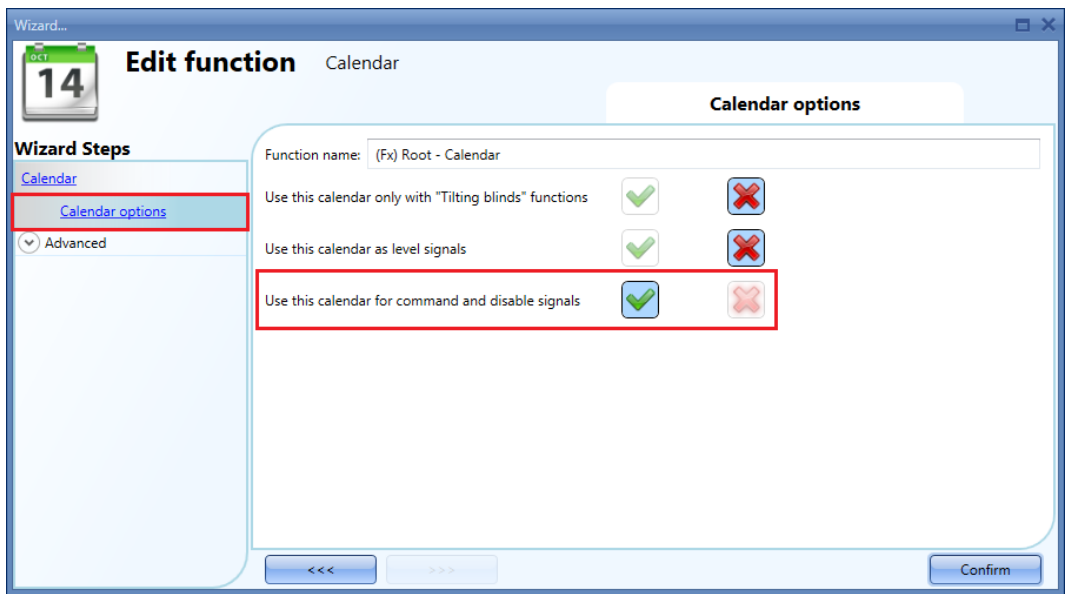

Para ajustar la función *Calendario global*, lea el párrafo *Cómo ajustar una función de calendario global* en el manual de la herramienta Sx.

Es necesario seleccionar el campo *Real time signals* (Calendar) (Señales de tiempo real (calendario)) en el menú *Advanced* (Avanzada) y hacer doble clic en la ventana *Signals* (Señales) para seleccionar la función de calendario.

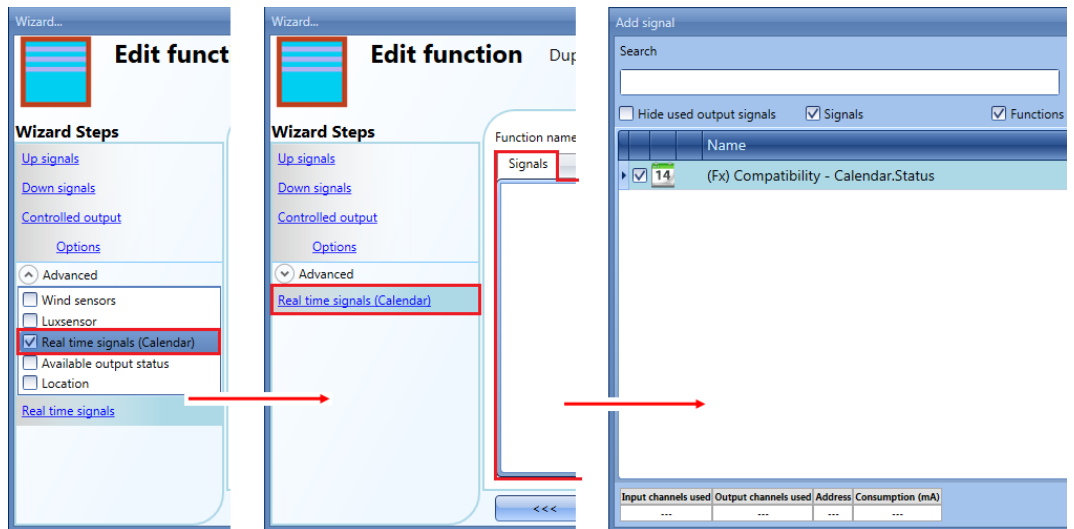

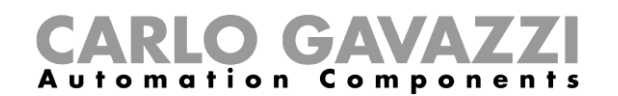

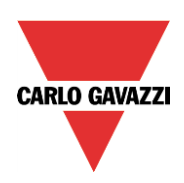

# *Ejemplo*

Un ejemplo puede ser utilizar una función de calendario que funcione durante todo el año (desde el 1 de enero hasta el 31 de diciembre). Los días de funcionamiento son: lunes, martes, miércoles, jueves y viernes (el calendario no está en funcionamiento el sábado y el domingo).

La hora de inicio es a las 07:30 y la hora de parada es a las 20:30.

A las 07:30, la persiana empieza a subir. A las 20:30, la persiana empieza a bajar.

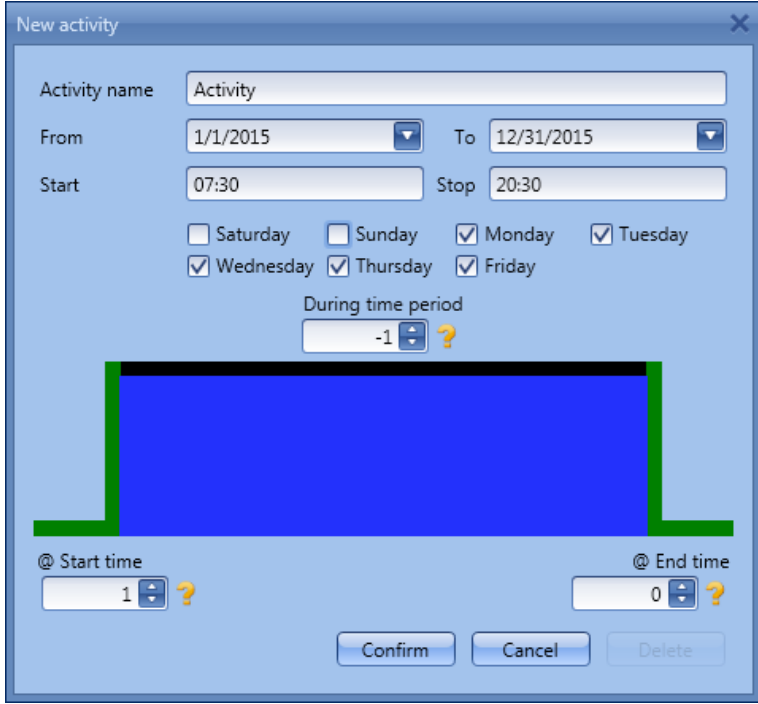

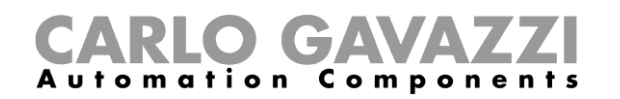

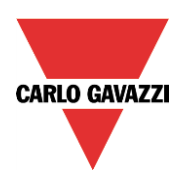

# <span id="page-50-0"></span>**2.3 Cómo ajustar una función** *Dupline: control de ventanas*

Para ajustar esta función, el usuario debe seleccionar *Up and down control* (Control de elevación y descenso) en el menú *Add* (añadir) y, a continuación, seleccionar *Dupline: control de ventanas* (véase la imagen inferior). La nueva función se añadirá a la ubicación seleccionada.

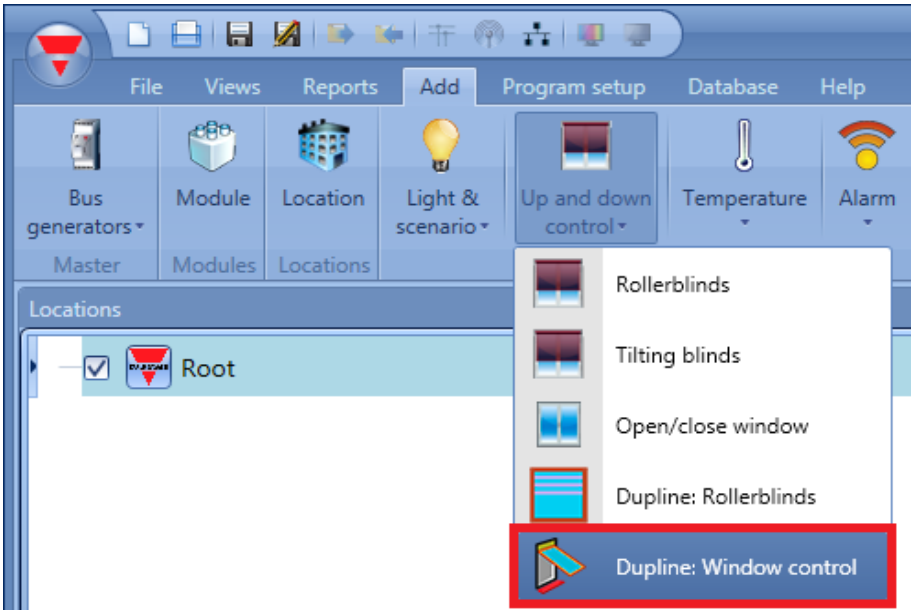

La función *Dupline: control de ventanas* es similar a la función *Dupline: persianas enrollables* descrita en la sección anterior.

Las diferencias entre estas funciones son las siguientes:

*Se utiliza el sensor de temperatura en lugar del luxómetro*

El sensor de temperatura hace que las ventanas se abran si la temperatura es superior al valor *Temperature open* (Temperatura para abrir), y que se cierren si la temperatura es inferior al valor *Temperature close* (Temperatura para cerrar).

*El uso del sensor de lluvia*

Si está activo un sensor de lluvia (porque cae lluvia sobre el mismo), las ventanas se cierran.

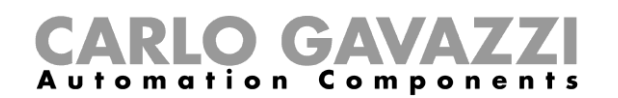

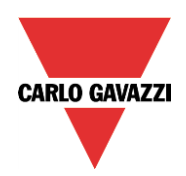

# <span id="page-51-0"></span>**2.4 Cómo ajustar una función** *Dupline: termostato digital*

La función *Dupline: termostato digital* está diseñada únicamente para el módulo Dupline estándar BxW-TEMTHE.

El BxW-TEMTHE es un módulo con un sensor de temperatura integrado, un punto de consigna ajustable manualmente con un control giratorio y un LED indicador.

Para ajustar una función *Dupline: termostato digital*, el usuario debe seleccionar *Temperature* (Temperatura) en el menú *Add* (Añadir) y, a continuación, seleccionar la función *Dupline: termostato digital*.

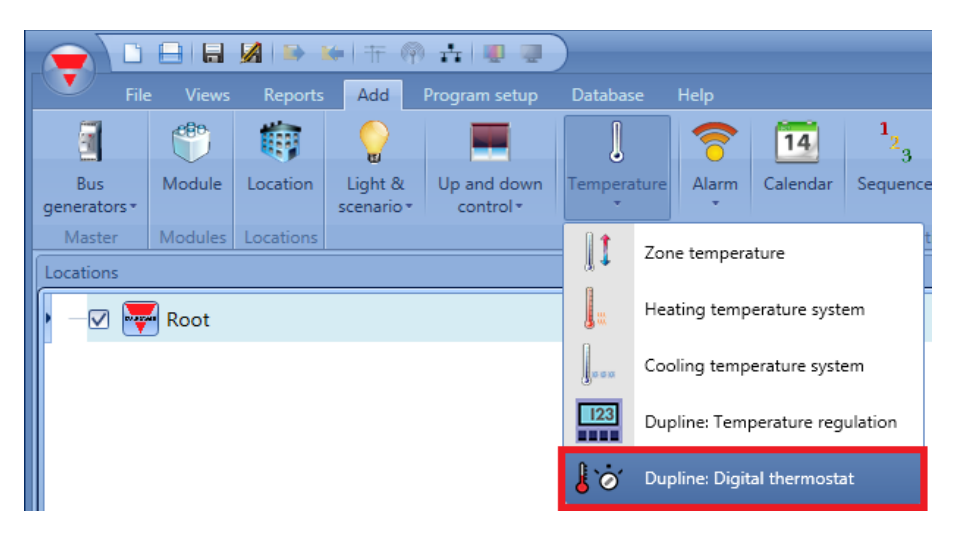

# <span id="page-51-1"></span>**2.4.1 Cómo añadir una señal de termostato**

Para añadir la señal de termostato, el usuario debe hacer clic en el campo *Thermostat signals* (Señales de termostato) en el menú del asistente de la función, hacer doble clic en la ventana *Signals* (Señales) y seleccionar la señal del módulo Dupline BxW-TEMTHE.

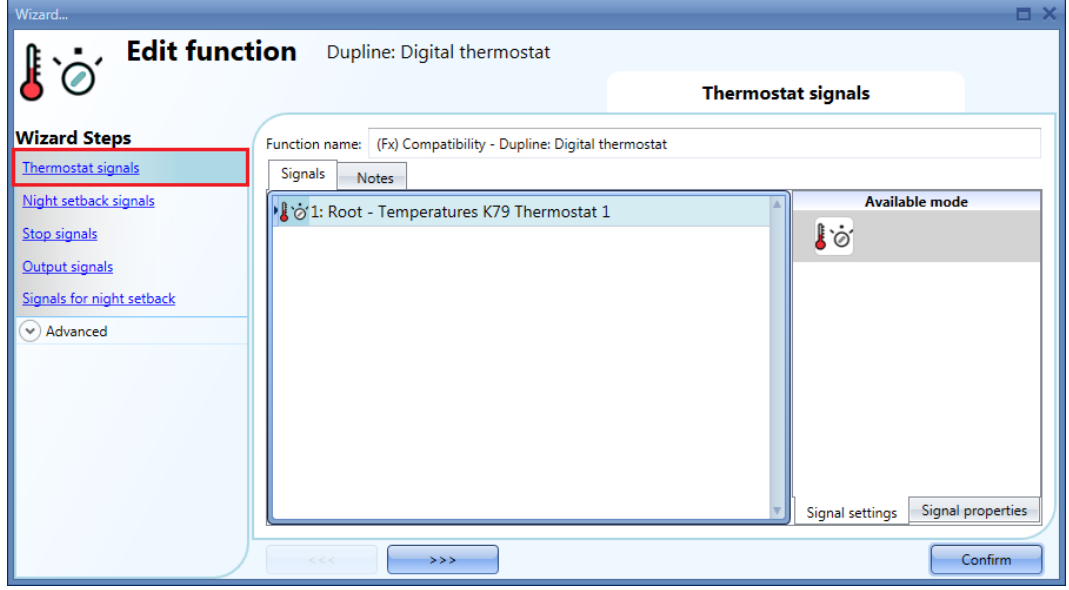

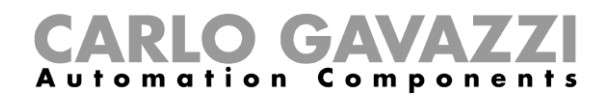

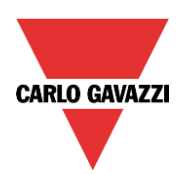

# <span id="page-52-0"></span>**2.4.2 Cómo activar el modo de reserva nocturno**

El campo *Night setback signals* (Señales de reserva nocturna) permite que la regulación de la temperatura funcione en el modo de ahorro de energía.

Esto sirve para controlar la temperatura ambiente con un valor de consigna predefinido de 4 °C menos que el valor de consigna normal. El usuario no puede modificar este nivel de compensación.

Si el usuario desea utilizar el punto de consigna de reserva nocturna, debe utilizar el campo *Night setback signals* (Señales de reserva nocturna); para activarlo, seleccione *Night setback signals* (Señales de reserva nocturna) en el menú del asistente de la función y, a continuación, haga doble clic en la ventana de señales y seleccione la señal del módulo Dupline BxW-TEMTHE.

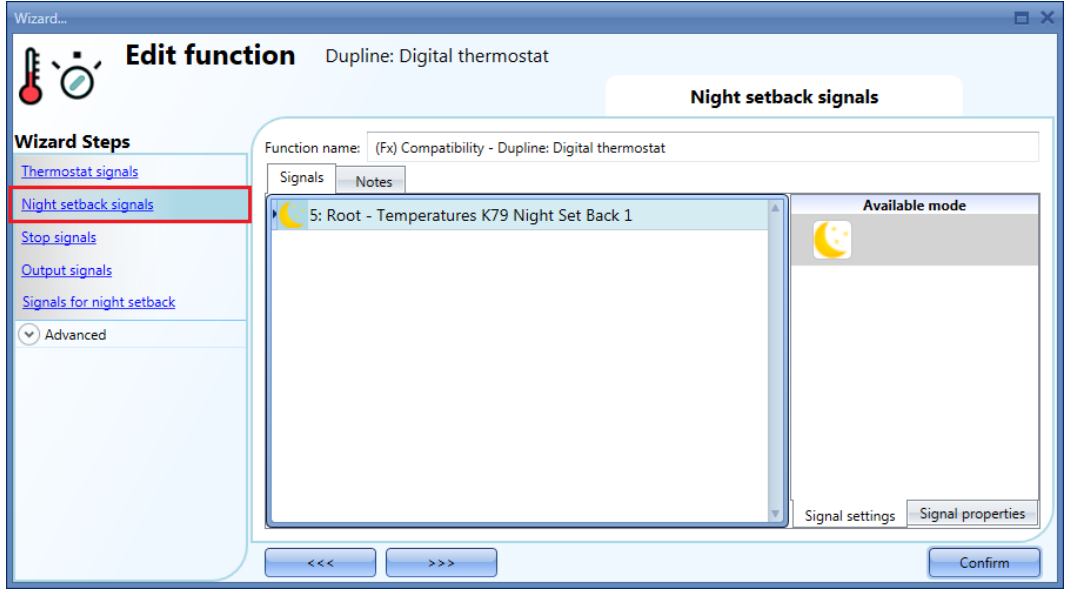

La función *Night setback signals* (Señales de reserva nocturna) funciona a modo de señal de nivel. Hasta que no esté activa la señal, estará activo el punto de consigna de reserva nocturna.

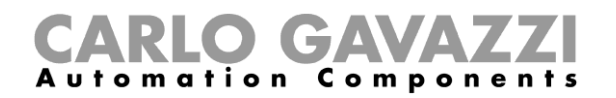

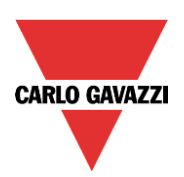

# <span id="page-53-0"></span>**2.4.3 Cómo forzar el apagado de la calefacción**

Si el usuario desea forzar la desactivación de las señales de salida independientemente de todas las demás señales utilizadas en la función, es necesario utilizar el campo *Stop signals* (Señales de parada); para activarlo, seleccione *Stop signals* (Señales de parada) en la sección *wizard menu* (menú del asistente) y, a continuación, haga doble clic en la ventana de señales y seleccione la señal que desee utilizar (véase la imagen inferior).

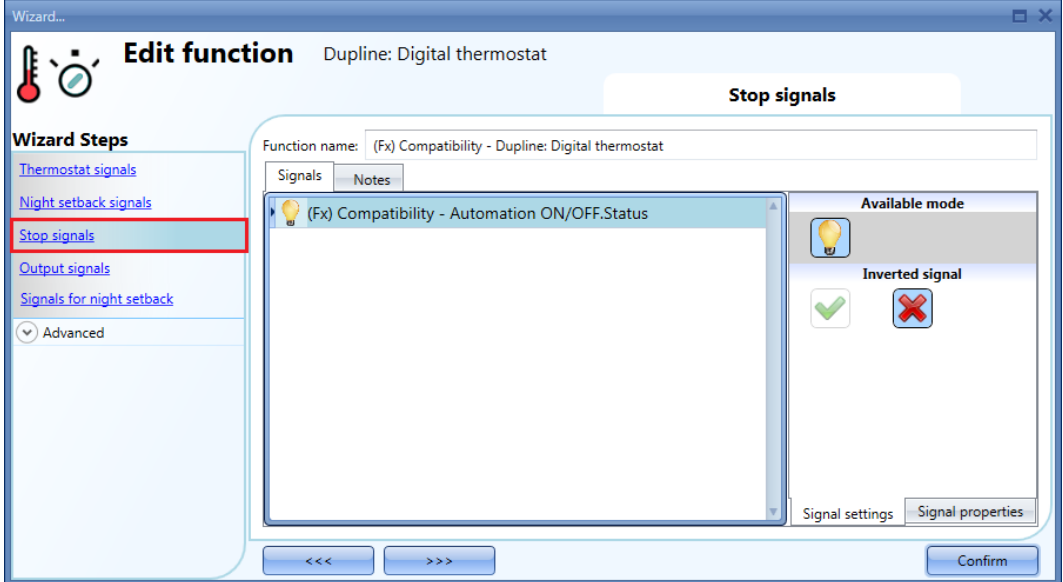

Cada señal utilizada en la ventana *Stop signals* (Señales de parada) funciona a modo de señal de nivel. Mientras la señal esté activa, se forzará la desactivación de la salida.

# <span id="page-53-1"></span>**2.4.4 Cómo añadir las señales de salida**

Para añadir las *Señales de salida*, el usuario debe hacer clic en el campo *Output signals* (Señales de salida) en el menú del asistente y, a continuación, hacer doble clic en la ventana de señales y seleccionar la señal en la lista de señales disponibles (véase la imagen inferior):

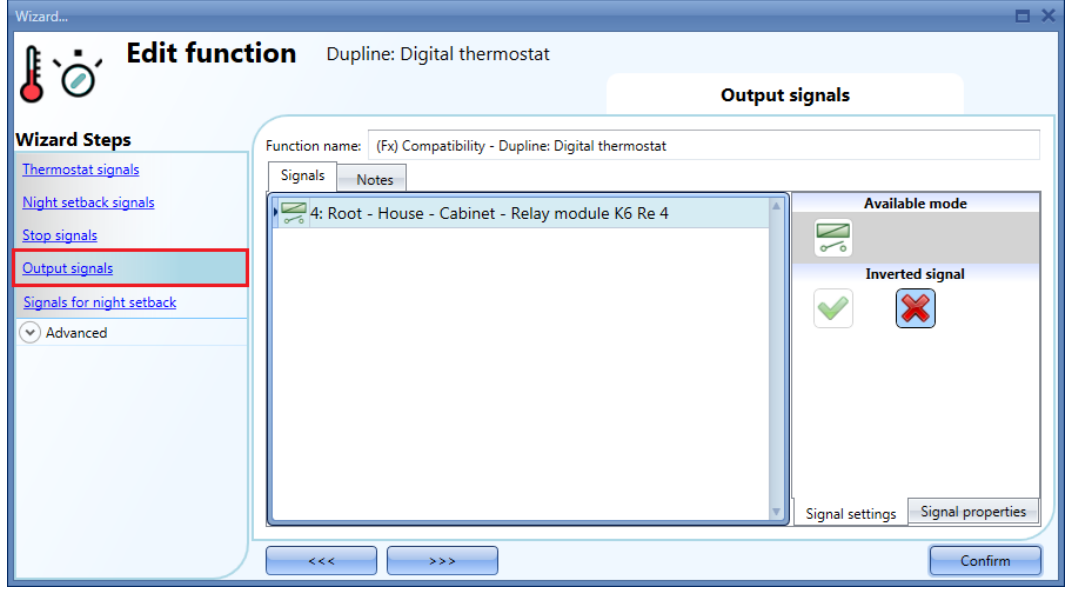

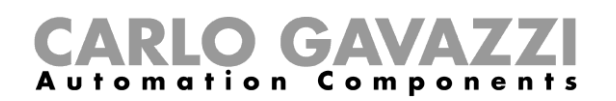

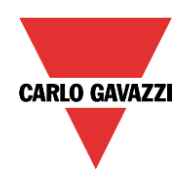

La lógica de cada señal de salida se puede ajustar como normal o invertida (véase el rectángulo amarillo en la imagen inferior).

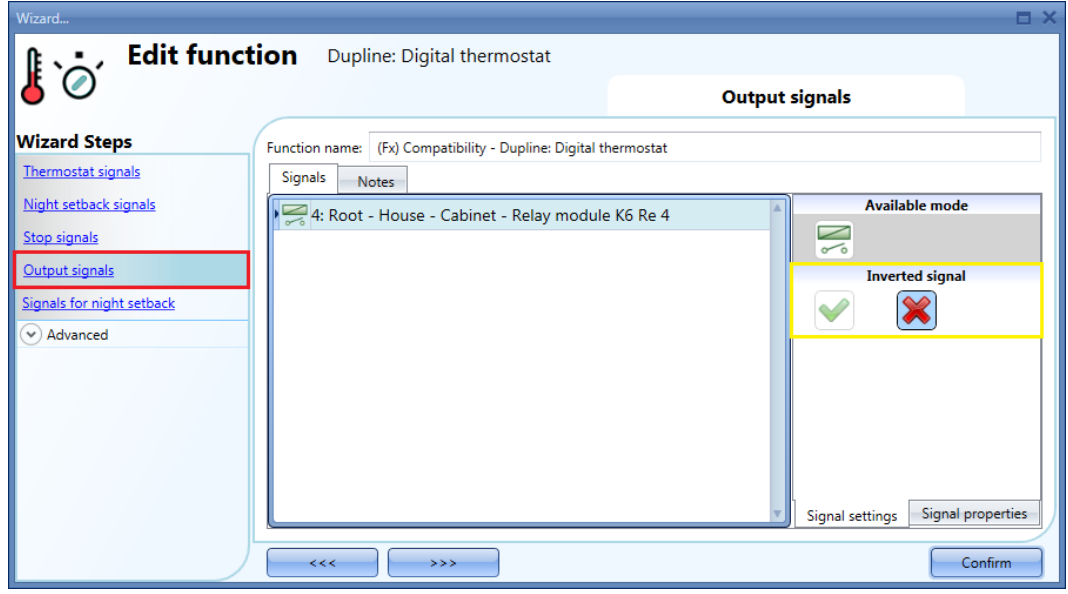

# <span id="page-54-0"></span>**2.4.5 Cómo ajustar el LED** *Heat ON* **(calefacción encendida) como señal de retroalimentación**

El LED rojo integrado se puede utilizar para indicar información sobre el estado de la función *Dupline: termostato digital*.

Hace un seguimiento del estado de la función: está encendido si la función está activada y está apagado si la función está desactivada.

Para gestionar el LED de retroalimentación, el usuario debe hacer clic en el campo *Output signals* (Señales de salida) en el menú del asistente de la función, hacer doble clic en la ventana *Signals* (Señales) y seleccionar la señal LED de la lista de señales disponibles.

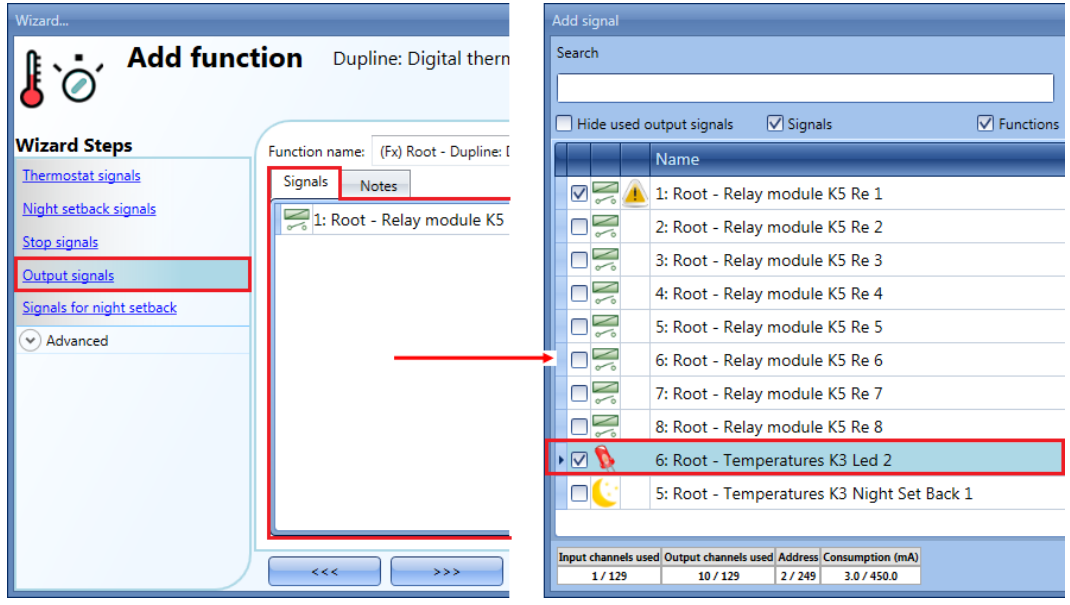

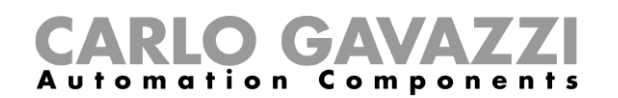

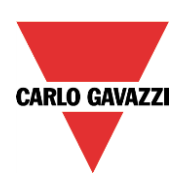

Las señales disponibles en esta ventana son los LED y los relés, y se recomienda utilizar el LED rojo específico integrado en el módulo BxW-TEMTHE. También es posible utilizar un máximo de 50 señales como señales de estado de retroalimentación, y se pueden gestionar en paralelo.

La lógica de cada señal de retroalimentación se puede ajustar como normal o invertida (véase el rectángulo amarillo en la imagen inferior).

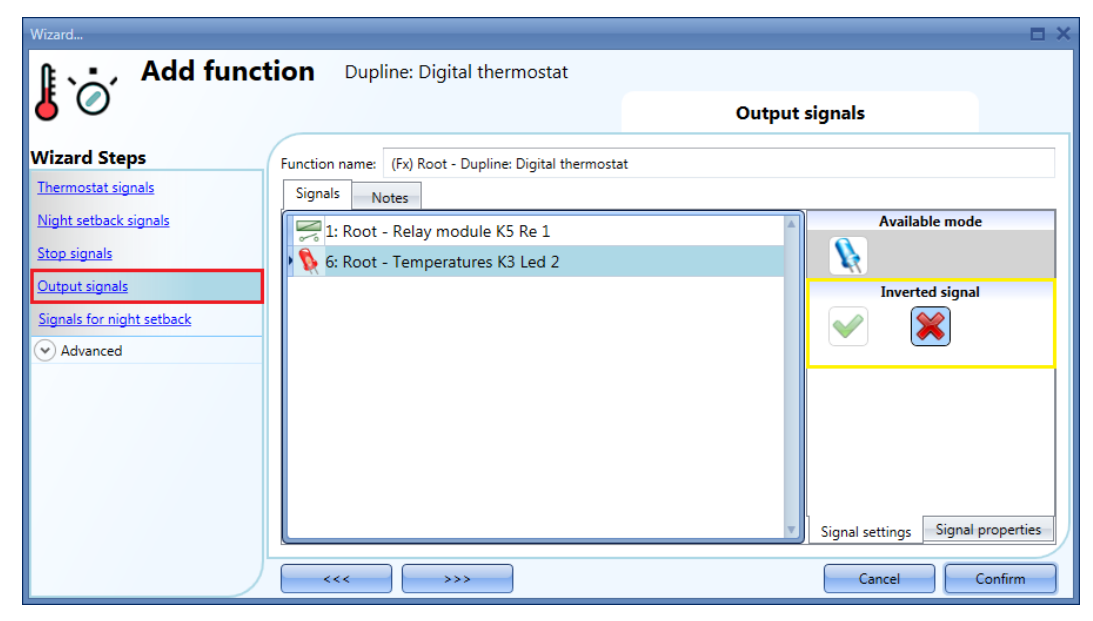

# <span id="page-55-0"></span>**2.4.6 Cómo utilizar el calendario para la función de reserva nocturna**

Es necesario crear el calendario antes de utilizar la función de calendario. Para ajustar la función Calendario global, lea el párrafo *Cómo ajustar una función de calendario global* en el manual de la herramienta Sx.

Para añadir la función *Calendario*, el usuario debe hacer clic en el campo *Signals for night setback* (Señales para la reserva nocturna) en el menú del asistente y, a continuación, hacer doble clic en la ventana *Signals*  (Señales) y seleccionar el *Calendar* (Calendario) en la lista de calendarios disponibles (véase la imagen inferior).

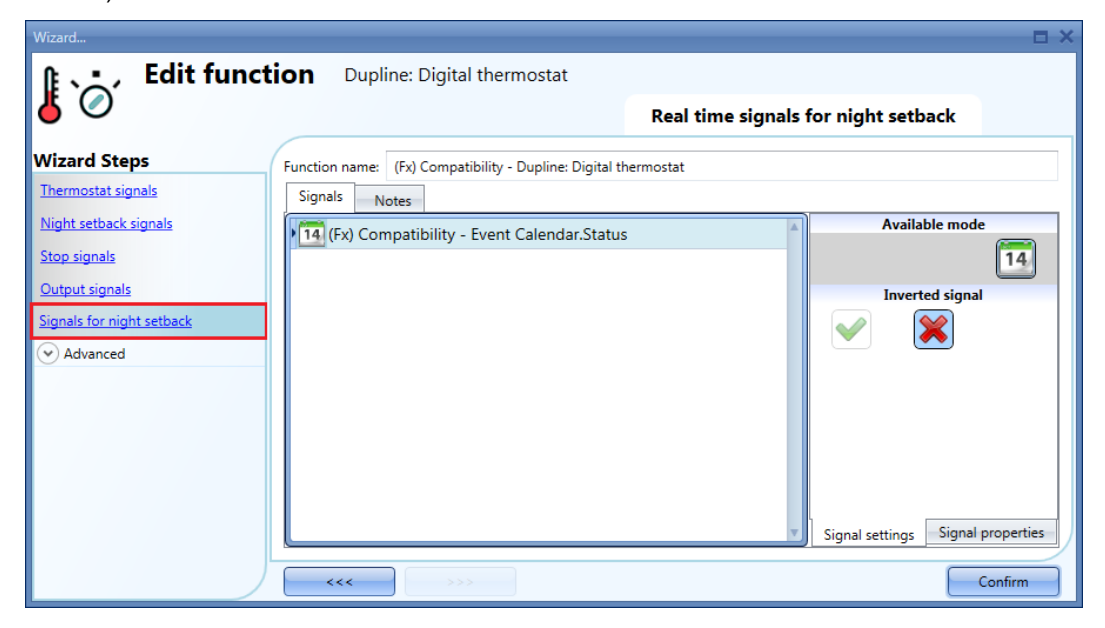

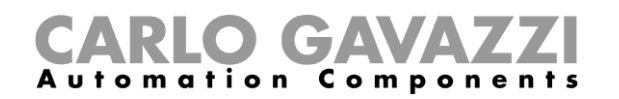

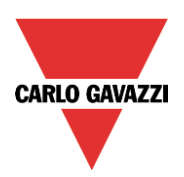

# <span id="page-56-0"></span>**2.5 Cómo ajustar una función** *Dupline: regulación de la temperatura*

Para ajustar una función *Dupline: regulación de la temperatura*, el usuario debe seleccionar *Temperature*  (Temperatura) en el menú *Add* (Añadir) y seleccionar *Dupline: regulación de la temperatura*.

**Nota: La función** *Dupline: regulación de la temperatura* **también está disponible en el servidor web y en la ventana** *Live signals* **(Señales en vivo) de la herramienta Sx. Al cargar la configuración en el Sx2WEB24, tardará un máximo de 5 minutos en aparecer el valor de temperatura.**

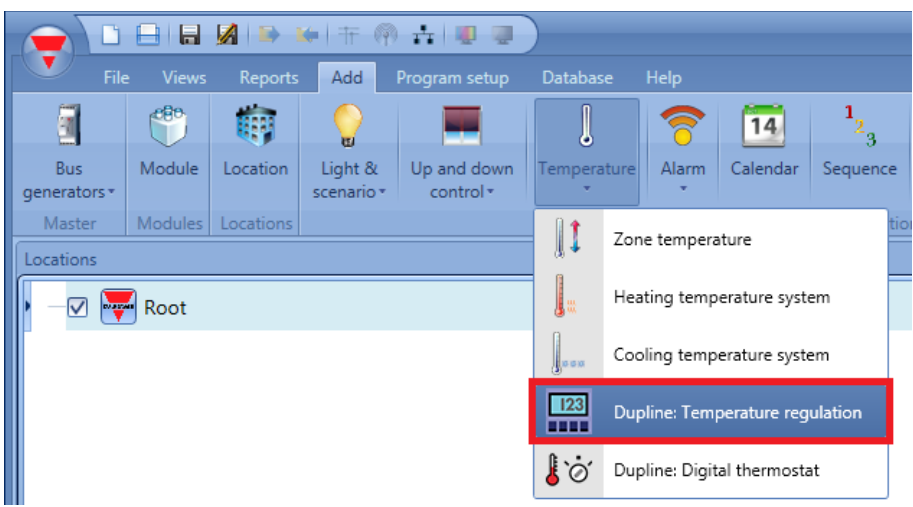

# <span id="page-56-1"></span>**2.5.1 Cómo añadir una señal de temperatura**

En el primer paso de la función, el usuario debe introducir la señal de temperatura que deba utilizarse para controlar la calefacción/refrigeración.

Las señales disponibles proceden de sensores como Bxx-TEMANA, Bxx-TEMDIS.

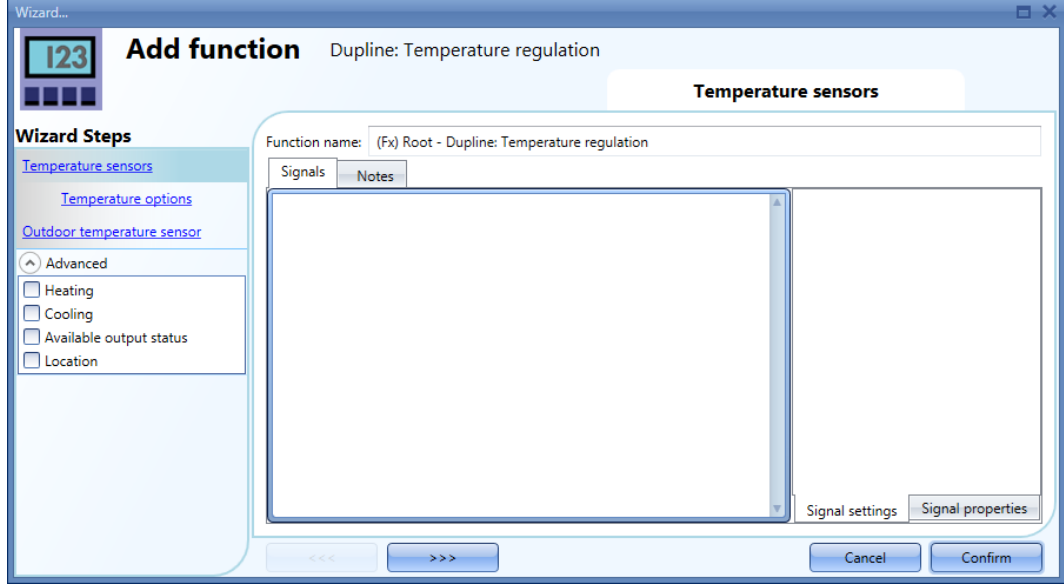

Si solo se utiliza la señal de temperatura de estancia, no se gestionarán los campos *Temperature options* (Opciones de temperatura) y *Outdoor temperature sensor* (Sensor de temperatura exterior).

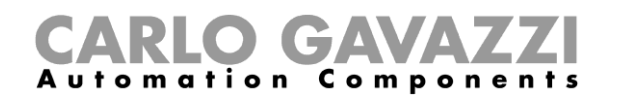

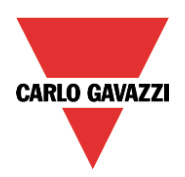

# <span id="page-57-0"></span>**2.5.2 Cómo utilizar la función de temperatura con un indicador de temperatura**

En el campo *Temperature sensors* (Sensores de temperatura), el usuario debe añadir una señal de temperatura de un módulo TEMDIS (Bxx-TEMDIS). La señal ahora se llama *Temp dat 1*.

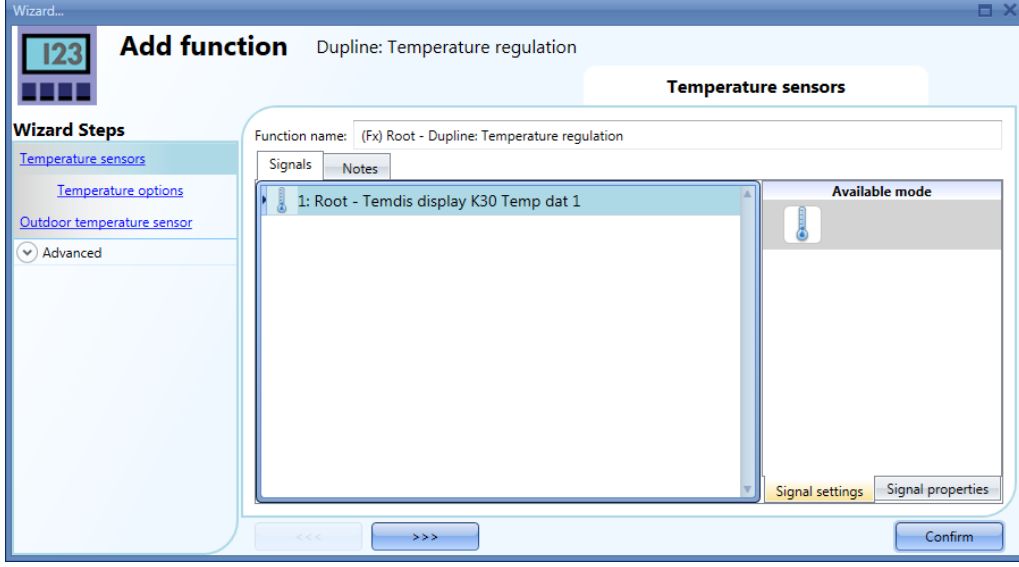

**Nota:** *Temp dat* **es un dato especial que utiliza el sistema para transmitir los valores Troom (temperatura de estancia) y Tfloor (temperatura de planta), por lo que en la ventana** *Live signals* **(Señales en vivo) solo aparecen Troom y Tfloor.**

# <span id="page-57-1"></span>**2.5.3 Cómo ajustar el modo de funcionamiento**

En la ventana *Temperature options* (Opciones de temperatura), el usuario debe seleccionar el modo de funcionamiento correspondiente para la función de temperatura, como se muestra en la imagen inferior.

# **2.5.3.1 Temperatura de estancia**

La función regula solamente según la temperatura de estancia (T-room medida por Bxx-TEMDIS). En el campo *Temperature options* (Opciones de temperatura), el usuario debe seleccionar el primer icono de la izquierda, como se muestra en la imagen inferior.

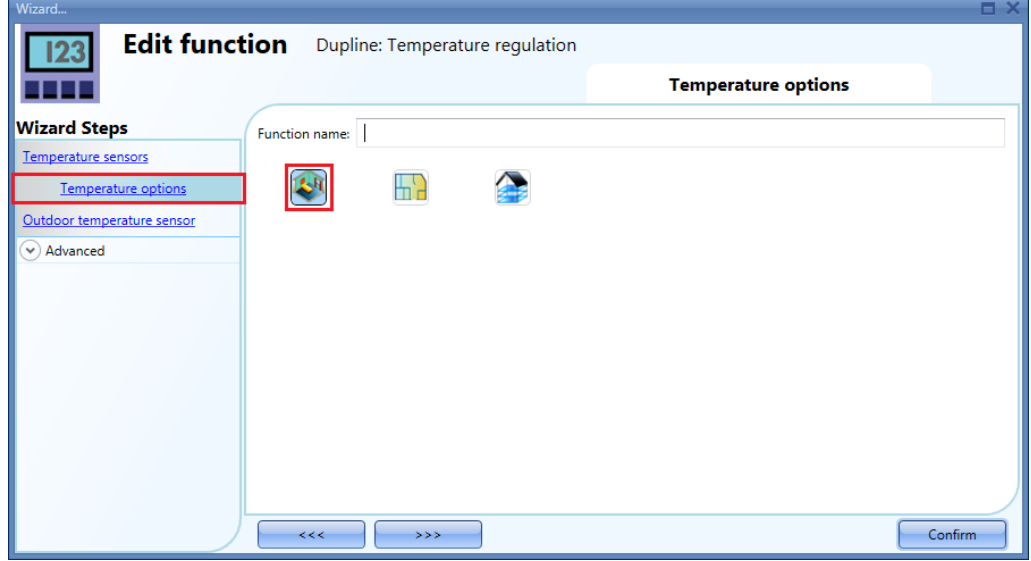

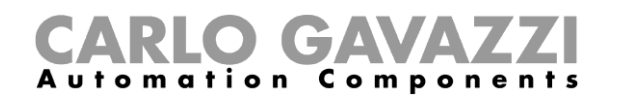

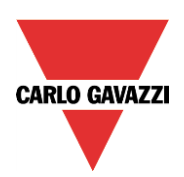

# **2.5.3.2 Temperatura de planta**

El usuario debe seleccionar este modo de funcionamiento si la regulación de la temperatura debe realizarse según la temperatura de planta (normalmente es la sonda que suele colocarse en el suelo para controlar la temperatura de los conductos de calefacción).

En el campo *Temperature options* (Opciones de temperatura), el usuario debe seleccionar el segundo icono de la izquierda, como se muestra en la imagen inferior.

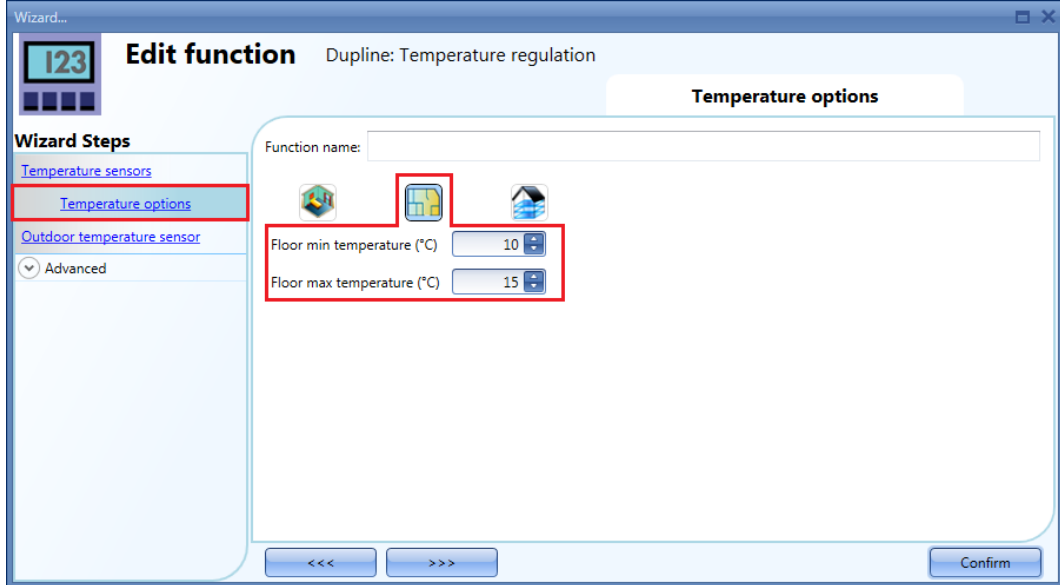

El usuario puede ajustar dos umbrales distintos: *Floor min temperature (°C)* (Temperatura mín. planta (°C)) para facilitar una temperatura mínima de planta y *Floor max temperature (°C)* (Temperatura máx. planta (°C)) para evitar el sobrecalentamiento de la planta.

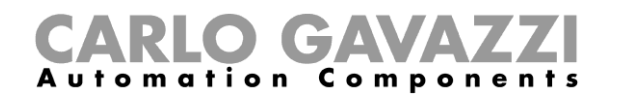

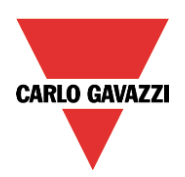

# **2.5.3.3 Temperatura de estancia con monitor de planta**

La función regula según la temperatura de estancia (T-room medida por Bxx-TEMDIS), pero controlando la temperatura de planta para evitar el sobrecalentamiento de la planta y para mantener una temperatura mínima en la planta.

En el campo *Temperature options* (Opciones de temperatura), el usuario debe seleccionar el tercer icono, como se muestra en la imagen inferior.

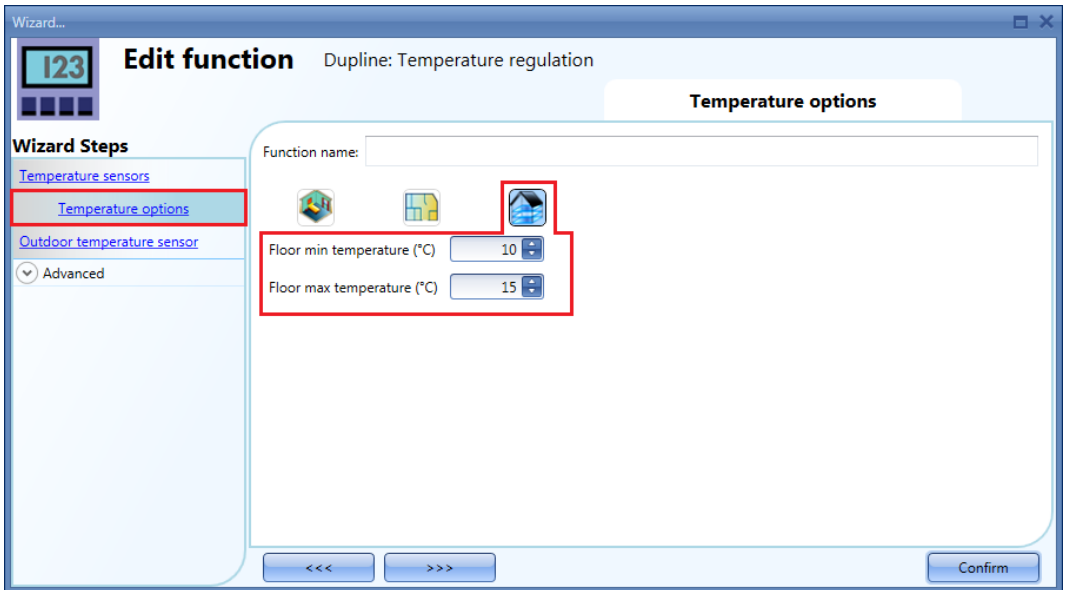

El usuario puede ajustar dos umbrales distintos: *Floor min temperature (°C)* (Temperatura mín. planta (°C)) para facilitar una temperatura mínima de planta y *Floor max temperature (°C)* (Temperatura máx. planta (°C)) para evitar el sobrecalentamiento de la planta.

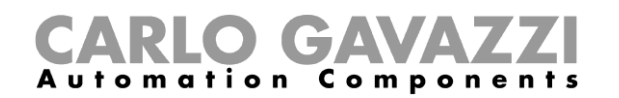

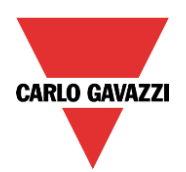

# <span id="page-60-0"></span>**2.5.4 Cómo activar la visualización de la temperatura exterior en la pantalla del Bxx-TEMDIS**

Para añadir la señal de temperatura exterior, el usuario debe seleccionar la sección correspondiente en el asistente de la función, hacer doble clic en la ventana Signals (Señales) y seleccionar la señal de entrada de la lista (véase la imagen inferior).

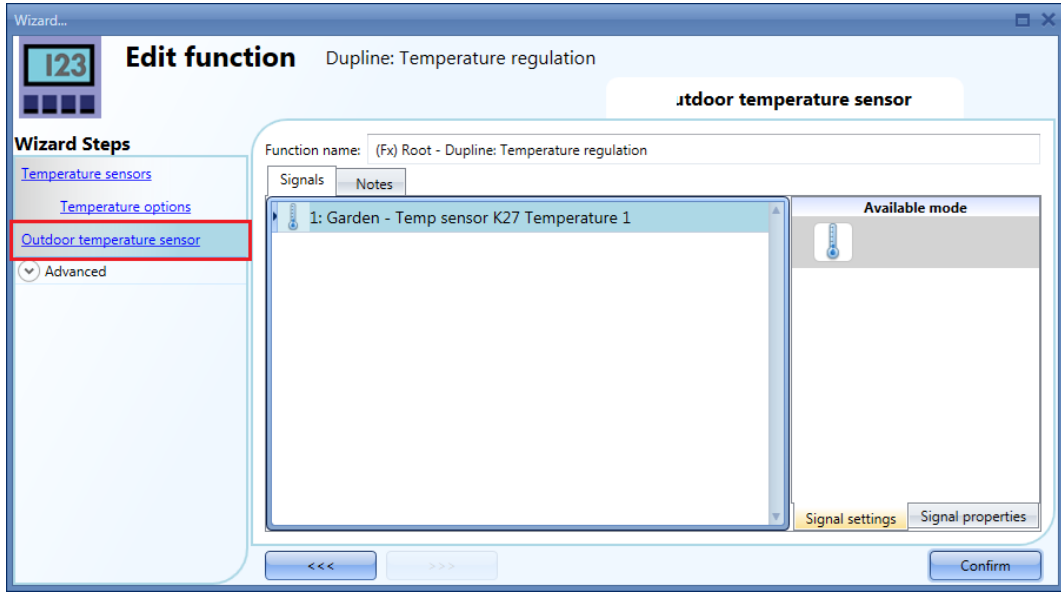

En la ventana de señales *Outdoor temperature* (Temperatura exterior), el usuario puede añadir una señal de temperatura de los módulos de sensores (p. ej., BSI-TEMANA).

Esto ofrece la posibilidad de visualizar la temperatura exterior en la pantalla del Bxx-TEMDIS.

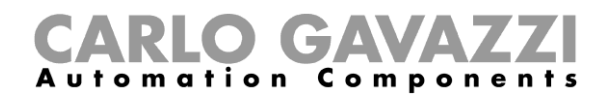

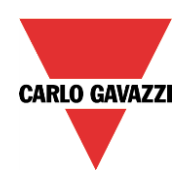

# <span id="page-61-0"></span>**2.5.5 Cómo añadir el control de calefacción/refrigeración**

En las opciones *Advanced* (Avanzadas) del asistente, el usuario debe ajustar los parámetros de calefacción/refrigeración.

Activando el control *Heating* (Calefacción), aparecerán los campos correspondientes (véase la imagen inferior).

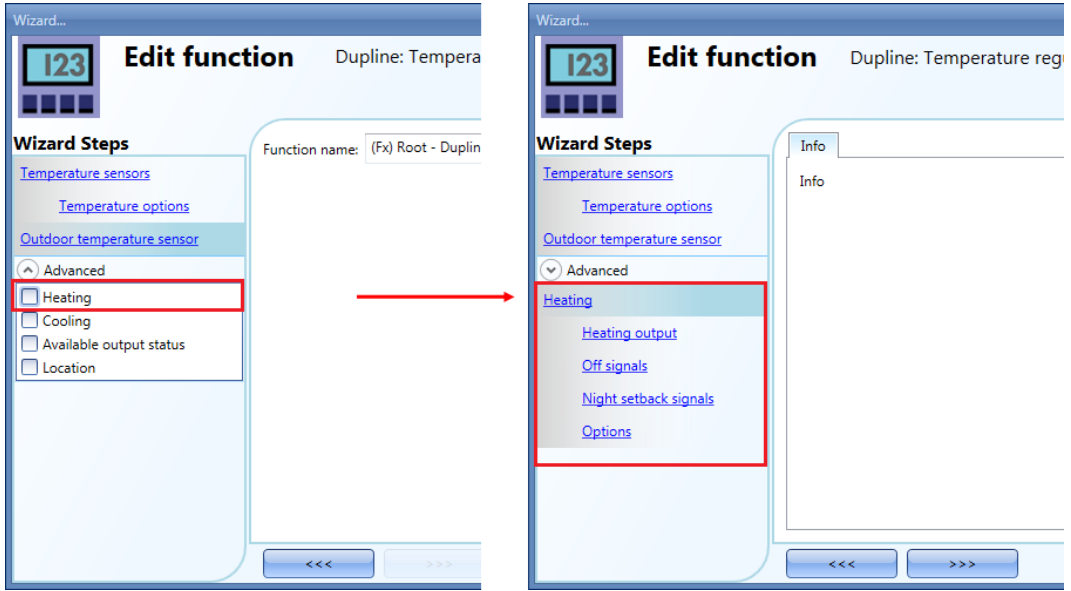

**Los ajustes del control de** *Cooling* **(Refrigeración) son los mismos que los del control de la calefacción.**

# <span id="page-61-1"></span>**2.5.6 Cómo añadir la salida de calefacción**

Para añadir las señales *Heating output* (Salida de calefacción), el usuario debe hacer clic en el campo *Heating output* (Salida de calefacción) en la sección *Advanced* (Avanzada), hacer doble clic en la ventana de señales y seleccionar la señal de la lista de señales disponibles (véase la imagen inferior).

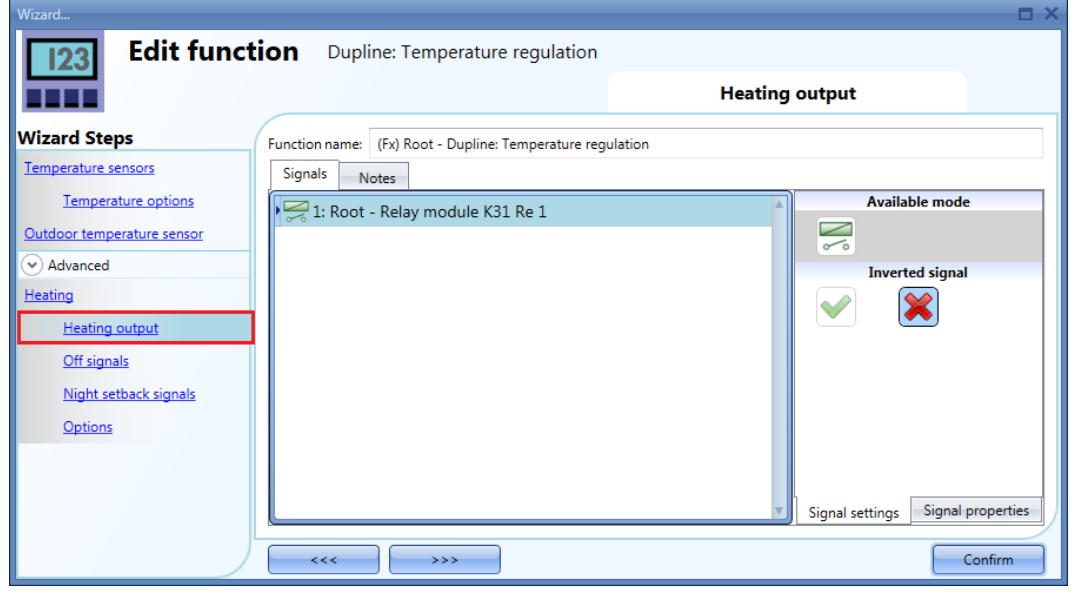

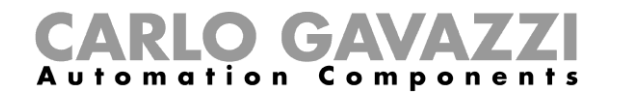

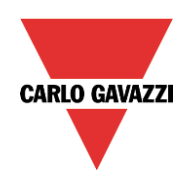

La lógica de cada señal de salida se puede ajustar como normal o invertida (véase el rectángulo amarillo).

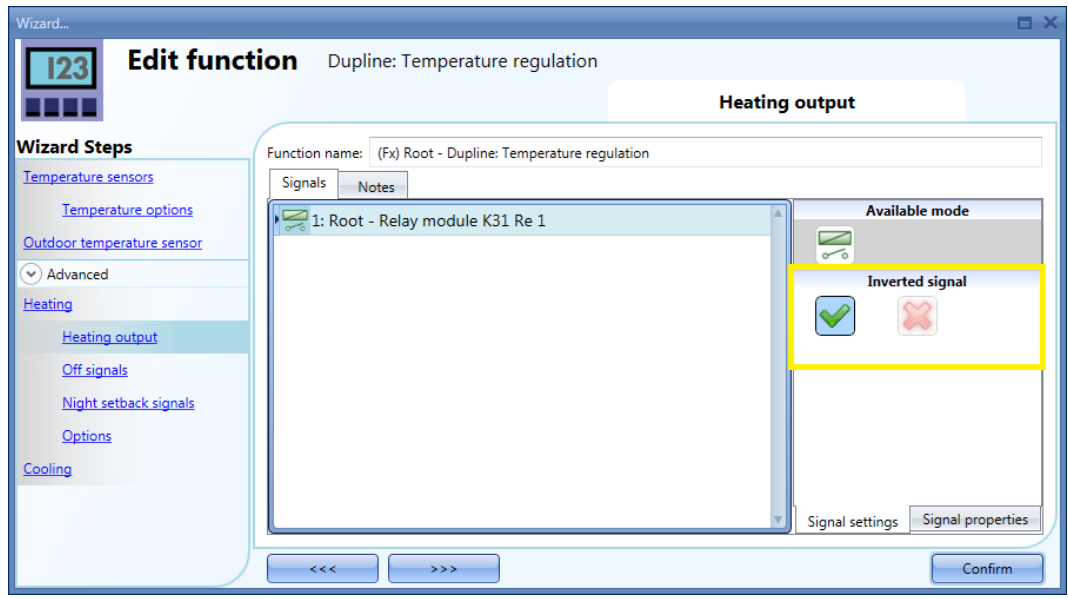

# <span id="page-62-0"></span>**2.5.7 Cómo forzar el apagado de la calefacción/refrigeración**

Si el usuario desea forzar la desactivación de las salidas de calefacción/refrigeración independientemente de las demás señales utilizadas en la función, es necesario utilizar el campo *Off signal* (Desactivar señal); para activarlo, seleccione *Off signals* (Desactivar señales) en la sección *Advanced* (Avanzada), haga doble clic en la ventana de señales y seleccione la señal que desee utilizar (véase abajo).

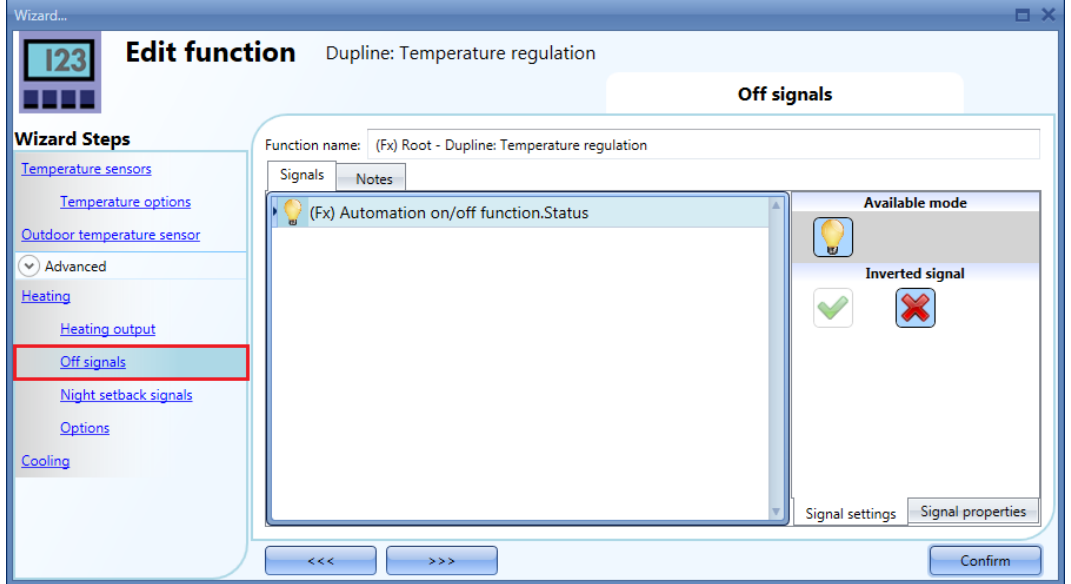

Cada señal utilizada en la ventana *Off signals* (Desactivar señales) funciona a modo de señal de nivel. Mientras la señal esté activa, se forzará la desactivación de la salida de calefacción/refrigeración.

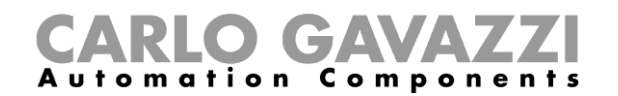

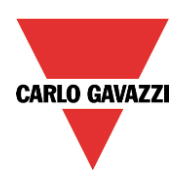

# <span id="page-63-0"></span>**2.5.8 Cómo activar el modo nocturno**

El campo *Night setback signals* (Señales de reserva nocturna) permite que la regulación de la temperatura funcione en el modo de ahorro de energía.

Cada señal utilizada en este campo funciona a modo de señal de nivel: mientras la señal esté activa, el punto de consigna de regulación será el ajustado en *Night setback signals* (Señales de reserva nocturna).

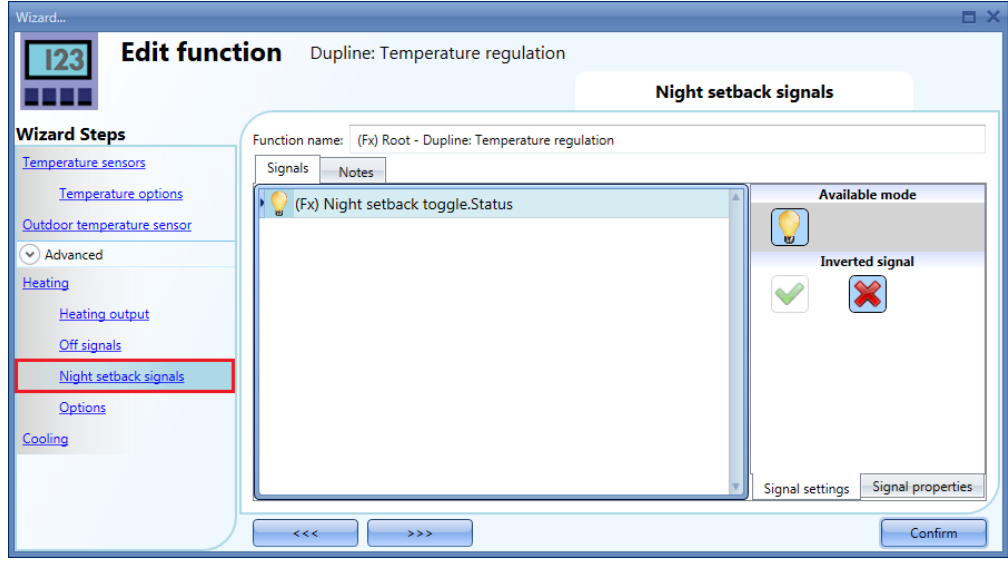

# <span id="page-63-1"></span>**2.5.9 Cómo configurar el punto de consigna para el modo de confort**

Para modificar los puntos de consigna predefinidos, el usuario debe hacer clic en el campo *Options* (Opciones) de la sección *Advanced* (Avanzada).

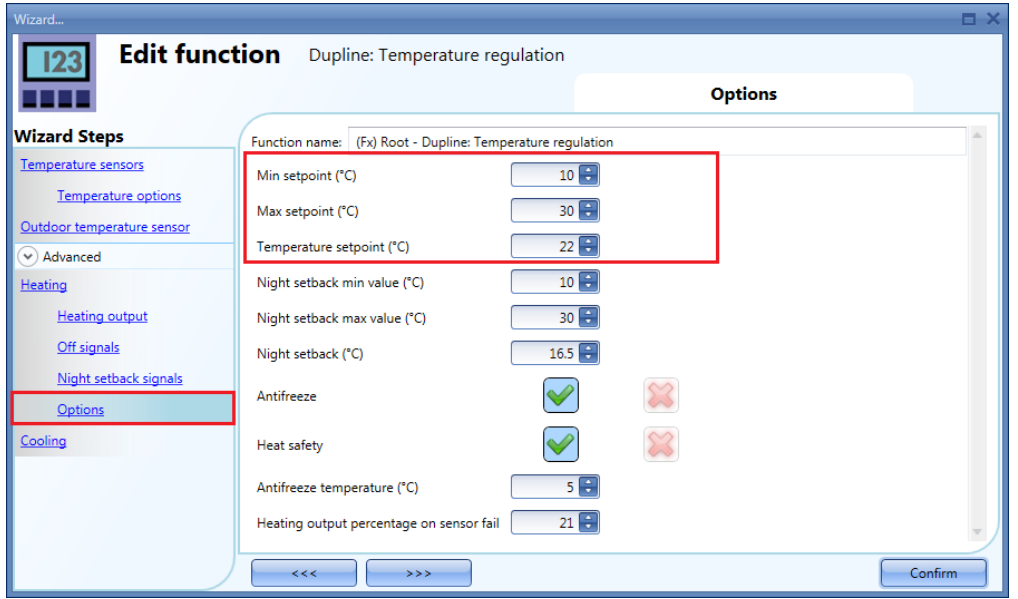

El usuario puede seleccionar el margen de funcionamiento para el punto de consigna de confort. Las temperaturas escogidas en los campos *Min setpoint (°C)* (Punto de consigna mín. (°C)) y *Max setpoint (°C)* (Punto de consigna máx. (°C)) son los límites de punto de consigna entre los que se puede modificar el punto de consigna.

En el campo *Temperature setpoint (°C)* (Punto de consigna de temperatura (°C)), el usuario debe ajustar el punto de consigna deseado para el modo de confort.

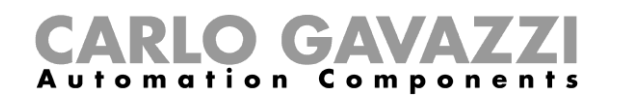

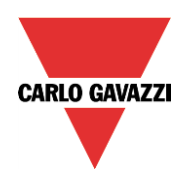

# <span id="page-64-0"></span>**2.5.10 Cómo configurar el punto de consigna para el modo de reserva nocturna / modo económico**

Para modificar el valor predefinido para la *Reserva nocturna*, el usuario debe hacer clic en el campo *Options* (Opciones) de la sección *Advanced* (Avanzada) de la función.

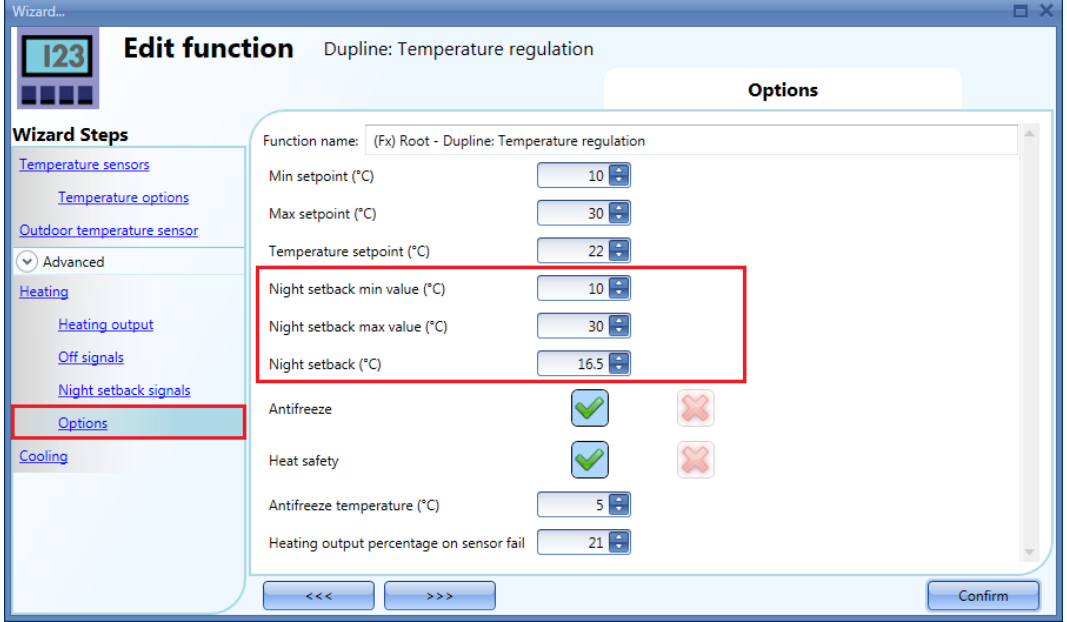

El usuario puede seleccionar el margen de funcionamiento para el punto de consigna del modo económico. Las temperaturas escogidas en los campos *Night setback min value (°C)* (Valor mín. reserva nocturna (°C)) y *Night setback max value (°C)* (Valor máx. reserva nocturna (°C)) son los límites de punto de consigna entre los que se puede modificar el punto de consigna.

En el campo *Night setback (°C)* (Reserva nocturna (°C)), el usuario debe ajustar el punto de consigna deseado para el modo económico.

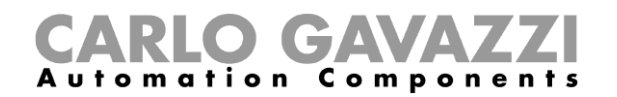

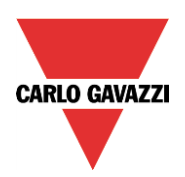

# <span id="page-65-0"></span>**2.5.11 Cómo ajustar la temperatura antihielo**

En la ventana *Options* (Opciones) de la función, el usuario puede ajustar el valor *Antifreeze* (Antihielo). Si el estado de la función se ajusta a OFF (el estado de la función está desactivado) y la temperatura medida en la función cae por debajo del valor antihielo, la salida de la zona se activa hasta que la temperatura vuelva a estar de nuevo por debajo del límite antihielo

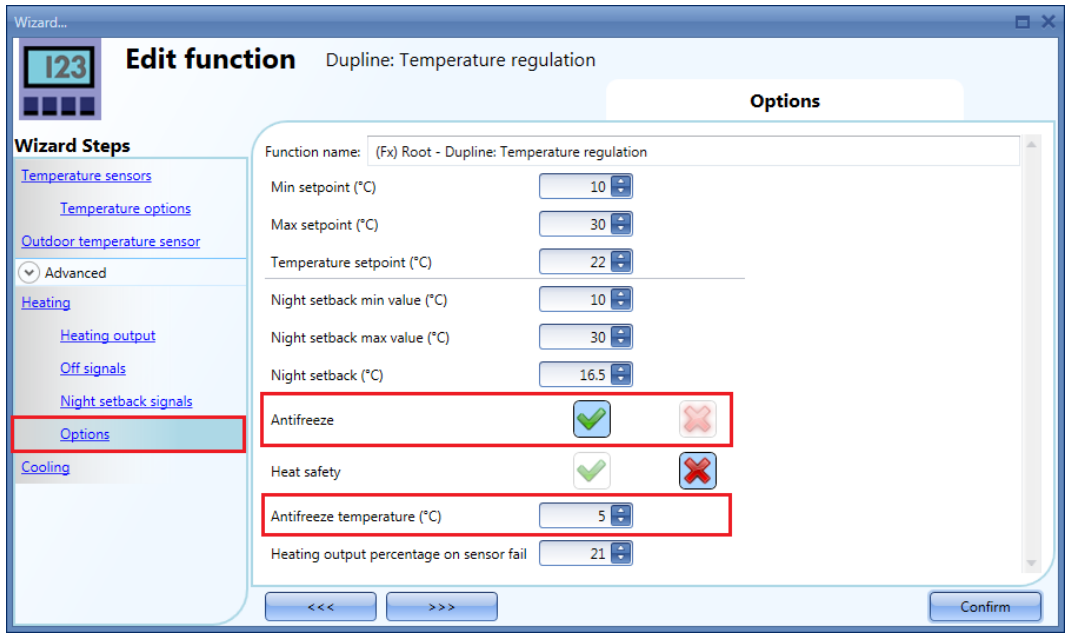

La regulación antihielo funciones con una histéresis de un grado:

Calefacción activada  $\rightarrow$  temperatura < temperatura antihielo<br>Calefacción desactivada  $\rightarrow$  temperatura ≥ temperatura antihielo temperatura ≥ temperatura antihielo

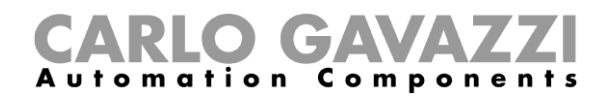

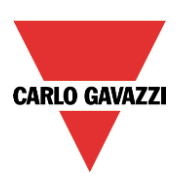

# <span id="page-66-0"></span>**2.5.12 Cómo ajustar la calefacción segura**

Es posible ajustar el estado seguro para mantener el sistema en un modo de funcionamiento seguro en caso de fallo en la sonda de regulación de la temperatura. El usuario escogerá las distintas acciones que deben ejecutarse para la calefacción y la refrigeración. Para configurar los ajustes del modo seguro, el usuario debe hacer clic en el campo *Heat safety* (Calefacción segura) del asistente de la función (véase la imagen inferior).

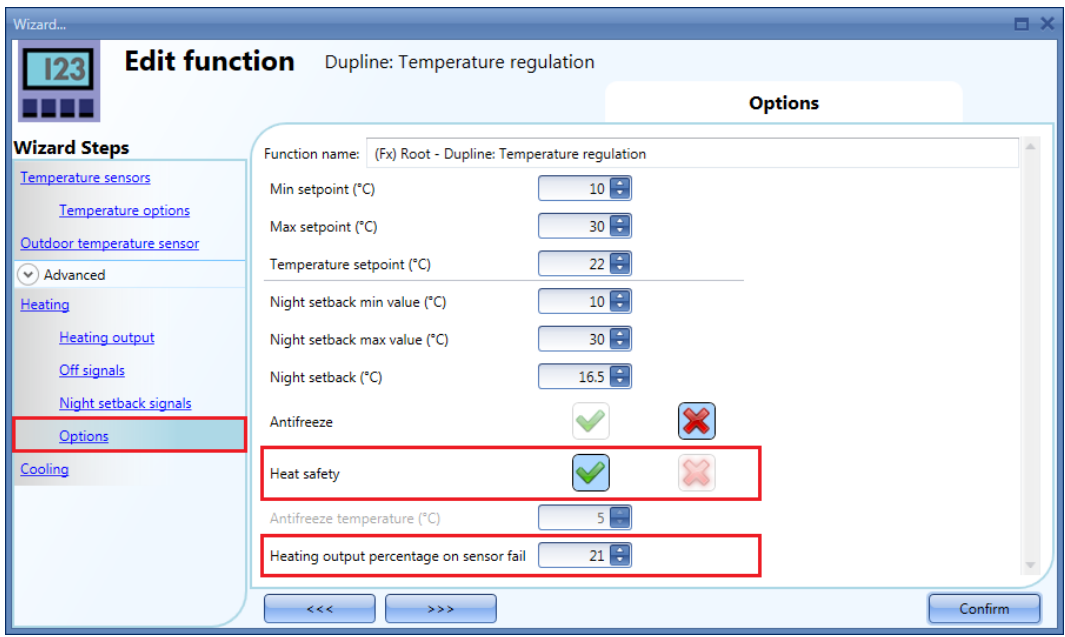

La función de calefacción segura proporcionará protección contra el sobrecalentamiento en caso de fallo de un sensor.

Tan pronto como se detecte el fallo, el sistema iniciará el ciclo de la salida de regulación según el ajuste de *Heating output percentage on sensor fail* (Porcentaje de salida de calefacción en caso de fallo de sensor), de forma que siempre se mantenga una temperatura mínima para prevenir el sobrecalentamiento y la congelación en el hogar.

# **Nota: La función de calefacción segura está activa si se añade una señal en el campo "Heat output" (Salida de calefacción)**

El usuario debe pensar muy bien qué valor desea ajustar aquí, ya que si el valor es demasiado alto, la estancia puede sobrecalentarse.

# *Ejemplo*

El tiempo de ciclo del regulador es de 100 segundos si está activa la función de calefacción segura. Si el valor de *Heat output percentage on sensor fail* (Porcentaje de salida de calefacción en caso de fallo de sensor) se ajusta al 21 %, el tiempo de activación será de 21 segundos del total de 100 segundos de tiempo del ciclo. Los 79 segundos restantes la salida estará desactivada